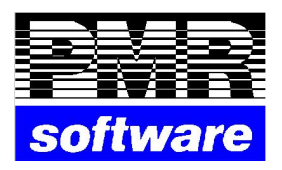

# **Gestor e Ficheiros Comuns VERSÃO 5.20 e superiores**

PMR-Software 28 de Agosto de 2014

Petronilho, Magalhães & Ramalhete, Lda. Rua Sarmento de Beires, 23 – B 1900-410 LISBOA Telefones.: 218 472 590 / 1 / 2 URL: [www.pmr.pt](http://www.pmr.pt/) E-Mail: [geral@pmrsoftware.pt](mailto:geral@pmrsoftware.pt) FTP: [Instruções](http://www.pmr.pt/ftp.pdf)

Este manual pode ser sujeito a alterações sem aviso prévio.

A P.M.R. não se responsabiliza por quaisquer erros, ou omissões contidos neste manual.

Empresas, nomes ou quaisquer outras informações utilizadas como exemplos são fictícios.

A P.M.R. reserva o direito de proceder a melhoramentos e alterações nos programas ou produtos descritos neste manual sem proceder à sua alteração, e sem aviso prévio.

# **CONTEÚDO**

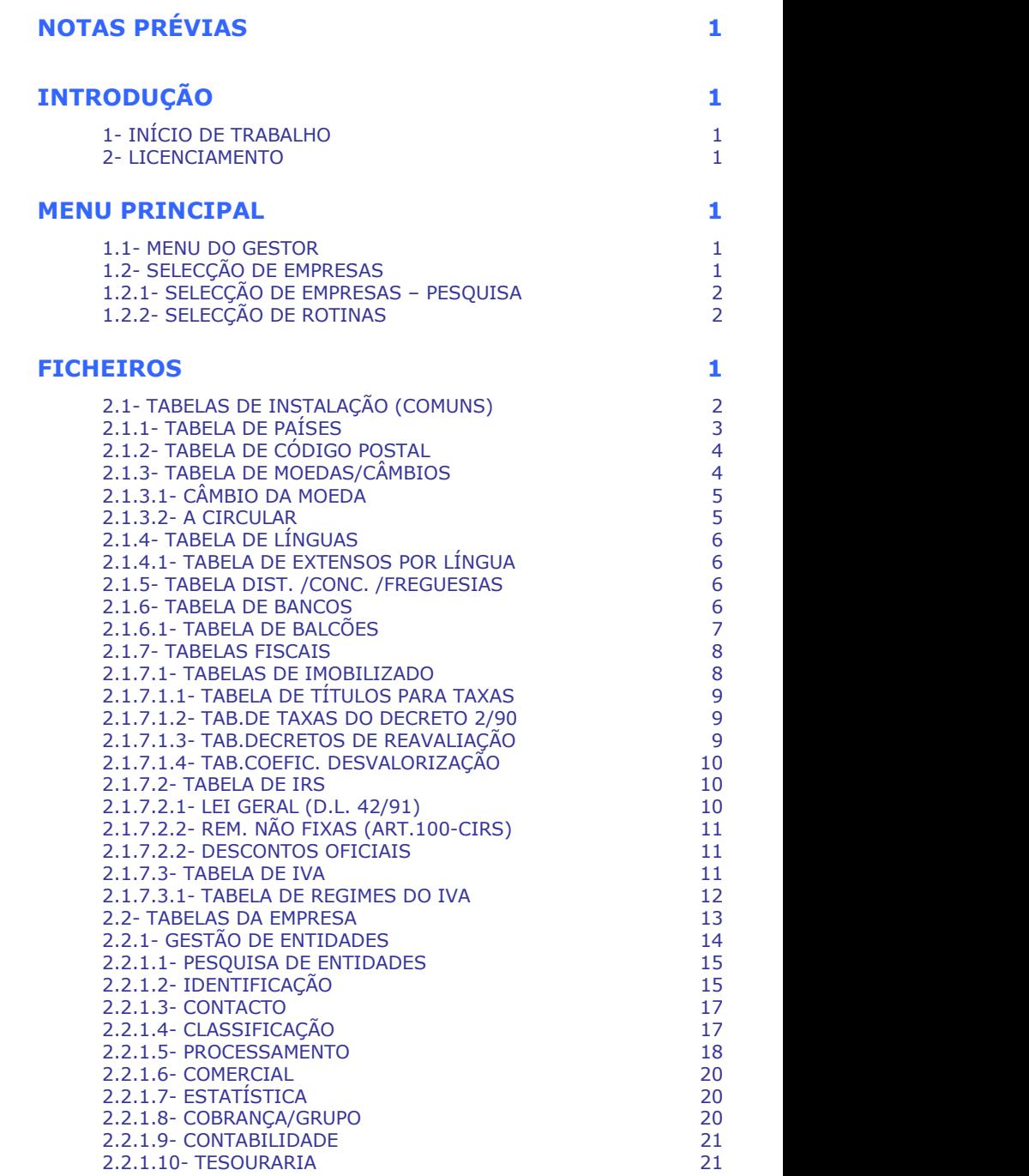

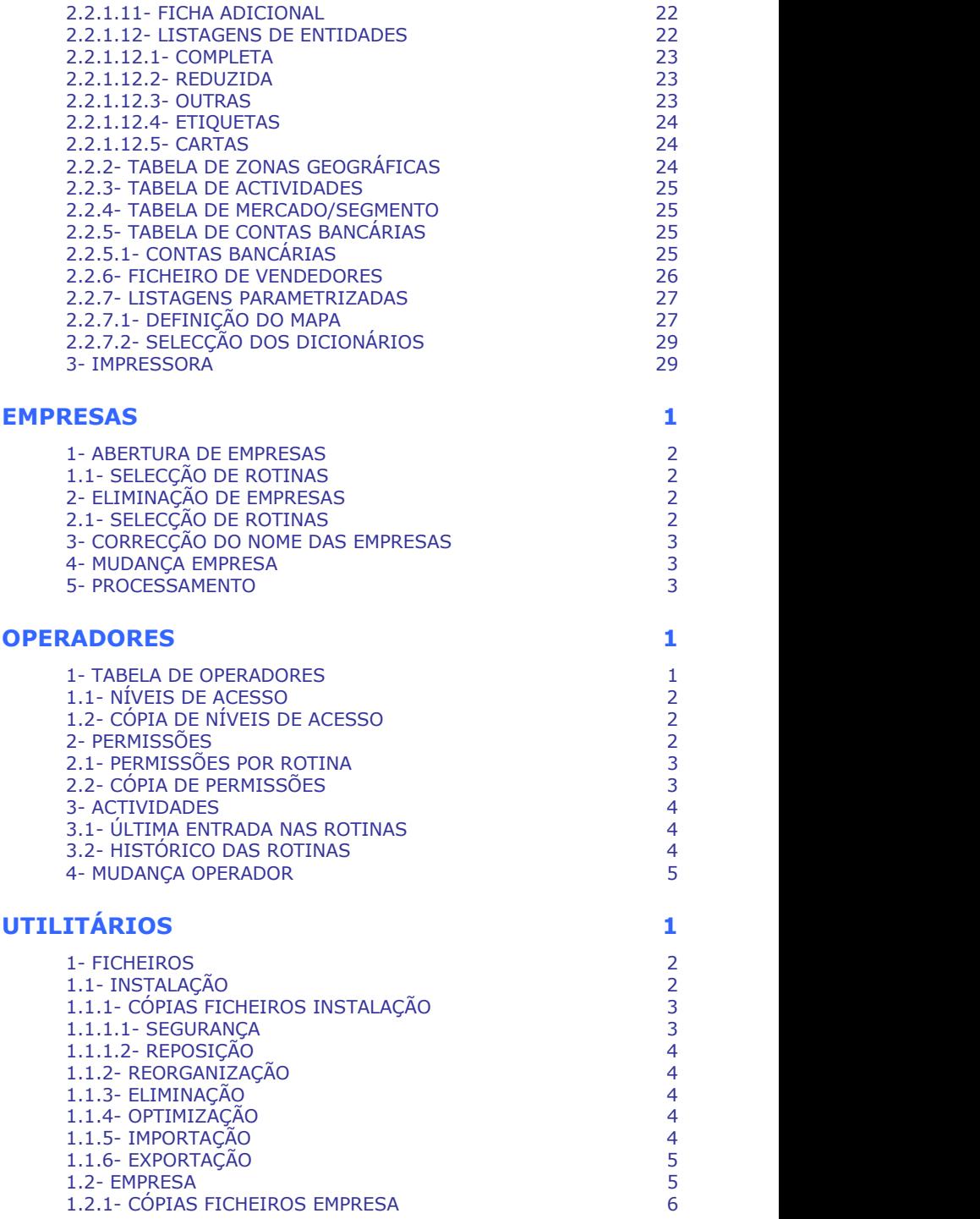

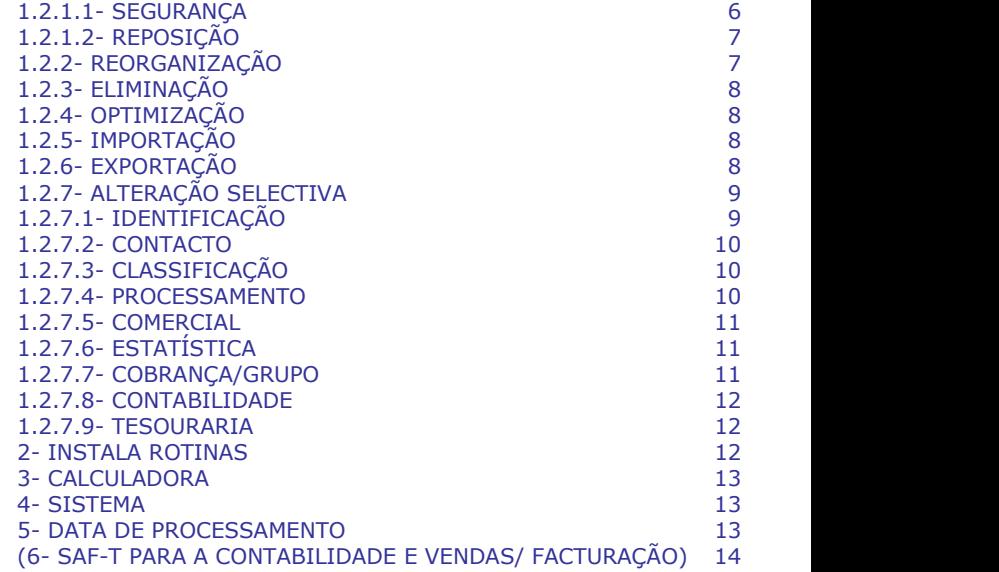

# **CONFIGURAÇÃO 1**

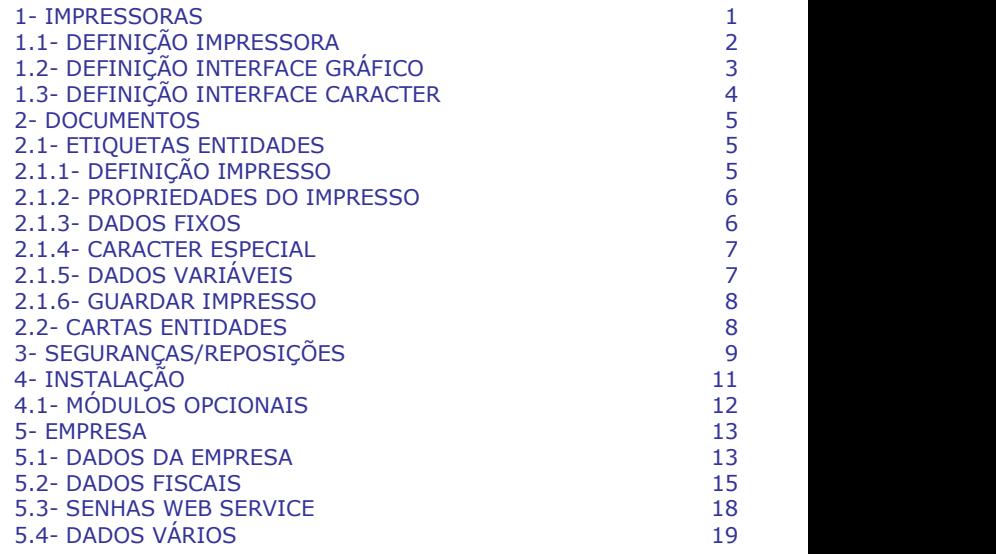

# <span id="page-5-0"></span>**NOTAS PRÉVIAS**

Em todas as Rotinas, para assinalar ح e الخ pode sempre usar a tecla , o botão esquerdo do rato ou as Letras que se encontrarem Sublinhadas.

Os botões abaixo mencionados poderão vir a ser diferentes, no seu aspecto, dos que são usados pelo utilizador, ao correr uma Rotina.

### *BOTÕES DA BARRA DE FERRAMENTAS*

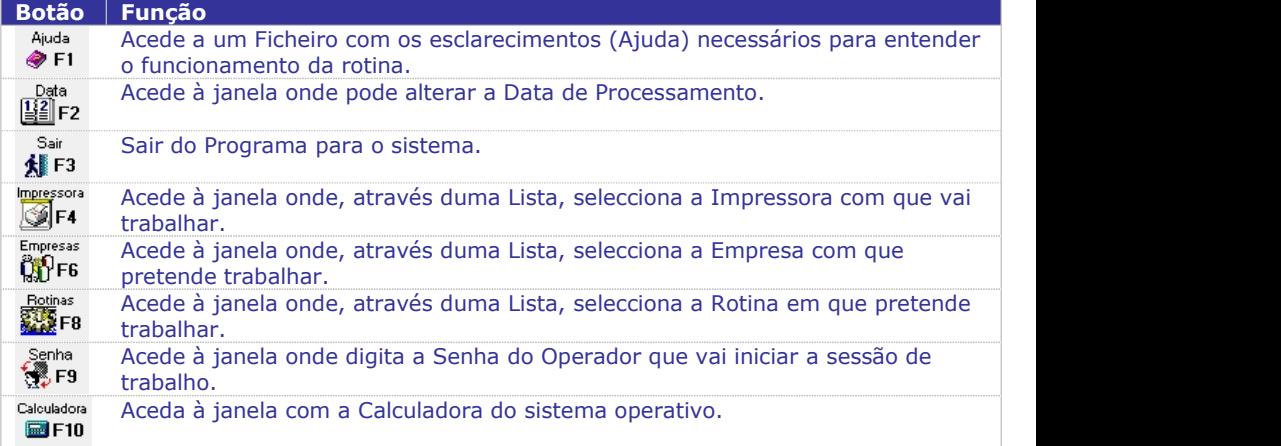

### *BOTÕES DO ECRÃ*

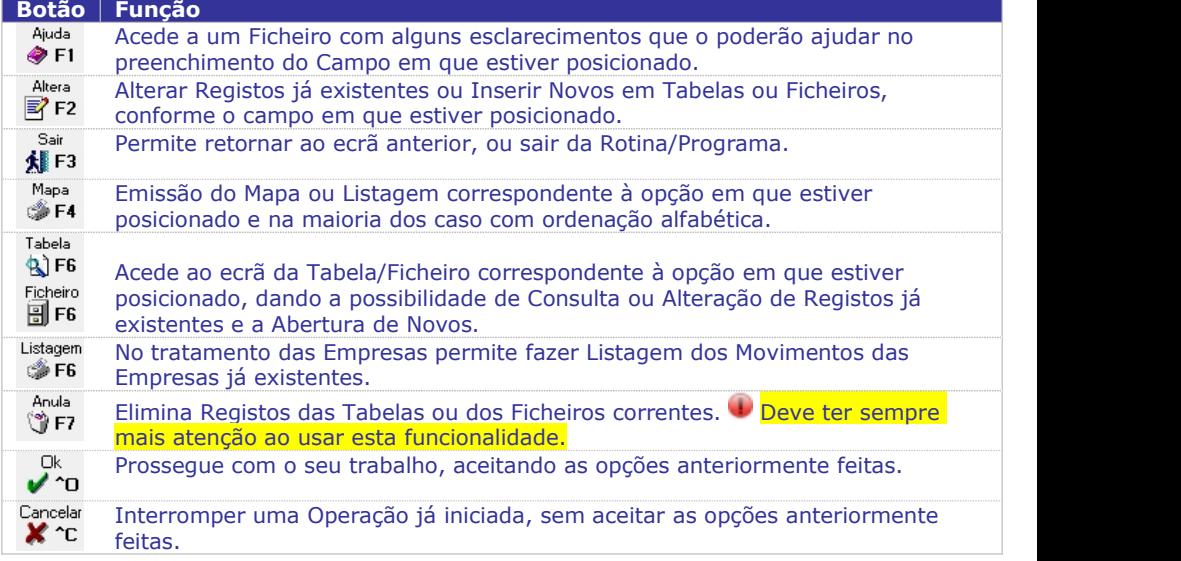

Para usar cada uma destas Funções, pode utilizar as respectivas Teclas de Função ou o Botão Esquerdo do Rato.

**1 GESTOR E FICHEIROS COMUNS NOTAS PRÉVIAS**

No caso de  $\overline{Q}$  o  $\overline{Q}$   $\overline{Q}$  o  $\overline{Q}$  . pode usar, respectivamente,  $\overline{C}$   $\overline{R}$  .  $\overline{P}$   $\overline{Q}$   $\overline{C}$   $\overline{R}$ 

### *BOTÕES TOQUE (TOUCH) em desenvolvimento*

Para usar este tipo de botões, pressupõem-se que o cliente tenha um ecrã do tipo "touch" (toque).

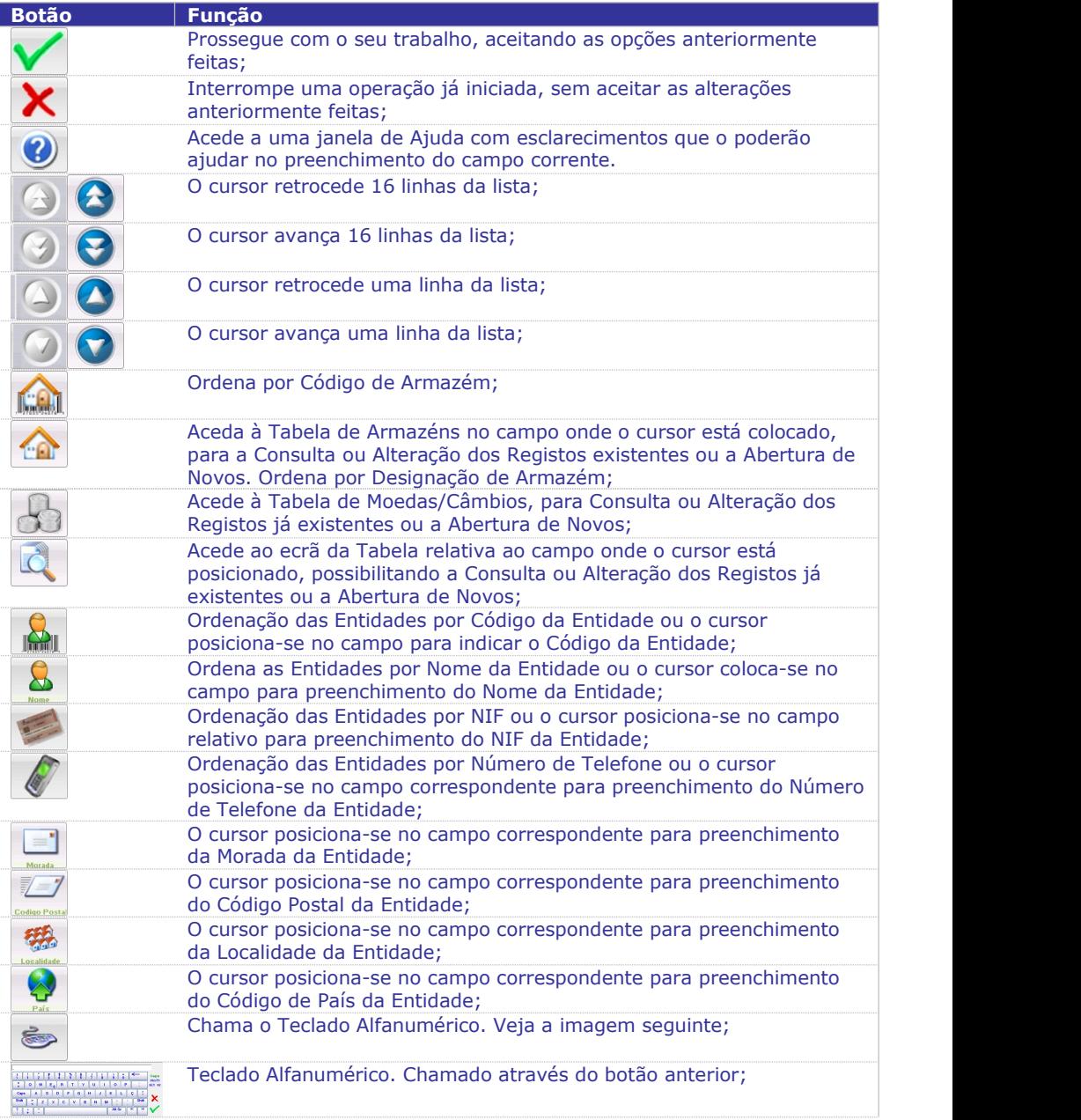

#### Teclado Numérico.

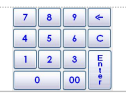

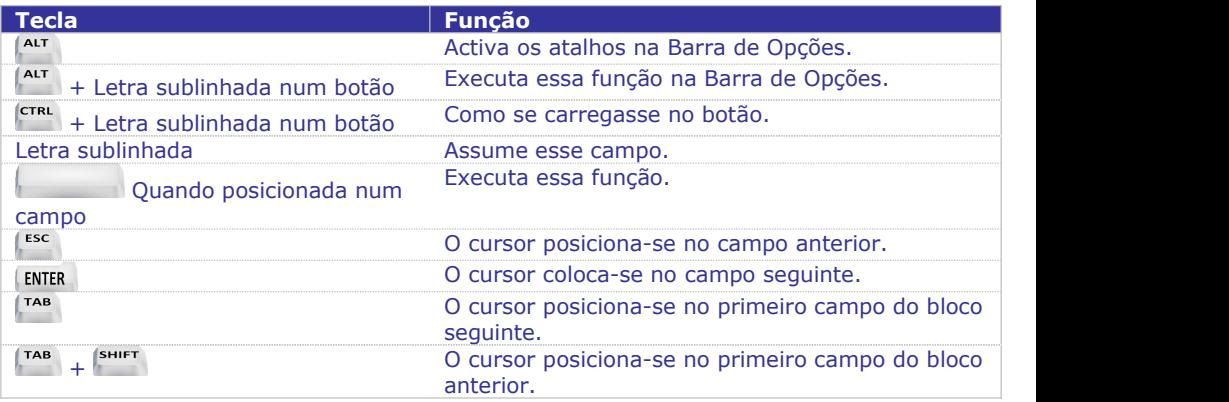

#### *MAPAS ELISTAGENS*

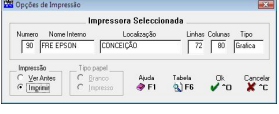

Todas as Listagens e Mapas podem ser vistos (opções: Ver antes ou ecrã) em substituição da impressão. Informa o Número de Impressora, Nome Interno, Localização, número de Linhas de Colunas e o Tipo de Impressora (Gráfica ou de Caracteres).

### *EXPORTAÇÃO/IMPORTAÇÃO DE FICHEIRO NO FORMATO TEXTO*

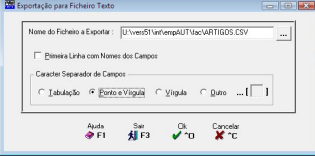

Esta imagem aparece sempre que efectue estas operações. O Nome do Ficheiro a Exportar depende da opção escolhida. Indique o Nome do Ficheiro a Exportar, e o Carácter Separador de Campos que pode ser ou Tabulação, ou Ponto e Vírgula (**;**), ou Vírgulas (**,**) ou Outro separador qualquer.

# **INTRODUÇÃO 1- INÍCIO DE TRABALHO**

Após digitação do comando «**PMR**» surge o ecrã seguinte:

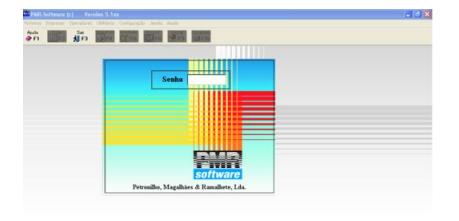

Dê a Senha. A primeira vez a Senha padrão é «**AAAAA**» na qualidade de Gestor do Sistema, pode e deve, contudo ser alterada. Se quer reservar o seu Acesso deve proceder à Alteração da Senha através do 5, F9, para definir as Senhas de cada Operador. Entre em Operadores> Permissões e dê os Acessos de cada Operador a cada Rotina (ver Ponto 2 do Capítulo Operadores).

# **2- LICENCIAMENTO**

(Senha) Enquanto não estiver licenciado aparecerá a janela seguinte: Se a Instalação é Nova use  $\overline{B}$  F2 indo parar à Configuração da Instalação.

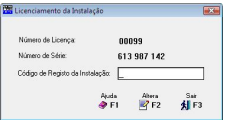

#### **CÓDIGO DE REGISTO DA INSTALAÇÃO**

Indique o Código fornecido pela PMR na folha de Licenciamento. Enquanto não receber o

Código carregue em **ENTER** para continuar o seu trabalho, ficando, apenas, impossibilitado de emitir Listagens ou Mapas pela impressora, Importações, Exportações e Suporte Magnético para envio a algumas instituições dos ficheiros por elas solicitados, por exemplo: DRI, Modelo 22, IES/DA e outros.

#### Em desenvolvimento…

Para quem usar um ecrã do tipo "Touch" (Toque) apresentamos os passos necessários, visto que o teclado normal fica desactivado, passando a usar-se um teclado virtual (um teclado Numérico e outro teclado Alfanumérico).

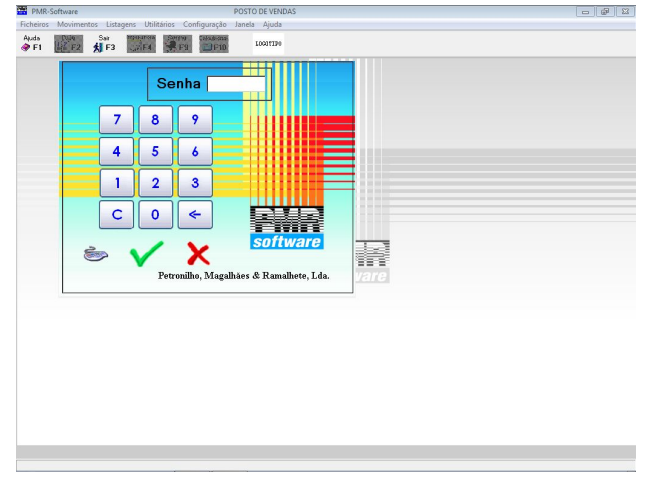

Se a senha for só números, basta tocar nas teclas correspondente. No campo "Senha" vai aparecendo um asterisco (**\***) por cada tecla tocada.

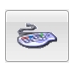

Aparece o Teclado virtual Alfanumérico:

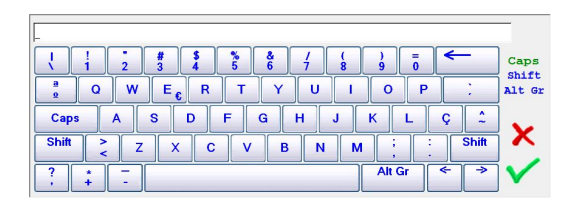

No espaço em branco superior do Teclado, vai aparecendo um asterisco (\*) por cada tecla tocada, que irá corresponder à senha no campo "Senha" da imagem anterior. Se a senha estiver correcta avança para outro passo.

# <span id="page-10-0"></span>**MENU PRINCIPAL 1.1- MENU DO GESTOR**

Se o Operador tiver Senha de Acesso inferior, alguns dos botões estão indisponíveis, passando directamente para o ecrã seguinte:

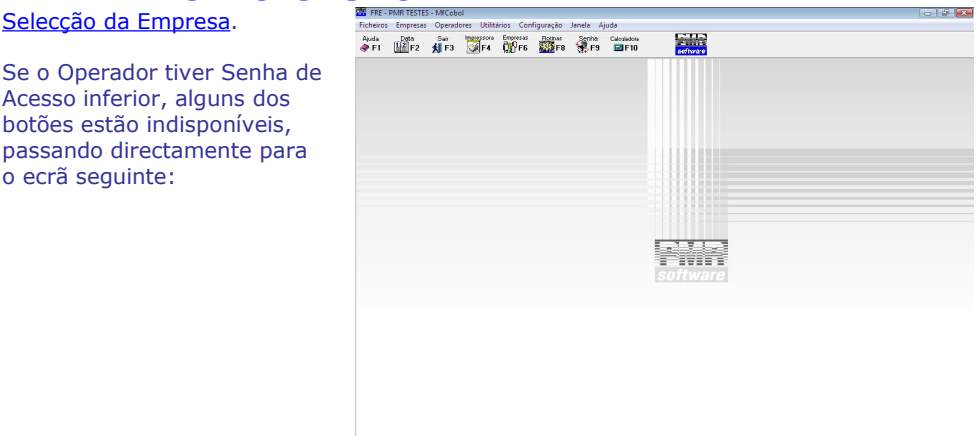

2009-05-11 12:09:16 PMR-Software(c) Versões 5.1xx EUR Administrador Sistema CAP NUM INS

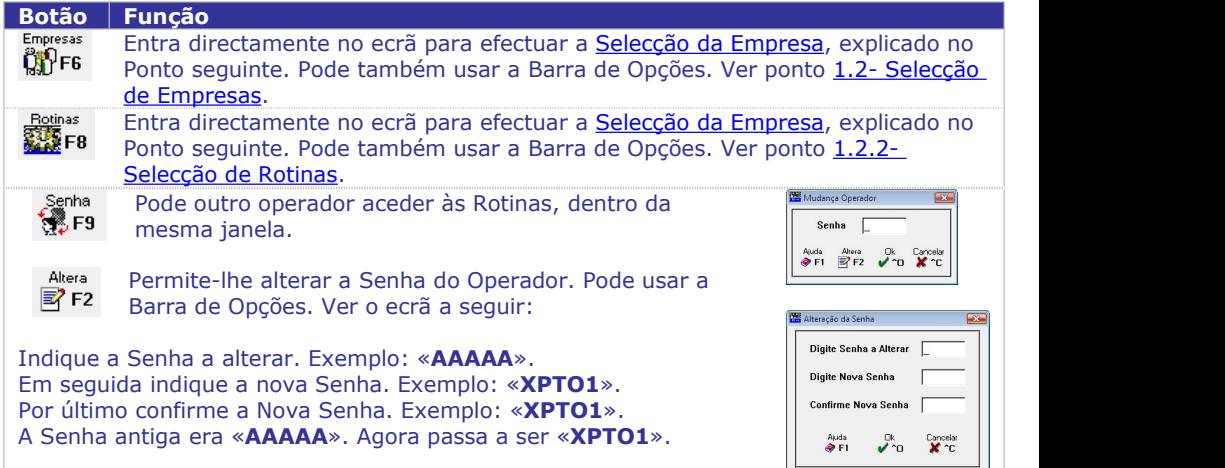

# **1.2- SELECÇÃO DE EMPRESAS**

Consulta osCódigos das Empresas disponíveis para seleccionar aquela com que pretende iniciar o trabalho.

A Empresa Standard com o Código «**STD**» não pode ser movimentada.  $\frac{1}{\epsilon}$  a Empresa Matriz, para os seus Ficheiros poderem  $\frac{1}{\epsilon}$   $\frac{1}{\epsilon}$   $\frac{1}{\epsilon}$   $\frac{1}{\epsilon}$   $\frac{1}{\epsilon}$   $\frac{1}{\epsilon}$   $\frac{1}{\epsilon}$   $\frac{1}{\epsilon}$   $\frac{1}{\epsilon}$   $\frac{1}{\epsilon}$   $\frac{1}{\epsilon}$   $\frac{1}{\epsilon}$   $\frac{1}{\epsilon}$   $\frac{1}{\epsilon}$   $\frac{1}{\$ ser copiados para as novas Empresas. Exemplo: «**000**».

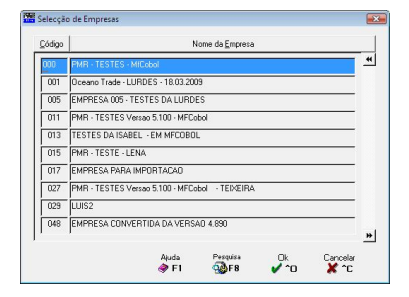

# <span id="page-11-0"></span>**1.2.1- SELECÇÃO DE EMPRESAS – PESQUISA**

Pesquisa **Passa ao ecrã seguinte:** 

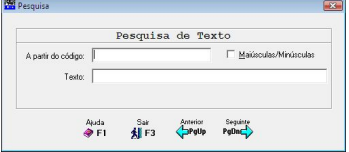

Pode fazer Pesquisa de Empresas a partir de um Código e pelo Texto. Também pode usar esta pesquisa: Ficheiro de Entidades nas rotinas PMR – Vendas; Stocks; Obras; Encomendas; Compras; Taras; POS; Ficha de Empregados na rotina PMR – Salários; Ficha dos Bens na rotina PMR – Activo…

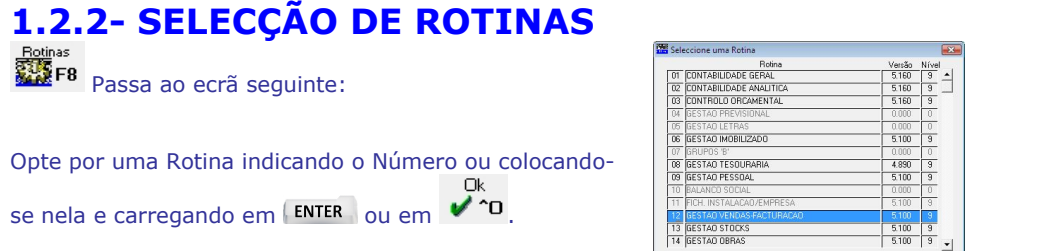

Exemplo: «**09**» **– GESTÃO PESSOAL**.

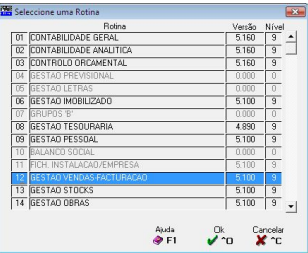

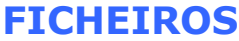

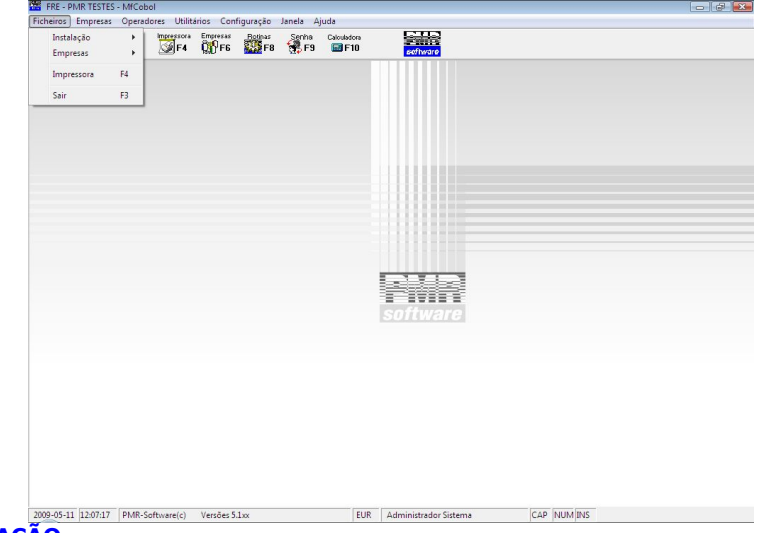

#### **INSTALAÇÃO**

Conjunto de Tabelas Comuns a todas as Rotinas.

#### **[EMPRESAS](#page-75-0)**

Conjunto de Tabelas relacionadas com a Empresa.

Algumas Tabelas/Ficheiros são consideradas para o ficheiro SAF-T. Mais à frente indicaremos quais.

#### **IMPRESSORA**

Para seleccionar a Impressora que pretende utilizar.

Possibilidade de através dos Botões da Barra de Tarefas aceder às diversas opções.

### **2.1- TABELAS DE INSTALAÇÃO (COMUNS)** [\(Ficheiros\)](#page-11-0)

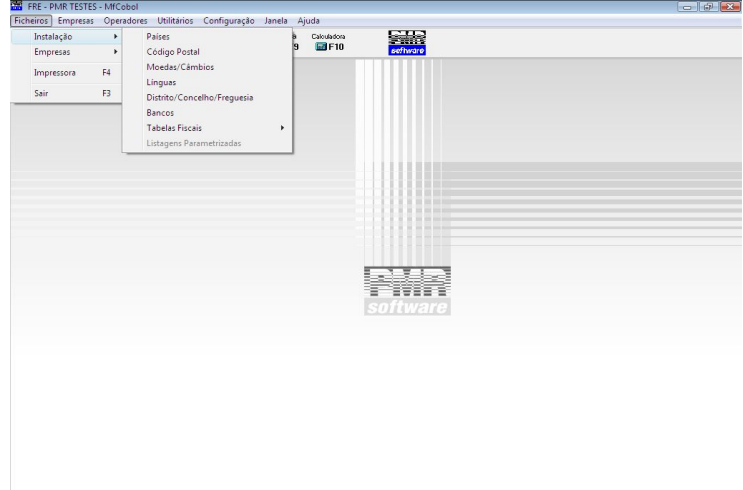

#### **PAÍSES**

Identificação dos Códigos de Países com a norma *ISO 3166*e as Designações.

2009-05-11 11:59:54 PMR-Software(c) Versões 5.1xx EUR Administrador Sistema CAP NUM INS

- Poderá ainda definir a Moeda com a norma *ISO 4217*, o Prefixo do IVA (importante para o ficheiro SAF-T), Membro da UE e Língua, para posterior utilização.
- Portugal nunca é codificado nesta Tabela. Tabela considerada no ficheiro SAF-T.

#### **CÓDIGO POSTAL**

 Codificação dos Códigos Postais e Designação do Código Postal. Estes Códigos também estão associados ao Código do País, a que dizem respeito.

#### **[MOEDAS/CÂMBIOS](#page-15-0)**

 Codificação das Moedas com a norma *ISO 4217*e relativas Designações da Unidade e do Decimal associado, Arredondamento e Modo.

Também é nesta Tabela que se actualizam os Câmbios quando necessários.

**Tabela considerada no ficheiro SAF-T.** 

#### **LÍNGUAS**

Codificação dos Idiomas dos Países.

 Pode, se assim entender, usar esta Tabela para gerar Documentos na Língua dos seus Clientes ou Fornecedores (Entidades).

#### **DISTRITO/CONCELHO/FREGUESIA**

· Definição dos Códigos e Designações para os Distritos, Concelhos e Freguesias.

#### **BANCOS**

 Codificação dos Bancos com os Balcões correspondentes, de acordo com a Tabela do Banco de Portugal.

#### **[TABELAS](#page-18-0) FISCAIS**

Grupo de Tabelas compostas por Imobilizado, IRS e IVA.

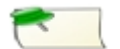

Para aceder às Tabelas pode usar as Teclas de Atalho (Letras Sublinhadas) correspondentes. O ficheiro SAF-T considera as duas Tabelas para buscar

### informação. **2.1.1- TABELA DE PAÍSES**

(Ficheiros> Instalação)

#### **CÓDIGO**

Código de identificação do País.

**Portugal nunca pode estaraberto**

**nesta Tabela**, pois é, assumido com «Espaços», automaticamente, no ficheiro de

Entidades. Exemplo: «**ES**» para Espanha.

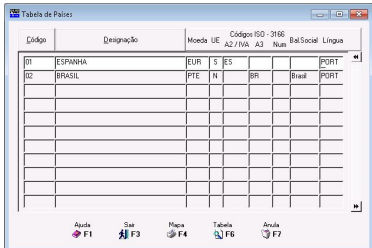

 $\bigcirc$  Os Códigos da Tabela de Países podem não estar actualizados, pelo que aconselhamos o utilizador a verificar, sempre que necessário e na instituição oficial, se estes estão actualizados, pois não nos responsabilizamos por esta Tabela poder, em qualquer altura, estar desactualizada.

Portugal nunca é codificado na Tabela de Países.

#### **DESIGNAÇÃO**

Obrigatório. Indique Nome do País.

#### **MOEDA**

Obrigatório. Para o Euro é obrigatório o código «**EUR**». Defina a Moeda com a norma ISO 4217 e o correspondente Câmbio. Valida com a Tabela correspondente.

#### **UE**

Identifica a Entidade como membro da UE «**S**» ou não membro da UE «**N**».

#### **CÓDIGO ISO – 3166**

**A2/IVA**: Obrigatório para o ficheiro SAF-T, no elemento <Country>. Prefixo do IVA (abreviatura do Código de País) de acordo com a norma *ISO 3166-1 – alpha – 2*. Exemplo: Para Espanha será «**ES**»; para Reino Unido será «**UK**»; para Angola será «**AO**». Em caso de dúvida consulte a norma supracitada. Portugal é preenchido, automaticamente, no mesmo elemento com o valor «**PT**». **A3**: Codificação dos Países de acordo com a norma *ISO 3166-1 – alpha – 3*.

Exemplo: «**ESP**» para Espanha ou «**BRA**» para o Brasil;

**Num**: Codificação numérica dos Países, usada no IES-Declaração anual, Anexo R.

#### **BALANÇO SOCIAL**

Para efeitos do Balanço Social (até ao Ano de 2009), diga se o País pertence aos Palop's, Brasil ou Outros.

#### **LÍNGUA**

Obrigatório. Indique o Idioma oficial do País. Valida com a Tabela relativa.

# <span id="page-15-0"></span>**2.1.2- TABELA DE CÓDIGO POSTAL**

(Ficheiros> Instalação)

#### **CÓDIGO DO PAÍS**

Pela lista pendente. Dê o Código do País. Valida com a Tabela relativa e vê a Designação.

**Para Portugal este campo não se preenche**.

#### **CÓDIGO POSTAL**

Obrigatório. Dê o Código Postal por País para o ficheiro SAF-T, no elemento <PostalCode>. Para Portugal o formato é: **9999-999**. Exemplo: «**1900-410**».

#### **DESIGNAÇÃO**

Obrigatório. Indique a Localidade referente ao Código Postal. Exemplo: «**LISBOA**».

# **2.1.3- TABELA DE MOEDAS/CÂMBIOS**

(Ficheiros> Instalação)

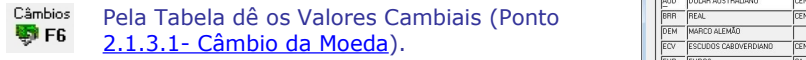

A Circular Pela Tabela dê os Valores Faciais das Notas e **ALC** FR das Moeda (veja Ponto 2.1.3.2- A Circular).

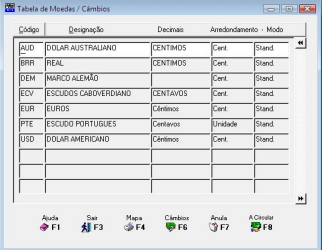

#### **CÓDIGO**

Para o Euro é obrigatório o Código «**EUR**». Dê o Código da Moeda de acordo com a norma *ISO 4217*.

#### **DESIGNAÇÃO**

Obrigatório. Indique a Unidade da Moeda, usada para valores por extenso. Exemplo: «**EURO**».

#### **DECIMAIS**

Defina a parte decimal da Moeda, utilizada para valores por extenso. Exemplo: para a Moeda «**EURO**», deve indicar a palavra «**CÊNTIMOS**».

#### **ARREDONDAMENTO**

Marque com  $\bullet$ , uma das opções, indicando assim qual o Tipo de Arredondamento a utilizar nos Cálculos: **Centésima**; **Décima**; **Cinquenta Cêntimos**; **Unidade**. Exemplo: «**Centésima**».

#### **MODO**

Marque com  $\bullet$ , se quer Arredondamento **Standard** ou **para Cima** (Unidade Superior). Exemplo: «**Standard**».

A imagem abaixo só funciona para ecrã "touch" (toque).

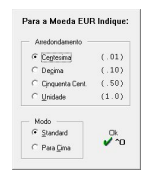

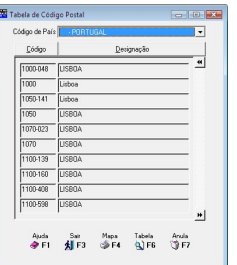

Exemplo de Moeda: «**2.00**». Isto é 2,00 €.

# **2.1.3.1- CÂMBIO DA MOEDA**

(Ficheiros> Instalação> [Moedas/Câmbios](#page-15-0))

#### **CÂMBIO DA MOEDA**

Dê o Código da Moeda de Origem. Como auxiliar ao preenchimento tem uma Lista de Caixa onde pode ver os Códigos já abertos.

Para a moeda **Euro** é obrigatório o Código «**EUR**». Valida com a Tabela relativa e vê a Designação.

#### **PARA A MOEDA EMPRESA**

Dê o Código da Moeda de Destino. Como auxiliar ao preenchimento tem uma Lista de Caixa para ver os Códigos já abertos.Exemplo: «**USD**».

**CAROL** 

.<br>—— DOLLARES LIST

 $n_{\text{min}}$ 

 $\frac{1}{2}$ 

 $n<sub>o</sub>$ CONTIMO

**CONTANDO** 

CONTIMOS

2

x

#### **OPERAÇÃO**

Assinale com  $\blacksquare$  uma das opções, indicando assim a Operação para Câmbio ou Conversão da Moeda: Operação de **Multiplicação** ou de **Divisão**, aparecendo de seguida o resultado da operação "**\***" ou "**/**" respectivamente.

#### **DATA**

Data para o Cálculo do Câmbio ou Conversão da Moeda. Modo de preenchimento: **AAAAMMDD**. Onde: **AAAA** = Ano; **MM** = Mês; **DD** = Dia.

#### **VALOR DECOMPRA**

Dê o Valor de Compra para o Cálculo do Câmbio ou Conversão da Moeda.

# **2.1.3.2- A CIRCULAR**

(Ficheiros> Instalação> [Moedas/Câmbios](#page-15-0))

Recolha do Valor Facial das Notas e Moedas.

Exemplo de Nota: «**5.00**». Isto é 5,00 €.

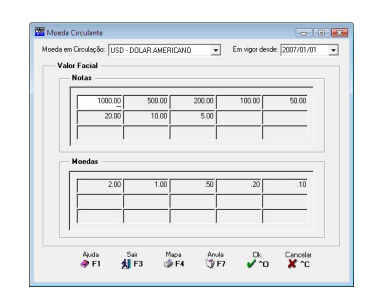

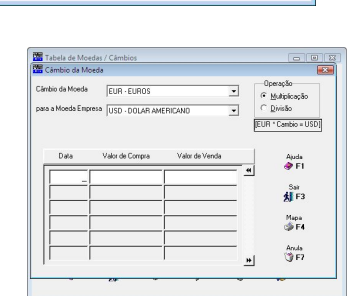

Ver caixa nas Notas Prévias [referente](#page-5-0) aos botões para ecrã "touch" (toque).

**VALOR DE**

**VENDA** Informativo.

# **2.1.4- TABELA DE LÍNGUAS**

(Ficheiros> Instalação)

#### **CÓDIGO**

Indique o Código da Língua do País. Exemplo: «**PORT**».

#### **DESIGNAÇÃO**

Obrigatório. Indique o Nome da Língua do País. Exemplo: «**PORTUGUÊS**».

#### Extenso **Acede à Tabela de Extensos.**

# **2.1.4.1- TABELA DE EXTENSOS POR LÍNGUA**

(Ficheiros> Instalação> Línguas)

Defina os Extensos para as várias Línguas e a divisão de sílabas (no caso de mais de **1** linha de extenso).

Exemplo de 11 a 19: «**Quinze**».

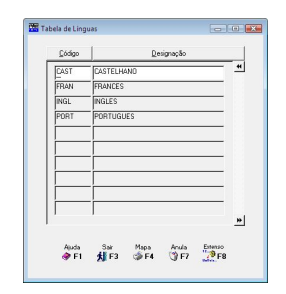

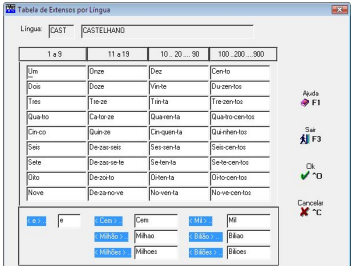

# **2.1.5- TABELA DIST. /CONC. /FREGUESIAS**

(Ficheiros> Instalação)

#### **DISTRITOS/CONCELHOS/FREGUESIAS**

Abra primeiro o **Código de Distrito**, depois o **Código de Concelho** e a seguir, o **Código de Freguesia**. Modo de preenchimento: **DDCCFF**. **DD** = Distrito; **CC** = Concelho; **FF** = Freguesia. Exemplo: «**110603**».

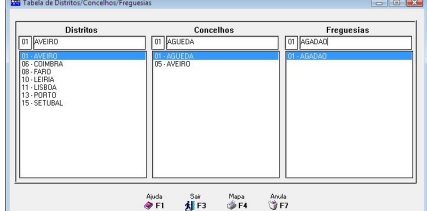

Os Códigos das Tabelas de Distritos, Concelhos e Freguesias, podem não estar actualizados, pelo que aconselhamos o utilizador a verificar, sempre que necessário e na instituição oficial, se estes estão actualizados, pois não nos responsabilizamos por estas Tabelas poderem, em qualquer altura, estar desactualizadas.

#### **DESIGNAÇÃO**

O Obrigatório. Identifica os Códigos digitados no campo anterior, ou seja, a Identificação do Distrito, do Concelho e da Freguesia.

## **2.1.6- TABELA DE BANCOS**

O NIB é composto por **21** números. O IBAN é composto por **25** números, dos quais os primeiros **2** são letras (PT), para uso nas Transferências Internacionais.

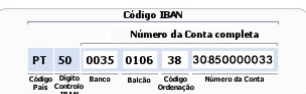

Exemplo: Banco Português, «**PT50**»; Caixa Geral de Depósitos, «**0035**»; Balcão do Areeiro, «**0106**»; Código de Ordenação, «**38**» e Número da Conta «**30850000033**».

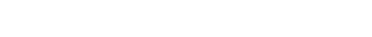

**DESIGNAÇÃO**

Obrigatório. Indique o Nome do Balcão. Exemplo: «**AREEIRO**».

<span id="page-18-0"></span>(Ficheiros> Instalação)

#### **PREFIXO IBAN**

Coloque, antes do NIB, o Código do País, que no caso de Portugal é: «**PT50**».

Insira o Prefixo do IBAN do Banco. Fica registado na listagem de Caixa. Marcado com  $\mathbf{v}$  vê a listagem para escolher o Prefixo de IBAN e os Bancos correspondentes.

#### **CÓDIGO**

Número do Banco conforme osCódigos da Tabela do Banco de Portugal. Exemplo: «**035**» para CGD.

#### **DESIGNAÇÃO**

Obrigatório. Identificação do Nome do Banco. Exemplo: «**C.G.D.**» para a Caixa Geral de Depósitos.

#### **SWIFT/BIC**

As Comunicações Internacionais entre Bancos são geridas pela "Society for Worldwide Interbank Financial Telecommunication" (SWIFT ou BIC). Ao efectuar Transferências Bancárias (Wired) entre Bancos de Países diferentes, é necessário o Código do Swift do Banco (BIC).

Para saber qual o Código Swift ou BIC de um Banco, utilize o sítio na [Internet](http://www.swift.com/bsl/index.faces;DIRECTORIES=npxQT5jKW9sSwQRpHknNhHPFyCCynYT7rPrC4TRNdQkp1P91hh1Z%211041073086) da Swift. Indique o Código Swift do Banco. Exemplo na Caixa Geral de Depósitos: «**CGDDIPTL**».

#### Balcões

<sup>36</sup> F<sup>8</sup> Acede à Tabela de Balcões.

# **2.1.6.1- TABELA DE BALCÕES**

(Ficheiros> Instalação> Bancos) **BANCO** Identifica o Banco para dar entrada do campo seguinte.

#### **CÓDIGO**

Nº. Balcão de acordo com a Tabela do Banco de Portugal. Exemplo: «**0106**».

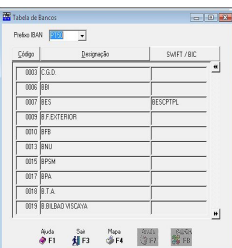

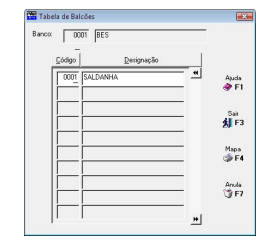

# **2.1.7- TABELAS FISCAIS**

(Ficheiros> Instalação)

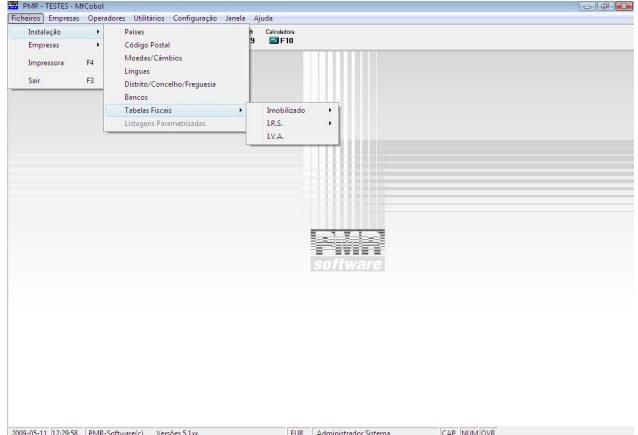

#### **ACTIVO**

 Acede àsTabelas Fiscais da Rotina de Activos sem ter que entrar nela, tais como: Títulos de Tabelas/Divisões/Grupos; Taxas de Decretos ou Portarias; Decretos de Reavaliação e Coeficientes de Desvalorização.

#### **IRS**

 Gestão das Tabelas de IRS de Remunerações Fixas e Variáveis e ainda das Remunerações Não Fixas.

#### **IVA**

 Identificação das Taxas, em vigor, do Imposto sobre o Valor Acrescentado, tanto das Vendas como das Compras para as Rotinas de Vendas e Stocks.

 Por cada grupo de Taxa de Escalão (%) indica o Local Fiscal e por cada Taxa indica a Designação (Reduzida, Intermédia, Normal ou Outra).

Pode definir o IVA Sobre Ofertas e os Regimes do IVA.

# **2.1.7.1- TABELAS DE IMOBILIZADO**

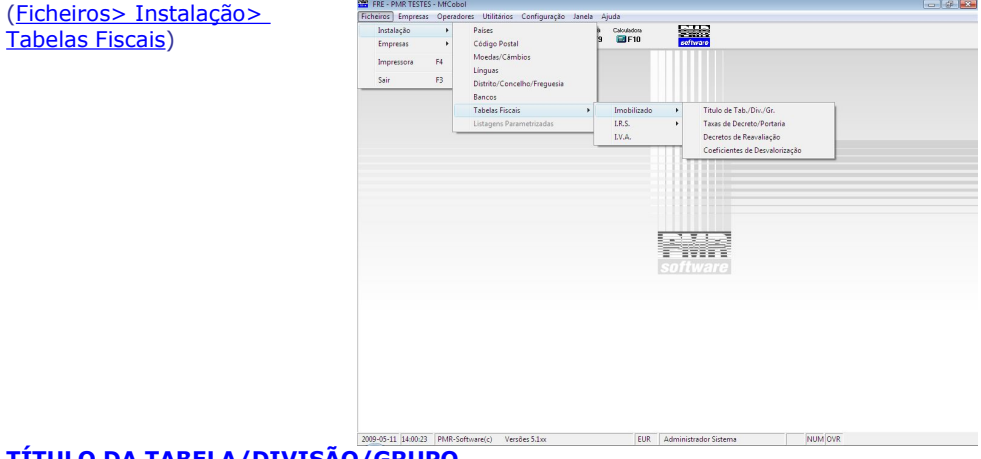

#### <u>TABELA/DIVISÃO/GRUPO</u>

Definição dos Títulos, Divisão e Grupos e Alíneas para as Taxas correspondentes.

#### **TAXAS DE DECRETO/PORTARIA**

Definição das Taxas vigente por Decreto ou Portaria.

#### **DECRETOS DE REAVALIAÇÃO**

Definição dos Decretos de Reavaliação.

#### **COEFICIENTES DE DESVALORIZAÇÃO**

Definição dos coeficientes de desvalorização em vigor.

Para mais informações consulte o Manual da Rotina de Activos.

### **2.1.7.1.1- TABELA DE TÍTULOS PARA TAXAS**

(Ficheiros> [Instalação>](#page-18-0) Tabelas Fiscais)

Defina os Títulos e Divisões da Tabela seguinte, bem como: Grupos e Alíneas.

Para mais informações consulte o Manual da Rotina de Activos.

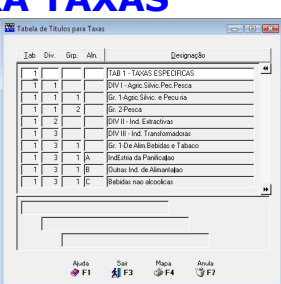

# **2.1.7.1.2- TAB.DE TAXAS DO DECRETO 2/90**

(Ficheiros> [Instalação>](#page-18-0) Tabelas Fiscais)

Defina conforme Tabela de Taxas anexa ao Decreto em  $\frac{1}{\sqrt{\frac{1}{N} \cdot \frac{1}{N} \cdot \frac{1}{N} \cdot \frac{1}{N}}}$ vigor e Decreto e Portarias anteriores.

**Para mais informações consulte o <u>Manual da Rotina de</u> Composite de la Rotina de Composite de la Rotina de La Composite de la Composite de la Composite de la Composite de la Composite de la Composite de la Composite de la** Activos.

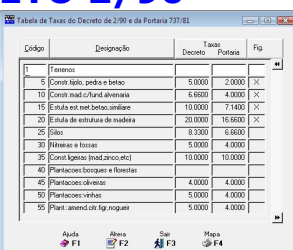

# **2.1.7.1.3- TAB.DECRETOS DE REAVALIAÇÃO**

(Ficheiros> Instalação> Tabelas Fiscais> Imobilizado)

Define os Decretos de Reavaliação em vigor com a correspondente Designação e Data de Publicação. Mais informações consultem o Manual de Activos (Imobilizado para Angola e Moçambique).

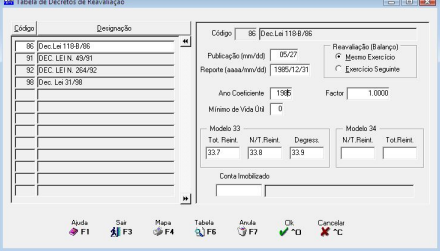

# **2.1.7.1.4- TAB.COEFIC. DESVALORIZAÇÃO**

(Ficheiros> Instalação> Tabelas Fiscais> Imobilizado)

Define os Coeficientes publicados anualmente relativos à Desvalorização, para efeitos de Cálculo de **+** ou **–** Valias ou de processos de Reavaliação.

Para mais informações consulte o Manual da Rotina de Activos.

# **2.1.7.2- TABELA DE IRS**

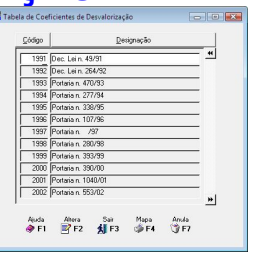

#### (Ficheiros> [Instalação>](#page-18-0) Tabelas Fiscais)

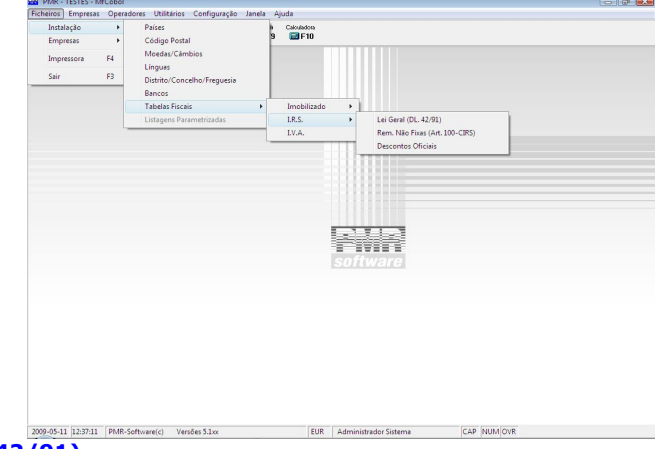

#### **LEI GERAL (DECRETO LEI 42/91)**

Permite a definição das Taxas conforme asTabelas Práticas, publicadas anualmente.

#### **REMUNERAÇÕES NÃO FIXAS (ARTIGO 100-CIRS)**

Permite a definição das Taxas constantes no art. 100-CIRS.

#### **DESCONTOS OFICIAIS**

Para definição dos Descontos Oficiais da Entidade Patronal e dos Empregados.

### **2.1.7.2.1- LEI GERAL (D.L. 42/91)**

(Ficheiros> Instalação> Tabelas Fiscais> I.R.S.)

Para preenchimento das Taxas referentes à Lei Geral, conforme publicação anual.

**D** Para mais informações consulte o Manual da Rotina de Pessoal.

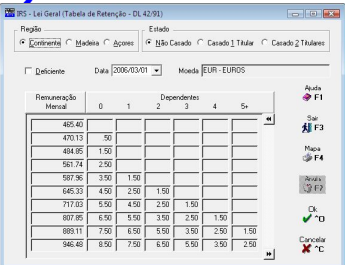

# **2.1.7.2.2- REM. NÃO FIXAS (ART.100-CIRS)**

(Ficheiros> Instalação> Tabelas Fiscais> I.R.S.)

Preenchimento das Taxas referentes às Remunerações Não Fixas conforme publicação anual.

D <mark>Para mais informações consulte o <u>Manual da Rotina de</u> Antiquista de Sasafras de Sas de Consulta de Sas de Sas de Sas de Sas de Sas de Sas de Sas de Sas de Sas de Sas de Sas de Sas de Sas de Sas de Sas de Sas de Sas de </mark> Pessoal.

# **2.1.7.2.2- DESCONTOS OFICIAIS**

(Ficheiros> Instalação> Tabelas Fiscais> I.R.S.)

Para preenchimento dos Descontos Oficiais da Entidade Patronal e dos Empregados.

Para mais informações consulte o Manual da Rotina de Pessoal.

# **2.1.7.3- TABELA DE IVA**

(Ficheiros> [Instalação>](#page-18-0) Tabelas Fiscais) **EM VIGOR DESDE**

Dê a Data a vigorar nesta Tabela. Considerada para o ficheiro SAF-T.

#### **TAXAS Escalão %**

Dê o Local Fiscal. Para cada grupo de Escalão dê as percentagens a vigorar e, pela lista pendente, a Designação (se a percentagem é Reduzida, Intermédia, Normal ou Outra). Usado no ficheiro

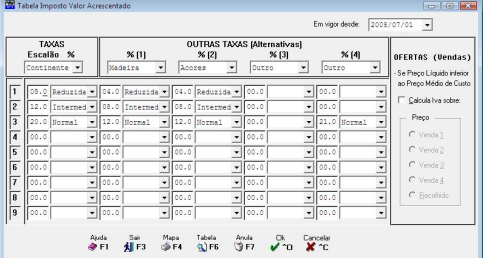

SAF-T, no elemento <TaxCode>. Exemplo: «**NOR**», para Taxa Normal.

Na codificação dos Artigos é indicado o Escalão do IVA relativo à percentagem aqui registada. Só as opções Outro para o Local Fiscal e Outra para a Designação aceitam repetição nas outras colunas.

Para o ficheiro SAF-T, no elemento <TaxPercentage>. Exemplo: «**23.0**» para 23%.

#### **OUTRAS TAXAS (Alternativas)**

A cada grupo de Escalão dê as percentagens em vigor e, através da lista pendente, a Designação (se a percentagem é Reduzida, Intermédia, Normal ou Outra). Na codificação das Entidades é indicado o Código, no campo "Tabela de IVA Compras", correspondente à linha cujas Taxas sejam as praticadas para essa Entidade.

Considerada para o ficheiro SAF-T, no elemento <TaxPercentage>, por exemplo para as ilhas da Madeira e dos Açores. Exemplo: «**13.0**» para 13%.

#### **OFERTAS (VENDAS)**

Assinalado com Ø o campo "Calcula IVA sobre" quando o Preço de Venda, com o Desconto efectuado, for Inferior ao Preço Médio de Custo, será pedido qualo Preço a considerar para o Cálculo do Valor Cativo de IVA. Caso contrário, considerará sempre como Cativo do IVA o Preço de Venda Recolhido.

#### **PREÇO**

No caso de ter marcado o campo anterior, assinale com  $\bullet$  uma

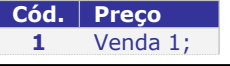

Auda<br>**OF** F1  $\begin{array}{r|l} \hline 4786.00 & 1889 \\ \hline 6653.00 & 2.00 \\ \hline 7 & 2.00 \\ \hline \end{array}$  $\frac{5m}{41}$  F3 Mapa<br><sub>198</sub> F4  $3746$  $\frac{10000000}{11.651,00}$  $10.00$  $\frac{1}{13348.00}$  12.00 ৵৽ 16 731.00 15.00  $21,744,00$   $\overline{18,00}$ 21 744.00 18.00<br>27 530.00 21.00  $\frac{1}{2}$ Cancelar<br>Martin

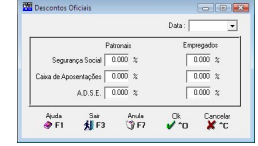

Tabela  $\mathbf{Q}$  F6 Ecrã seguinte. Pode preencher a Tabela de Regimes do IVA (para posterior impressão nos Documentos).

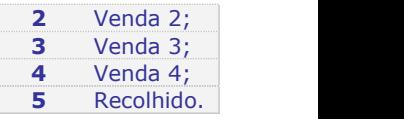

# **2.1.7.3.1- TABELA DE REGIMES DO IVA**

(Ficheiros> Instalação> Tabelas Fiscais> I.V.A.)

Ao dar o Código «**9**» pela primeira vez, é assumida automaticamente a Designação "IVA Incluído" e assinalado com  $\blacksquare$ , o campo "Incluído", considerando, assim, este Código como Regime de IVA incluído.

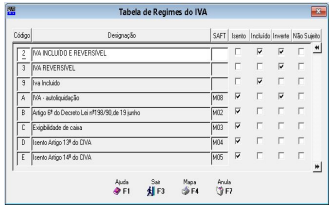

Insira o Código interno alfanumérico do<br>Regime. Exemplo: «1».

**CÓDIGO**

**CODIGO**<br>Insira o Código interno **de Operigatório.** Automaticamente é dado o Nome do Código de<br>alfanumérico do de Regime indicado no campo seguinte. Fará menção na Factura<br>Regime. Exemplo: «1». de for Isento. Exemplo: «**Is** Obrigatório. Automaticamente é dado o Nome do Código de se for Isento. Exemplo: «**Isento Artigo 14.º do CIVA**».

#### **SAF-T**

Para as isenções do IVA, indique o Código, sendo o campo anterior escrito, automaticamente, com a Menção a conter na Factura da Tabela seguinte (Códigos enviados pela AT):

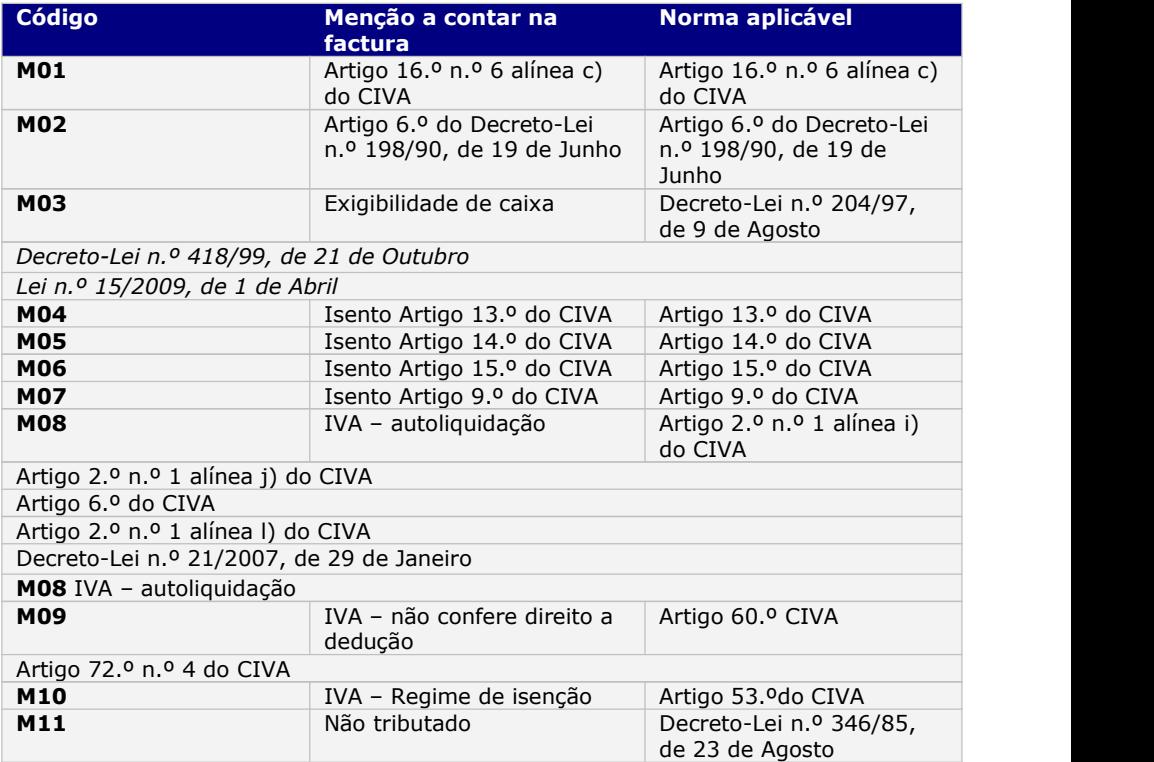

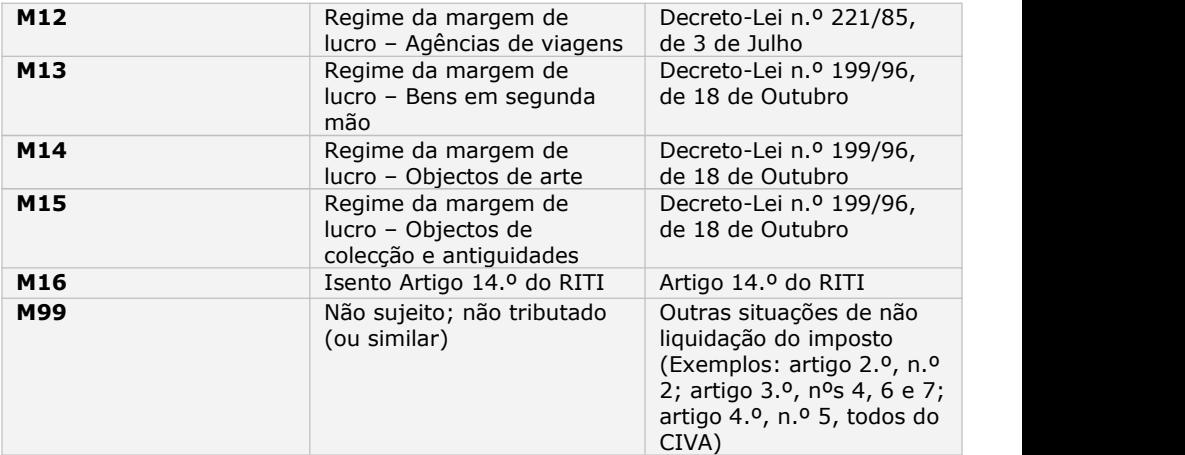

Considerada para o ficheiro SAF-T, no elemento <TaxExemptionReason>. Exemplo: «**M05**» para Isento Artigo 14.º do CIVA.

#### **ISENTO**

Assinalado com  $\nabla$ , considera Regime Isento do IVA.

#### **INCLUÍDO**

**NÃO SUJEITO**

Assinalado com  $\nabla$ , assume Regime Incluído do IVA.

#### **INVERTE**

Assinalado com  $\nabla$ , considera Regime Invertido do IVA.

Assinalado com Ø, considera não sujeito do IVA.

### **2.2- TABELAS DA EMPRESA**

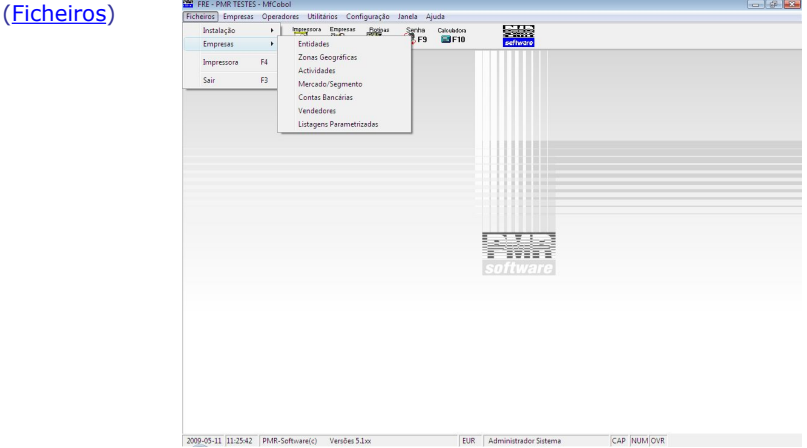

#### **ENTIDADES**

 Neste Ficheiro, algumas vezes também referido como Ficheiro de Clientes, incluem-se Clientes, Fornecedores e outras Entidades que a nível contabilístico existam com a designação genérica de Terceiros.

 Por haver Ligações Automáticas com a Rotina de Contabilidade, é necessário que o Código da Entidade seja o mesmo na Rotina de Facturação.

<span id="page-25-0"></span> Podem criar-se Séries de Numeração distintas pelo primeiro dígito para a codificação de Clientes, Fornecedores e Entidades Diversas, facilitando assim a separação a nível de Listagem.

#### **ZONAS GEOGRÁFICAS**

 Tabela para distribuição geográfica das Entidades. A codificação mais usada é a de Distrito/Concelho do INE (Instituto Nacional de Estatística).

#### **[ACTIVIDADES](#page-36-0)**

 Codificação auxiliar do Ficheiro de Entidades, através da qual é possível, por exemplo, definir várias categorias de Clientes do tipo: Directo, Revendedor, Grossista.

Também os Fornecedores devem ter um Código específico.

 A Emissão de Etiquetas do Ficheiro de Entidades pode ser escolhida através deste Código.

#### **MERCADO/SEGMENTO**

- Identificação dos Códigos de Mercado/Segmento.
- É utilizado posteriormente no Ficheiro de Entidades.

#### **CONTAS BANCÁRIAS**

 Codificação para identificação dos Bancos, Balcões, Número da Conta, Diário e Conta contabilística (para possível Ligação à Contabilidade).

#### **VENDEDORES**

- Neste Ficheiro codificam-se os Vendedores ao serviço da Empresa.
- A existência deste Ficheiro não é obrigatória.

 Na ausência de Vendedores pode utilizar-se este Ficheiro para definir Sectores ou Zonas de Venda para tratamento estatístico posterior.

### **2.2.1- GESTÃO DE ENTIDADES**

(Ficheiros> Empresas)

A Ficha de Entidades divide-se por vários **Separadores**, que são descritos nas páginas seguintes, acedendo cada um deles ao ecrã correspondente. Aqui é visualizada a lista das Entidades já existentes, podendo com:

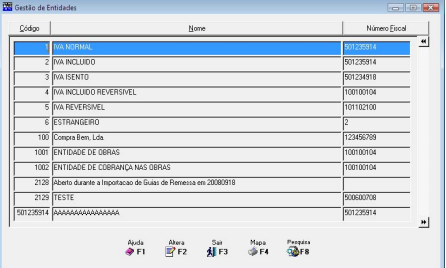

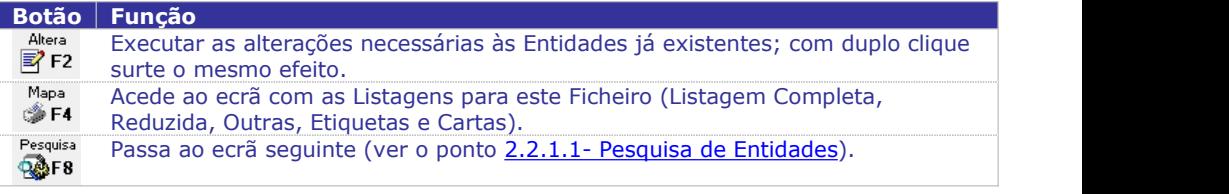

A imagem abaixo só funciona para ecrã "touch" (toque).

Ver caixa nas Notas Prévias [referente](#page-5-0) aos botões para ecrã "touch" (toque).

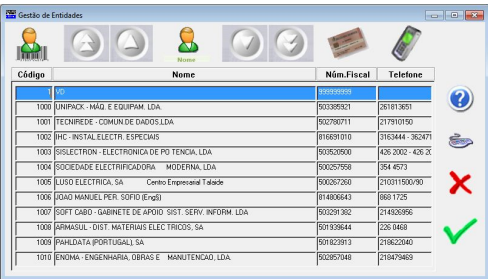

# **2.2.1.1- PESQUISA DE ENTIDADES**

Pesquisa de Entidades pelo Código ou pelo Nome. Pressionando cada um dos "**Botões de Título**", é feita a Ordenação do Ficheiro conforme Botão escolhido. Exemplo: Se premir o botão "**Código**" é feita a Ordenação Numérica do Ficheiro.

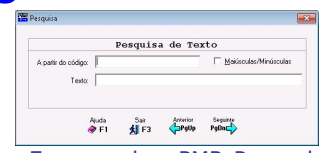

Também serve para fazer pesquisa noutras rotinas tais como; Empregados, PMR-Pessoal; Artigos, PMR-Vendas e Stocks; Bens, PMR – Activos…

# **2.2.1.2- IDENTIFICAÇÃO**

(Ficheiros> Empresas> Entidades)

### **CÓDIGO**

**Contractório.** Dê o Número de Entidade (Cliente ou Fornecedor ou outro), se já existir,<br>vê o Nome e o Número Fiscal em Consulta/ vê o Nome e o Número Fiscal em Consulta/ Alteração. Considerado no ficheiro SAF-T, nos elementos <CustomerID> (Clientes) e <SupplierID> (Fornecedores). Exemplo:

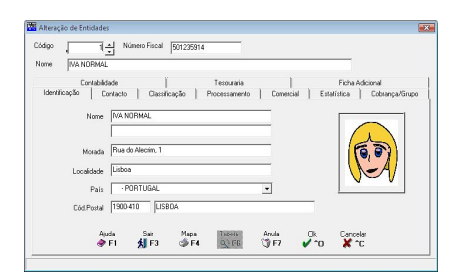

#### «**3525**».

Na lista de Clientes/Fornecedores não pode existir mais do que um registo com o mesmo <CustomerID> (Código de Cliente) e <SupplierID> (Código de Fornecedor).

#### **NÚMERO FISCAL**

Obrigatório. Indique o Número de Identificação Fiscal da Entidade. Detecta a existência de Números de Contribuinte duplicados, além disso, em Portugal introduziu-se a validação do "Check Digit". Considerado para o ficheiro SAF-T, nos elementos <CustomerTaxID> (Cliente) e <SupplierTaxID> (Fornecedor). Preencha o NIF português sem espaços e sem qualquer prefixo do País digitando **9** dígitos, sendo que o 1.º dígito não pode ser igual a «**0**», «**3**» ou «**4**». Usado para o ficheiro SAF-T, no elemento <TaxRegistrationNumber>.

No sítio da Web www.nif.pt pode confirmar o NIF a indicar neste campo.

#### Exemplo: «**501235914**».

NIF da Entidade já com Movimentos, só permite alterar o Nome e a Morada, mantendo o NIF.

Entidade sem NIF já com Movimentos, só permite alterar o NIF, mantendo o Nome e a Morada.

#### **NOME**

Obrigatório. Identificação da Entidade. Não use o carácter «**&**» (e comercial), pois torna o ficheiro SAF-T inválido ou, então, se o usar, na criação do ficheiro SAF-T onde estiver «**&**» é substituído, automaticamente, por «**e**».

Considerado para o ficheiro SAF-T, no elemento <CompanyName>. Exemplo: «**PETRONILHO, MAGALHÃES & RAMALHETE, LDA**», para o ficheiro SAF-T fica: «**PETRONILHO, MAGALHÃES e RAMALHETE, LDA**».

NIF da Entidade já com Movimentos, só permite alterar o Nome e a Morada, mantendo o NIF.

Entidade sem NIF já com Movimentos, só permite alterar o NIF, mantendo o Nome e a Morada.

#### **MORADA**

Obrigatório para o ficheiro SAF-T, no elemento <AddressDetail>. Indique a Morada da Entidade. Inclua o Nome da Rua, Número de polícia e Andar,se aplicável. Preencha com a Designação «Desconhecido» nas seguintes situações: Sistemas não integrados, se a informação não for conhecida; Operações realizadas com «Consumidor final». NIF da Entidade já com Movimentos, só permite alterar o Nome e a Morada, mantendo o NIF. Entidade sem NIF já com Movimentos, só permite alterar o NIF, mantendo o Nome e a Morada.

#### **LOCALIDADE**

Obrigatório para o ficheiro SAF-T, no elemento <City>. Insira a Localidade da Entidade. Preencha com a Designação«Desconhecido» nas seguintes situações: Sistemas não integrados, se a informação não for conhecida; Operações realizadas com «Consumidor final».

### **PAÍS**

Obrigatório para o ficheiro SAF-T, no elemento <Country>. Preencha conforme a norma *ISO 3166-1 -alpha -2*, no campo "A2/IVA". Insira o Código do País da Entidade. Para Portugal não se preenche, isto é, fica o campo preenchido totalmente a espaços. Valida com a Tabela relativa e vê a Designação. Preenchido com a designação «Desconhecido» nas seguintes situações: Sistemas não integrados, se a informação não for conhecida; Operações realizadas com «Consumidor final». No caso de Portugal o dado registado, automaticamente, para o ficheiro SAF-T é o «**PT**».<br>Exemplo para Espanha: «**ES**».

#### **CÓDIGO POSTAL**

Obrigatório. Indique o Código Postal da Entidade no formato **9999-999**, conforme portaria N.º 22A/2012 de 24 de Janeiro. Valida com a Tabela relativa e vê a Designação e valida o elemento *<*PostalCode*>*, no ficheiro SAF-T. Por exemplo: SAFT-501235914- 0501-0531.xml para o e-fatura ou G-501235914-0625-0625-171529.xml para o e-fatura circulação, quando actualizar num validador de ficheiros XML da AT.Exemplo correcto: «**1900-004**» ou «**1900-000**». Exemplos errados: «**1900-4**» ou «**1900**».

# **FOTO**

 $2F6$ 

Acede a este campo. O Nome da Foto da Entidade vai até 32 dígitos e acede às pastas (directórios): *«.\pmrfot* ou *.pmrfot\empxxx»* (onde xxx é o Código da Empresa).

# **2.2.1.3- CONTACTO**

(Ficheiros> Empresas> Entidades)

#### **TELEFONE**

Dê o (s) número (s) de Telefone (s) da Entidade. É registado para o ficheiro SAF-T PT, no elemento <Telephone>. Exemplo: «**218472590**».

#### **FAX**

Número de Fax da Entidade. É registado para o ficheiro SAF-T PT, no elemento <Fax>. Exemplo: «**218472589**».

#### **E-MAIL**

Dê o E-Mail da Entidade. Se preenchido é registado para o ficheiro SAF-T PT, no elemento <Email>. Exemplo: «**pmr@kqnet.pt**».

#### **CONTACTO**

Nome da pessoa a contactar. Preenchido o dado é registado para o ficheiro SAF-T PT no elemento <Contact>. Exemplo: «**Luís Silva**».

#### **OBSERVAÇÕES**

Indique uma informação que considere importante.

### **2.2.1.4- CLASSIFICAÇÃO**

(Ficheiros> Empresas> Entidades)

#### **VENDEDOR**

Dê o Código do Vendedor. Valida com o Ficheiro de Vendedores e vê a Designação. O Código é assumido automaticamente na Recolha de Guias ou Documentos podendo no entanto ser alterado.

#### **CÓDIGO DE ACTIVIDADE**

Dê a Actividade da Entidade. Valida com a Tabela relativa e visualiza a Designação.

#### **MERCADO/SEGMENTO**

Dê o Código de Mercado/Segmento. Valida com a Tabela relativa e vê a Designação.

#### **LÍNGUA**

Dê o idioma da Entidade. Valida com a Tabela relativa e visualiza a Designação. Exemplo para Português: «**PORT**». Exemplo para Inglês: «**INGL**»

#### **MOEDA**

Obrigatório. Para o EURO,o Código é obrigatoriamente «**EUR**». Indique a Moeda da Entidade. Valida com a Tabela relativa e visualiza a Designação. Exemplo para o dólar americano: «**USD**» conforme norma do *ISO 4217*.

#### **PRAZO DE PAGAMENTO**

Insira a condição assumida para as Guias e Documentos. Alterável na Recolha de Movimentos. Exemplo: «**30**» dias.

#### **IVA-SUJEITO PASSIVO**

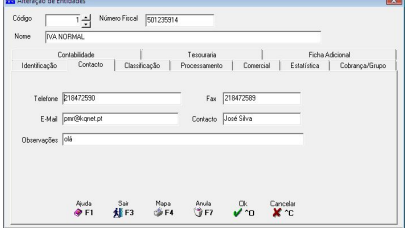

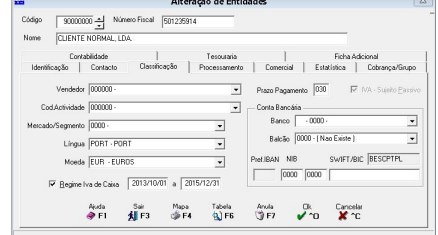

Assinalado com  $\blacksquare$ , indica que o Cliente é um Sujeito Passivo, caso contrário é um Cliente não Sujeito Passivo. O programa controla as situações seguintes para clientes nacionais:

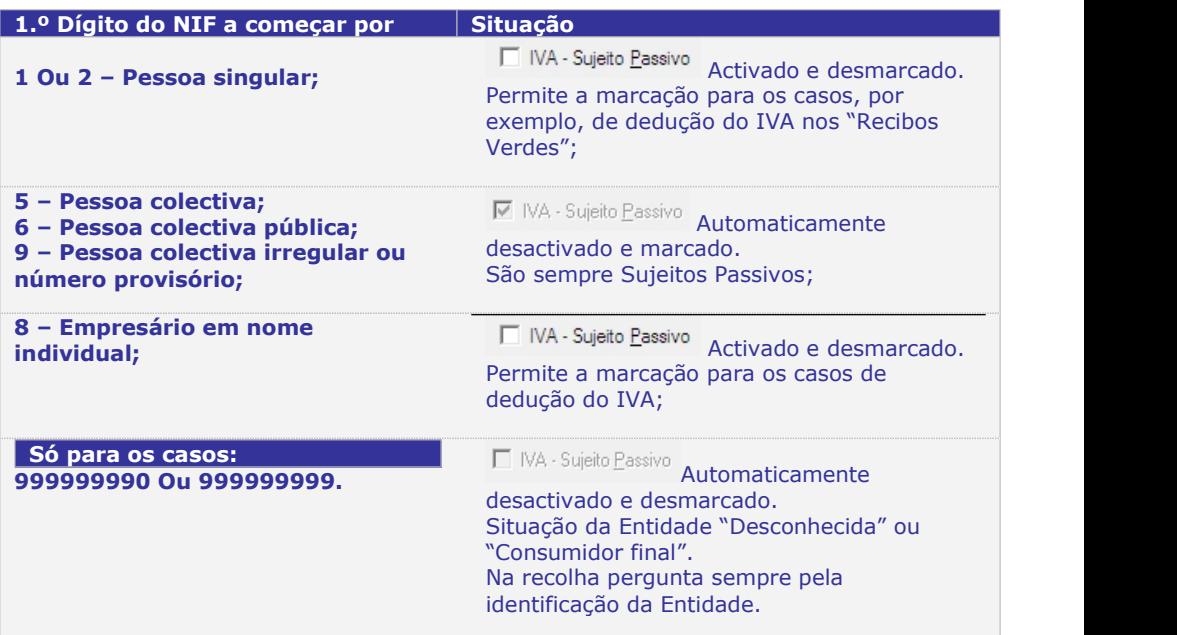

#### **CONTA BANCÁRIA**

**Banco**: Dê o Código do Banco conforme Tabela do Banco de Portugal. Valida com a Tabela relativa e visualiza a Designação. Exemplo: Banco «**35**» – CGD; **Balcão**: Insira o Código do Balcão conforme Tabela do Banco de Portugal. Valida com a Tabela correspondente e visualiza a Designação. Exemplo: Balcão «**106**» – Areeiro; **Número de Conta**: Dê o Número da Conta do Banco e Balcão referidos anteriormente.

#### **REGIME IVA DE CAIXA**

Assinalado com  $\overline{M}$ , indica que a Entidade aderiu ao Regime de IVA de Caixa e activa os dois campos seguintes, para indicar: Data Início e Data Fim da adesão aoregime de IVA de Caixa. A Data Fim é indicada, automaticamente, (baseada na Data Início e mais dois anos. Assim, na rotina PMR-Tesouraria poder controlar as Entidade que aderiram a este Regime.

## **2.2.1.5- PROCESSAMENTO**

(Ficheiros> Empresas> Entidades)

Tendo as Rotinas da Gestão Comercial instaladas tem que preencher os separadores: Processamento; Comercial e Estatística.

#### **MODALIDADE DE PAGAMENTO**

Pela lista pendente dê o Modo de Pagamento. Valida com a Tabela relativa e vê a Designação. Editado no Cabeçalho das Guias e Documentos.

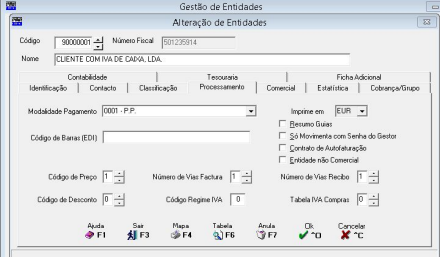

#### **IMPRIME EM**

Opte pela Moeda que pretende para a Emissão das Guias e Documentos

#### **CÓDIGO DE BARRAS (EDI)**

Só é utilizado na Rotina para Importação e Exportação de Entidades, não tendo por enquanto outra forma de utilização.

#### **RESUMO GUIAS**

Assinalado com  $\square$ , vai contrariar a opção no Tipo de Documento. Embora Tipo de Documento seja com Resumo de Guias para esta Entidade irá ser criado e impresso um Documento por Guia.

#### **SÓ MOVIMENTA COM SENHA DO GESTOR**

Marcado com  $\nabla$ , apenas se consegue movimentar, nas Recolhas de Guias/Documentos, com a Senha do Gestor do Sistema.

#### **CONTRATO DE AUTOFACTURAÇÃO**

Assinalado com  $\blacksquare$ , assume que a entidade tem um contrato de auto facturação. Seguindo, então, as regras que estiverem em vigor.

#### **ENTIDADE NÃO COMERCIAL**

Marcado com  $\blacksquare$ , considera a Entidade apenas para informação, isto é, na nas rotinas comerciais (Vendas, Stocks…) não é movimentada na recolha, logo, não é assumida para o ficheiro SAF-T.

#### **CÓDIGO DE PREÇO**

Indique o Código de Preço que pretende utilizar para a Entidade. Este Preço é,<br>posteriormente, assumido nas Guias e Documentos, podendo no entanto ser alterado durante a Recolha dos mesmos antes de emitidos. Códigos: «**1**», «**2**», «**3**» ou «**4**».

#### **NÚMERO DE VIAS FACTURA**

Número de cópias dos Documentos a serem impressos para a Entidade, durante as opções de "Emissão de Guias e Documentos". Nas Tabelas Tipo de Guias e de Documentos também existe um campo "N.Vias". O Número de Vias efectivo é resultado deste "N.Vias" pelo Tipo de Documento. Exemplo: «**1**».

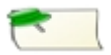

Há Entidades que exigem mais que um original do Documento, como por exemplo, Organismos Militares e Estatais.

#### **NÚMERO DE VIAS RECIBO**

Número de cópias dos Recibos a serem impressos para a Entidade, durante a opção de "Emissão de Recibos".

#### **CÓDIGO DE DESCONTO**

Relacionado com a Tabela de Descontos, que de acordo com a Tabela de Desconto definido no Ficheiro de Artigos, indica o Desconto (Em Percentagem ou Valor) a assumir para a Entidade durante a Recolha de Guias ou Documentos. É alterável.

#### **TABELA IVA COMPRAS**

#### **CÓDIGO REGIME DE IVA**

O Código «**0**» (Zero) assume que a Entidade não está Isenta de IVA (situação normal). Noutros casos indique o Código conforme a Tabela de Regimes do IVA. O Código «**9***»* assume que, para a Entidade, o Preço será editado com IVA Incluído.

Na Tabela de IVA existem **9** escalões possíveis, para **5** grupos de IVA (1 para IVA de Vendas e **4** para Taxas Alternativas, que podem ser utilizados como IVA de Compras). Assim, o Código aqui preenchido, indica a Coluna da Tabela de IVA a ter em conta e qual a Taxa de IVA a utilizar para a Entidade, de acordo também com o Código de IVA definido no Ficheiro de Artigos. Exemplo: «**4**».

# **2.2.1.6- COMERCIAL**

(Ficheiros> Empresas> Entidades)

#### **ZONA GEOGRÁFICA**

Dê a Zona Geográfica da Entidade. Como auxiliar ao preenchimento tem uma Lista de Caixa que lhe permite ver os Códigos já existentes. Valida com a Tabela relativa e visualiza a Designação. Exemplo: «**1**».

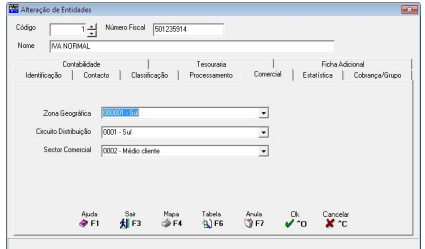

Audi Sat Note doub Dk Cancelor<br>승규는 서류의 정규는 있다 같이 없어요.

 $Cddgo$ 

#### **CIRCUITO DISTRIBUIÇÃO**

Indique o Circuito de Distribuição da Entidade. Como auxiliar ao preenchimento tem uma Lista de Caixa que lhe permite visualizar os Códigos já existentes. Valida com a Tabela relativa e visualiza a Designação. Exemplo: «**1**».

#### **SECTOR COMERCIAL**

Indique o Sector Comercial da Entidade. Como auxiliar ao preenchimento tem uma Lista de Caixa que permite visualizar os Códigos já existentes. Exemplo: «**1**».

Nome | MANORMAL

Moeda  $\boxed{303}$   $\boxed{\bullet}$ 

 $\begin{tabular}{|c|c|c|c|} \hline & \multicolumn{3}{|c|}{\textbf{Ano-Arheat}} & \multicolumn{3}{|c|}{\textbf{Ano-Arheat}} \\ \hline \end{tabular}$ 

### **2.2.1.7- ESTATÍSTICA**

(Ficheiros> Empresas> Entidades)

#### **VENDAS**

**Ano**: Vê os Valores de Vendas no Ano; **Ano Anterior**: Vê os Valores de Vendas no Ano anterior para a Entidade.

#### **DATA ÚLTIMA VENDA**

Data da Última Venda feita para a Entidade.

#### **CÓDIGO**

Se na Configuração da Rotina definir as Percentagens para o Volume de Vendas das Entidades, este campo é Actualizado automaticamente com «**A**», «**B**» ou «**C**», conforme o movimento de Vendas da Entidade. Caso contrário pode actualizar manualmente.

## **2.2.1.8- COBRANÇA/GRUPO**

(Ficheiros> Empresas> Entidades)

#### **ENTIDADE PARA COBRANÇA**

Indique o Código da Entidade a cobrar. Valida com o Ficheiro de Entidades. Se o Código for «**0**» (Zero) assume a Entidade de Origem. Exemplo: Uma Entidade Seguradora.

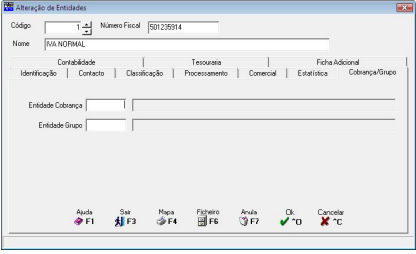

#### **ENTIDADE GRUPO**

Dê a Entidade num "Grupo" para posterior análise deste. Valida com a Tabela relativa e vê a Designação.

# **2.2.1.9- CONTABILIDADE**

(Ficheiros> Empresas> Entidades)

Vê se tiver a Rotina PMR-Contabilidade instalada e configurada para o Ano correspondente, ainda deve preencher os seguintes dados separador Contabilidade:

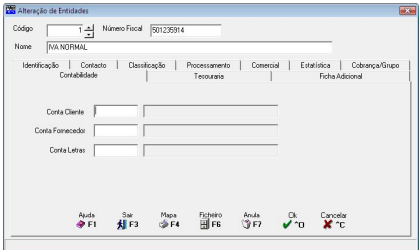

#### **CONTA CLIENTE**

Obrigatório da correspondente Conta se a Entidade for Cliente e se a rotina PMR – Contabilidade estiver Instalada e Configurada para o Ano.

Será aberta, automaticamente, no Plano de Contas, caso não exista. Exemplo: «**2111**».

#### **CONTA FORNECEDOR**

 $\bigcirc$  Obrigatório da correspondente Conta se a Entidade for Fornecedor e se a rotina PMR-Contabilidade estiver Instalada e Configurada para o Ano. Será aberta, automaticamente, no Plano de Contas, caso não exista. Exemplo: «**2211**».

#### **CONTA LETRAS**

Obrigatório da correspondente Conta se a Entidade for Cliente e se a rotina PMR-Contabilidade e PMR – Letras estiver Instalada e Configurada para o Ano. Será aberta, automaticamente, no Plano de Contas, caso não exista.

### **2.2.1.10- TESOURARIA**

(Ficheiros> Empresas> Entidades)

Aparece se tiver a rotina PMR-Tesouraria instalada e configurada para o Ano, ainda deve preencher os seguintes dados no separador Tesouraria.

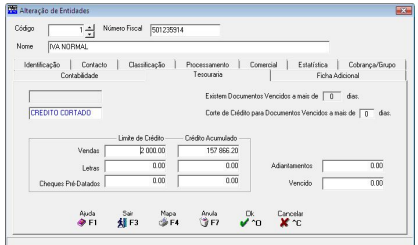

#### **EXISTEM DOCUMENTOS VENCIDOS A MAIS DE**

Informativo do Número de Dias nos quais existem Documentos Vencidos.

#### **CORTE DE CRÉDITO PARA DOCUMENTOS VENCIDOS A MAIS DE**

Dê o Número máximo de Dias até ao Corte de Crédito para Documentos Vencidos. O Corte de Crédito neste caso não é automático, só é calculado na Tesouraria com a execução da opção em Utilitários> Rotina> Actualização Crédito Entidade. Se utilizar um Valor maior que «**0**» (Zero) deve no bloco [Limite de Crédito], no campo "Vendas", preencher tudo a «**9**» (Noves). Exemplo: «**90**» dias.

#### **LIMITE DE CRÉDITO**

Se os vários campos do bloco [Limite de Crédito] não estiverem preenchidos, não é aplicado o Controlo de Crédito à Entidade.

**Vendas**: Valor até ao qual é concedido Crédito à Entidade, de acordo com a Moeda dada na Configuração da Empresa; Se usar o Corte de Crédito para Documentos Vencidos a mais de «**n**» dias, preencha o campo com «**9**» (Noves); Exemplo: «**2000.00**».

**Letras**: Valor em Letras até ao qual é concedido Crédito à Entidade, de acordo com a Moeda definida na Configuração da Empresa. Exemplo: «**2000.00**»;

**Cheques Pré-Datados**: Valor de Cheques Pré-Datados até ao qual é concedido Crédito à Entidade, conforme a Moeda dada na Configuração da Empresa. Exemplo: «**2000.00**».

#### **CRÉDITO ACUMULADO**

**Vendas**: Valor de Vendas Acumulado da Entidade, de acordo com a Moeda definida na Configuração da Empresa. Exemplo: «**1500.00**»;

**Letras**: Valor de Letras Acumulado da Entidade, de acordo com a Moeda definida na Configuração da Empresa. Exemplo: «**1500.00**»;

**Cheques Pré-Datados**: Valor de Cheques Pré-Datados Acumulado da Entidade, de acordo com a Moeda definida na Configuração da Empresa. Exemplo: «**1500.00**»;

#### **ADIANTAMENTOS**

Valor referente aos Adiantamentos na Tesouraria, de acordo com a Moeda definida na Configuração da Empresa. Valor que a Entidade tem disponível para além do Limite de Crédito concedido (proveniente da Tesouraria). Valor apurado.

#### **VENCIDO**

Somatório dos Valores dos Documentos já Vencidos até à Data da última "Actualização de Créditos" (na rotina PMR-Tesouraria em Utilitários> Rotina).

### **2.2.1.11- FICHA ADICIONAL**

(Ficheiros> Empresas> Entidades)

Permite a recolha até **99** linhas de texto adicional sobre a Entidade.

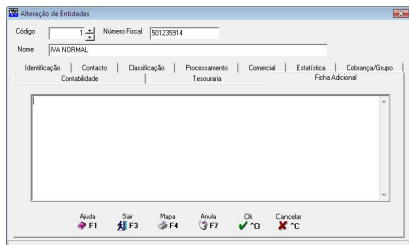

# **2.2.1.12- LISTAGENS DE ENTIDADES**

**SE4** 

Ser-lhe-á mostrado um ecrã com vários Separadores, onde cada um deles dá acesso a uma Listagem diferente:

#### **LISTAGEM COMPLETA**

 Procede-se à Listagem integral do Ficheiro de Entidades, por ordem Numérica ou Alfabética, em papel largo (com opção de papel estreito).

#### **LISTAGEM REDUZIDA**

 Listagem Reduzida por ordem Numérica ou Alfabética (Código/Nome) do Ficheiro de Entidades, em papel estreito, servindo como óptimo auxiliar de codificação.

#### **OUTRAS LISTAGENS**

 Várias Listagens ordenadas por variados critérios para controlo de Entidades. Esta opção só é visualizada se a rotina PMR-Vendas/Facturação estiver instalada.

#### **ETIQUETAS**

Emissão de Etiquetas, para Clientes e/ou Fornecedores.

#### **CARTAS**

Imprime Cartas de Entidades, com texto recolhido pelo utilizador.

# **2.2.1.12.1- COMPLETA**

(Ficheiros> Empresas> Entidades)

#### **ORDENAÇÃO ALFABÉTICA**

Assinalado com  $\nabla$ , emite as Entidades ordenadas Alfabeticamente.

#### **ENTIDADE INFERIOR/ENTIDADE SUPERIOR**

Indique os Códigos de Entidade a listar.

#### **NOME INFERIOR/NOME SUPERIOR**

Com Ø o campo "Ordenação Alfabética" pode recolher os Limites: Nomes das Entidades.

#### **OPÇÕES DE IMPRESSÃO**

Os separadores marcados com  $\blacksquare$  são tratados na impressão: Identificação; Contacto; Observações; Classificação; Ficha Adicional; Processamento; Comercial; Estatística; Entidade Cobrança; Contabilidade ou Tesouraria.

### **2.2.1.12.2- REDUZIDA**

(Ficheiros> Empresas> Entidades)

#### **ORDENAÇÃO ALFABÉTICA**

Assinalado com  $\blacksquare$  emite as Entidades ordenadas alfabeticamente.

#### **ENTIDADE INFERIOR/ENTIDADE SUPERIOR**

Dê os Códigos de Entidade a listar.

#### **NOME INFERIOR/NOME SUPERIOR**

Assinalado com  $\overline{V}$  o campo "Ordenação Alfabética" terá a possibilidade de recolher até 20 caracteres para os Limites de Nomes das Entidades.

#### **SALTA PÁGINA POR MUDANÇA LETRA**

Assinalado com Ø salta de página por Mudança da primeira Letra do Nome.

# **2.2.1.12.3- OUTRAS**

(Ficheiros> Empresas> Entidades)

#### **ORDENAÇÃO**

Com <sup>(e</sup>, ordena por: **Vendedor**; **Zona Geográfica**; **Sector Comercial**; **Código Actividade**; **Modo de Pagamento**; **Circuito de Distribuição**; **Código de Moeda** ou **Entidade Cobrança**.

#### **ORDENAÇÃO ALFABÉTICA**

Assinalado com  $\nabla$ , emite as Entidades ordenadas alfabeticamente.

#### **CÓDIGO INFERIOR/CÓDIGO SUPERIOR**

Indique os Códigos que pretende emitir consoante a Opção escolhida para Ordenação.

#### **ENTIDADE INFERIOR/ENTIDADE SUPERIOR**

თითოჯი<br>- Բ⊻endedor - C Sector Comercial - C Modo de <u>P</u>agamento - C Código de <u>M</u>oeda<br>- C Zona Geográfica - C Código Actividade - C Teruito Distribuição - C Entidade Cobrança

Auda Fightino Dis Cancelar<br><br /> **APFI** FIFE V 10 XX 10

Insira os Códigos de Entidade pretendidos para a Listagem.

#### **NOME INFERIOR/NOME SUPERIOR SALTA DEPÁGINA POR CÓDIGO**

Complete | Reduzide 04/781 | Etiquetes | Cartes |

C Vendedor

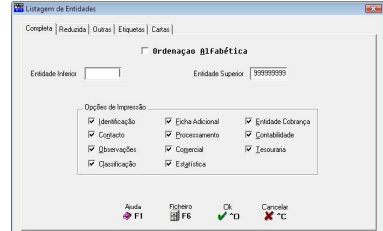

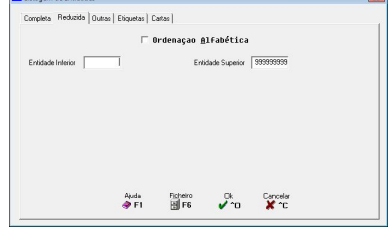

**23 GESTOR E FICHEIROS COMUNS FICHEIROS**

F Salta de Página por Código

Assinalado com  $\blacksquare$ , o campo "<u>Ordenação</u> Assinalado com Alfabética" terá a possibilidade de recolher como Código os Limites de Nomes das Entidades.

# **2.2.1.12.4- ETIQUETAS**

(Ficheiros> [Empresas>](#page-25-0) Entidades)

#### **ORDENAÇÃO**

Assinalado com  $\bullet$  ordena por: **Entidade** ou **Código Postal**.

# **LIMITE INFERIOR/LIMITE SUPERIOR**

Limite de Códigos de Entidade, [Actividade,](#page-36-0) País, Código Postal e Língua que pretende considerar para a Emissão de Etiquetas.

#### **CÓDIGO DE ETIQUETA**

Identifique o Número da Configuração da Etiqueta de Entidades a ser impressa.

#### **NÚMERO DE ETIQUETAS POR ENTIDADE**

Definição do Número de Etiquetas, por Entidade, a imprimir. Até ao máximo de **99**.

### **2.2.1.12.5- CARTAS**

(Ficheiros> Empresas> Entidades)

#### **ORDENAÇÃO**

Com <sup>o</sup> indique a Ordenação pretendida, se por **Entidade** ou por **Código Postal**.

# **LIMITE INFERIOR/LIMITE SUPERIOR**

A listar: Entidade; Actividade; País; Código Postal; Língua; Zona Geográfica e Circuito de Distribuição.

#### **CÓDIGO DE CARTA**

Indique o Código de Carta a emitir. Valida com a Tabela relativa e vê a Designação.

Se na Configuração, Documento, Propriedades, no campo Recolha de Linhas, do bloco [Cartas],  $\|\cdot\|^2$ tiver valores superiores a zero, surge esta janela para indicar Texto Adicional.

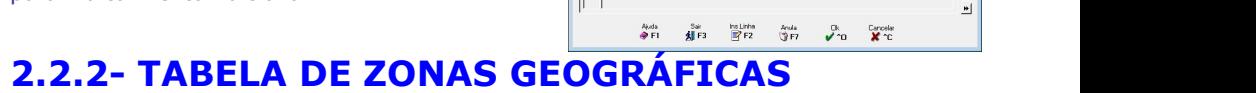

(Ficheiros> Empresas)

**CÓDIGO DESIGNAÇÃO** Codificação da Zona Geográfica.

Obrigatório para identificação da Zona Geográfica.

 $\begin{tabular}{|c|c|} \hline \hline \rule{0pt}{2.5ex} & \rule{0pt}{2.5ex} \rule{0pt}{2.5ex} \rule{$ 

Esta Tabela pode ser utilizada na codificação da Entidade.

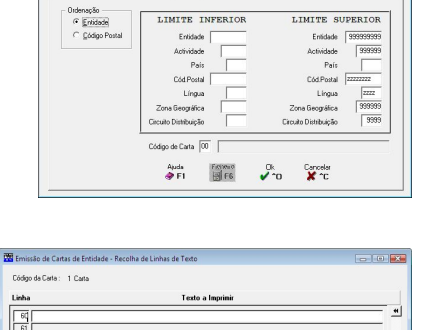

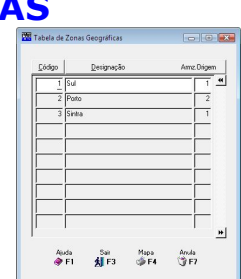

 $\overline{\smash[b]{\mathcal{F}_0}}$   $\overline{\mathbf{X}}$   $\mathcal{C}$ 

hsLinha Anula<br>Err2 ∰iF7

Constate | Reducted Distance | Fitterban | Canada LIMITE INFERIOR LIMITE SHEERIOR Greenby<br>Crigodigo Posta Entidade D Enlided 9999999 Pais Lingua  $\sqrt{277}$ Lingua

Assinalado com  $\nabla$ , sempre que encontre um Código de Ordenação diferente do que está a ser editado, muda de página.

Completa | Reducida | Guinas | Etiquetas | Cartas |

 $\left| \cdot \right|$
# **ARMAZÉM DE ORIGEM**

Código de Armazém ligado à ZonaGeográfica. Valores possíveis: entre «**1**» e«**99***»*.

# **2.2.3- TABELA DE ACTIVIDADES**

(Ficheiros> Empresas)

# **CÓDIGO**

Codificação das diferentes Actividades das Entidades.

# **DESIGNAÇÃO**

Indique o nome da Actividade.

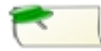

Pode ser utilizada na codificação da Entidade.

# **2.2.4- TABELA DE MERCADO/SEGMENTO**

(Ficheiros> Empresas)

# **CÓDIGO**

Codificação dos diferentes Mercados/Segmentos. Exemplo: «**1**» - Pescadores.

# **DESIGNAÇÃO**

Identifica o Mercado/Segmento. Exemplo: Mercado Pesqueiro. | Fill Fill Fill Fill Fill Fill

# **2.2.5- TABELA DE CONTAS BANCÁRIAS**

(Ficheiros> Empresas)

Vê a lista das Contas Bancárias existentes.

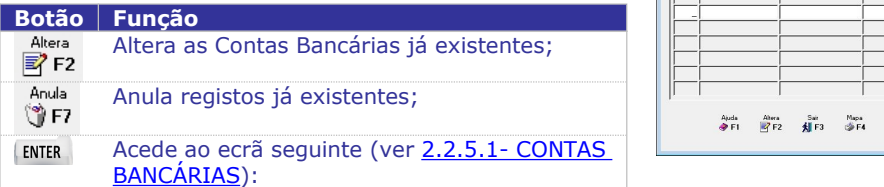

# **2.2.5.1- CONTAS BANCÁRIAS**

(Ficheiros> Empresas)

# **CÓDIGO**

Codificação interna dos Bancos. Exemplo: «**1**».

#### **BANCO**

Dê o Código do Banco conforme Tabela do Banco de Portugal. Valida com a Tabela relativa e vê a Designação. Exemplo: «**0035**» para o banco CGD.

# **BALCÃO**

Dê o Código do Balcão do Banco conforme Tabela do Banco de Portugal. Valida com a Tabela relativa e vê a Designação. Exemplo: «**106**» para Areeiro.

# **CONTA**

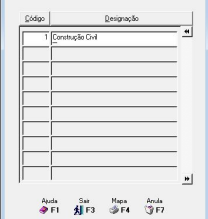

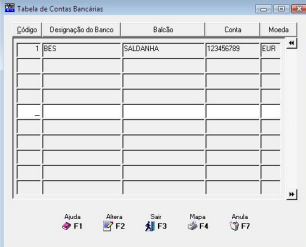

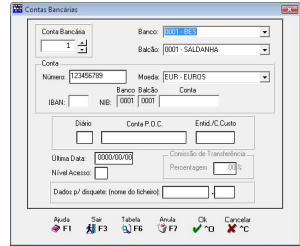

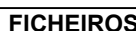

**Número**: Inscreva o Número da Conta; **IBAN**: Insira o Código do IBAN; **NIB**: Dê o Código do NIB repartido por Códigos do Banco, do Balcão e Conta.

#### **MOEDA**

Indique do Código da Moeda. Valida com a Tabela relativa e visualiza a Designação.

### **DIÁRIO**

Dê qual o Diário da Contabilidade que irá receber os Movimentos que forem Ligados à Contabilidade. Valida com a Tabela de Diários da Rotina da Contabilidade.

#### **ÚLTIMA DATA**

Data assumida automaticamente pelos últimos Movimentos feitos na Tesouraria.

# **DADOS PARA SUPORTE MAGNÉTICO**

### **CONTA POC**

Conta da Contabilidade que recebe os Valores da Tesouraria pela Ligação da Tesouraria à Contabilidade. Valida com a Tabela relativa e vê a Designação.

# **NÍVEL DE ACESSO**

Indique o Nível de Acesso do Operador. Valores possíveis: entre «**0**» e«**9**».

Indicar o Nome e a Extensão do Ficheiro para Suporte Magnético quando necessário. Por exemplo, rotina PMR-Salários, nas Transferências Bancárias.

# **2.2.6- FICHEIRO DE VENDEDORES**

(Ficheiros> Empresas)

### **CÓDIGO**

Dê o Código do Vendedor. Pode criar uma subdivisão usando, por exemplo, os dois primeiros dígitos para designar um determinado Sector de Vendas e os quatro últimos para a Codificação de Vendedores desse mesmo Sector. Exemplo: «**1**».

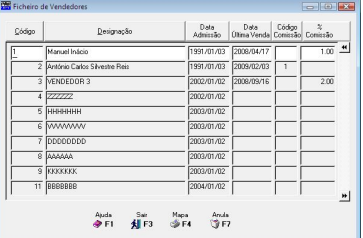

# **DESIGNAÇÃO**

Indique o Nome do Vendedor. Exemplo: «**Manuel Inácio**».

# **DATA DEADMISSÃO**

Indique a Data de Admissão do Vendedor. Modo de preenchimento: **AAAAMMDD**: **AAAA** = Ano; **MM** = Mês; **DD** = Dia. Exemplo: «**19910103**» para 1991/01/03.

### **DATA DA ÚLTIMA VENDA**

Dá-nos a informação da Data da Última Venda do Vendedor em causa.

#### **CÓDIGO DE COMISSÃO**

Se o Código for superior a Zero relaciona-se com a Tabela de Comissões, que em conformidade com o Código de Comissão definido no Ficheiro de Artigos nos vai dar a Comissão (em percentagem), a ser utilizada para o Vendedor. A Percentagem é assumida automaticamente na Recolha de Guias, Documentos e Encomendas, mas pode ser alterada. Exemplo: «**1**».

### **PERCENTAGEM DA COMISSÃO**

Preenchido se o campo anterior "Código de Comissão" for igual a «**0**». Percentagem de Comissão que o Vendedor usufrui em função das Vendas feitas. Automaticamente, assumida na Recolha de Guias, Documentos e Encomendas. É alterável. Exemplo para 1%: «**1.00**».

**Anula** Anula registos, tendo em atenção que se o Vendedor já teve Movimentos no ீ0் F7 Ano não deve ser Anulado.

# **2.2.7- LISTAGENS PARAMETRIZADAS**

(Ficheiros> Empresas)

Há 3 tipos de Listagens Parametrizadas: Instalação, Empresa e Rotina, conforme o âmbito do seu uso. Na

Ajuda ( $\bigcirc$  F1) apresentaremos, como exemplo, as Listagens Parametrizadas da rotina de Gestão de Activo, mas poderia ter sido outra rotina qualquer, visto que em termos de estrutura não existe variação. Mostra os Mapas existentes, com o Código, Nome do Mapa e os 4 Campos possíveis para Ordenação (fazendo o enrolamento horizontal).

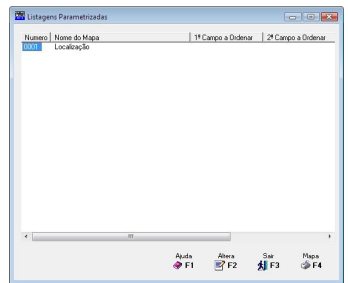

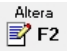

Zona de recolha de um novo Mapa ou alterar um Mapa existente.

É neste ponto que se selecciona, na área dos Campos possíveis, os campos a figurarem no Mapa, podendo, se for necessário, definir quais os campos para Ordenação até ao máximo de quatro e os Campos que são totalizadores.

# **2.2.7.1- DEFINIÇÃO DO MAPA**

**NÚMERO**

Vê o Mapa seleccionado no ecrã anterior ou **se considerado de la consideração de la consideração de la consideração de la consideração de la consideração de la consideração de la consideração de la consideração de la consi** digitando manualmente o Código do Mapa pretendido. Se for um Mapa novo vê o ecrã Selecção de Dicionários (2.2.7.2- SELECÇÃO **de Experimento de La Compu**nication de la <u>Conse</u> de La Compunication de la Compunication de la Compunication de la Compunication de la Compunication de la Compunication de la Co DOS DICIONÁRIOS mais abaixo).

# **TÍTULO**

Vê o Nome do Mapa seleccionado no ecrã anterior. Alterável sem afectar as definições dadas. Num novo para indicar o Título do Mapa.

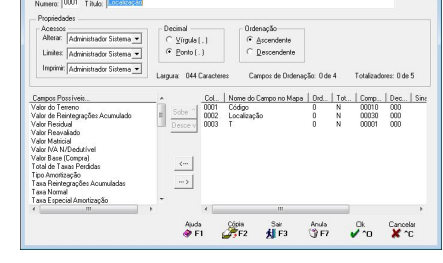

# **PROPRIEDADES**

Conjunto de blocos a definir os [Acessos], o ponto [Decimal] e a [Ordenação] (Ascendente ou Descendente).

**Acessos**: Ao premir com o lado esquerdo do rato no botão  $\blacksquare$ , defina, pela lista pendente, quem tem acesso ao Mapa para: **Alterar***,* **Limites** ou **Imprimir**.

**Decimal**: Define nos campos numéricos o símbolo Decimal: **Vírgula** (**,**) ou **Ponto** (**.**); **Ordenação**: Assinalado com  $\bullet$ , considera a ordenação: **Ascendente** ou **Descendente**.

# **CAMPOS POSSÍVEIS…**

Lista com todos os campos, da Ficha do Bem (exemplo), a utilizar, quer na Selecção quer na Ordenação, quer na Edição. A mesma pode ser vista por ordem alfabética. Para mover (seleccionar) um campo para o bloco seguinte, basta ter o cursor posicionado no campo

pretendido e carregar em  $\frac{m}{n}$  para este ser visto na janela ao lado (Campos seleccionados).

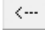

Efectua a operação inversa, isto é, move um campo seleccionado para área dos Campos possíveis.

# **(CAMPOS SELECCIONADOS)**

Lista que se encontra ao lado direito da lista dos Campos Possíveis, visualizando os campos escolhidos anteriormente, com a informação seguinte: **Número da Coluna**, **Nome do Campo no Mapa**, **Ordenação**, **Totalizador**, **Comprimento**, **Decimais**, **Sinal**, **Limites Inferior** e **Superior** e **Filtro**. Pode ordenar a lista por estes campos carregando, com o botão esquerdo do rato, nos botões respectivos. Sobe ^ E Desce v Move os campos seleccionados para as colunas pretendidas.

#### **COLUNA**

Desactivado. Incrementa automaticamente o número de ordem da coluna do Mapa para campo seleccionado.

Ao fazer duplo clique num campo seleccionado é vista a janela seguinte com as características do campo:

#### **NOME DO CAMPO**

Nome que aparece no Cabeçalho do Mapa, na Coluna indicada no campo anterior.

### **PROPRIEDADES**

**Comprimento**: Por defeito assume automaticamente o número de caracteres do Ficheiro de origem.

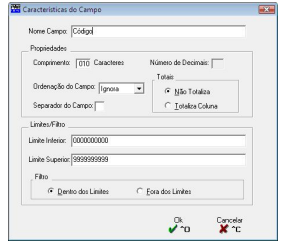

Pode ser alterado para um comprimento inferior ao de origem. Se o comprimento for «**0**» (Zero) os campos são ordenados na Coluna a partir do número 8001 e assim

sucessivamente. Esta codificação significa que oscampos são ignorados, para a edição do Mapa, mas são seleccionáveis através dos Limites/Filtro;

**Número de Decimais**: Para oscampos numéricos com decimais, por defeito assume automaticamente o número de decimais do ficheiro de origem. Pode ser alterado para um número inferior ao de origem;

**Ordenação do Campo**: Ao premir o botão esquerdo do rato em  $\mathbb{L}$ , permite a escolha, através de lista pendente, até quatro campos em cadeia (Primeiro, Segundo, Terceiro e Quarto) para a ordenação do campo. Escolha a opção Ignora se não houver ordenação de campo;

Totais: Conforme o campo marcado com  $\Theta$ , assume que Não Totaliza ou Totaliza Coluna; **Separador do Campo**: Indique qual o separador que vai funcionar como Separador do Campo (Coluna).

#### **LIMITES/FILTRO**

Definição dos Limites pretendidos para o campo seleccionado.

**Filtro:** Assinalado com  $\blacksquare$ , indica se o que pretende listar é de inclusão, Dentro dos Limites, ou exclusão, Fora dos Limites.

Mapa Entra numa área onde pode optar pelo Decimal, Ordenação Ascendente ou **SE4** Descendente, Exportar o Mapa no formato Texto ou para folha de cálculo.

Informa o Número, Título, Largura, em caracteres, quantos Campos de Ordenação e quantos Totalizadores para o Mapa escolhido. E ainda, os Nomes do Campo no Mapa seleccionados, Limites, Filtro e número da Coluna.

# **OPÇÕES**

**Decimal**: Assinalado com , considera: **Vírgula** (**,**) ou **Ponto** (**.**);

**Ordenação: Marcado com C, considera: Ascendente** ou **Descendente**;

**Emissão**: Assinalado com , considera **Imprime Mapa** ou **Exporta Mapa**.

Se escolhe Imprime Mapa o bloco [Limites de Impressão] é activado e o bloco [Tipo de Ficheiro] é desactivado. Se escolhe Exporta Mapa é o bloco [Limites de Impressão] é desactivado e o bloco [Tipo de Ficheiro] é activado;

**Tipo de Ficheiro**: Activado só para a opção Exportação do Mapa. Assinalado com , considera a exportação no formato **Texto** (*TXT*) ou na folha de cálculo **Excel** (*XLS*); **Limites de Impressão**: Activado só para a opção Impressão do Mapa. Indique oslimites por Página que considera para este Mapa, bem como a Moeda.

# **2.2.7.2- SELECÇÃO DOS DICIONÁRIOS**

Escolha o Dicionário (Ficheiro) que permitirá visualizar os **Exercis Constantantes**<br>Campos possíveis por onde se vai basear o Mana campos possíveis, por onde se vai basear o Mapa.

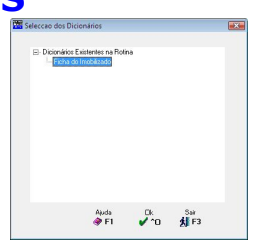

# **3- IMPRESSORA**

Tem acesso ao ecrã onde pode escolher a Impressora com que pretende trabalhar. Se optar pela Impressora «**00**», esta indicação ser-

lhe-á pedida sempre na Emissão dos Mapas.

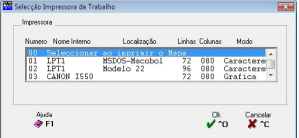

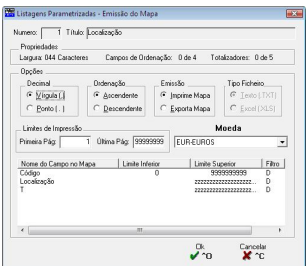

# **EMPRESAS**

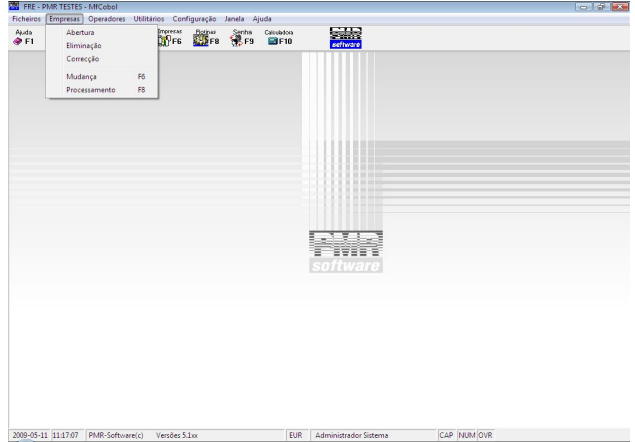

# **ABERTURA**

 Após identificar a Empresa e escolher quais as Rotinas a Instalar, neste ponto vai criar a Pasta (Directório) podendo optar por Copiar ou não os Ficheiros da Empresa Standard (*EMPSTD*) para a nova Empresa que pretende abrir.

 As Empresas cujo Tipo de Instalação seja «**Gabinete**» ou «**Multi-empresa**» têm a possibilidade de fazer Abertura de Empresas livremente.

 As restantes, cujo Tipo de Instalação seja «**Empresa**», dependem da digitação do código da Empresa que só pode ser obtido através do seu Revendedor PMR.

 Podem optar por abrir novas Empresas, sem solicitar o Código da Empresa, mas mantêm o mesmo Nome da Empresa/Instalação (por exemplo para testes).

# **ELIMINAÇÃO**

Após a opção da Empresa, pode Eliminar todas as Rotinas instaladas ou só as queridas.

 Esta opção vai retirar do disco rígido a Pasta (Directório) e osFicheiros da Empresa seleccionada caso esta já não interesse ou tenha deixado de existir.

# **CORRECÇÃO**

- Permite Alterar o Nome de uma Empresa anteriormente aberta.
- Está sujeita aos mesmos condicionalismos da opção «**ABERTURA**».

#### **[MUDANÇA](#page-43-0)**

Premindo <**F6 Mudança**> volta ao ecrã de Selecção de Empresas.

#### **PROCESSAMENTO**

 Pressionando <**F8 Processamento**> se já estiver dentro de uma Empresa, verá o ecrã de Selecção de Rotinas, se ainda não estiver dentro de nenhuma Empresa ser-lhe-á mostrado o ecrã de Selecção de Empresas e posteriormente o de Selecção de Rotinas.

# **1- ABERTURA DE EMPRESAS**

(Empresas)

#### **CÓDIGO**

Indique o Código da Empresa.

# **NOME DA EMPRESA**

Nome da Empresa (sem caracteres portugueses) ou Denominação social da Empresa ou Nome do Sujeito Passivo, até ao máximo de **60** caracteres.

Na criação do ficheiro SAF-T onde estiver «**&**» é, automaticamente, substituído, por «**e**». A denominação vai para o ficheiro SAF-T PT, no elemento <CompanyName>.

## **CÓDIGO**

Só para Instalações Tipo «**Empresa**», dê o Código da Empresa enviado pela PMR.

Depois de preenchidos os dados do ecrã anterior, passa para (ver ponto 1.1-SELECÇÃO DE ROTINAS).

# **1.1- SELECÇÃO DE ROTINAS OPÇÕES**

**Todas as Rotinas: Marcado com ☑** ou não, abre as Pastas (Directórios) para todas as Rotinas configuradas na Instalação, pois embora possa não querer trabalhar com uma determinada Rotina podem existir acessos às Pastas (Directórios) das Rotinas configuradas. Só acede ao bloco [ROTINAS] se não escolher este campo;

**Copia Ficheiros da Empresa "STD":** Assinalado com **⊠** só copia os Ficheiros das Pastas (Directórios) seleccionadas no bloco [ROTINAS].

#### **ROTINAS**

Escolha quais as Rotinas que pretende abrir, assinalando com **□**: **Contabilidade**; **Letras**; **Activo**; **Grupos "B"**;**Tesouraria**; **Pessoal**; **Vendas/Stocks/Obras**; **Posto Vendas (POS)** e **Associações**.

# **2- ELIMINAÇÃO DE EMPRESAS**

(Empresas)

#### **CÓDIGO**

Dê o Código da Empresa a Eliminar. Deverá ter a certeza se deseja Eliminar a Empresa, pois a opção limpa, fisicamente, os Ficheiros e Pastas do disco, bem como o Código da Empresa da lista, perdendo o acesso total a esta Empresa.

# **2.1- SELECÇÃO DE ROTINAS**

Elimina a Empresa na totalidade ou só as Rotinas indicadas.

### **OPÇÕES**

**Todas as Rotinas: Marcado com <b>▽**, Elimina as Pastas de Todas as Rotinas Configuradas na Instalação. No bloco [ROTINAS] as aplicações activas estão com cor azul, dessas escolha quais as que quer Eliminar marcando com  $\overline{\blacksquare}$ .

Acessível o bloco [ROTINAS] se não se seleccionar o campo "Todas as Rotinas".

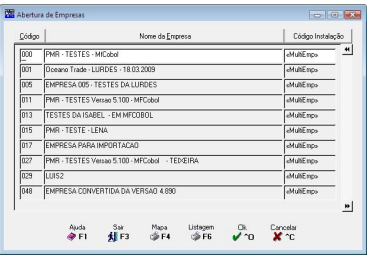

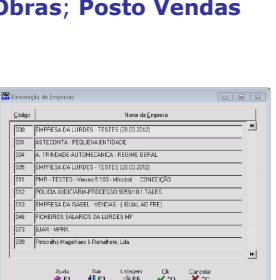

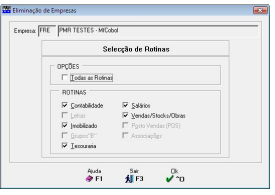

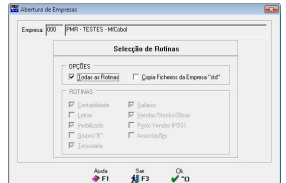

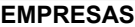

# <span id="page-43-0"></span>**ROTINAS**

Escolha quais as Rotinas/Módulos a eliminar, marcando com **□**: **Contabilidade**: **Letras**: Activo; **Grupos "B"**;**Tesouraria**; **Pessoal**; **Vendas/Stocks/Obras**; **Posto Vendas (POS)** e **Associações**.

# **3- CORRECÇÃO DO NOME DAS EMPRESAS**

(Empresas)

# **CÓDIGO**

Dê o Código da Empresa a Corrigir o Nome ou assumir o Código de Registo da Empresa. Às Empresas com Instalação Tipo «**Empresa**» não é permitida a Correcção do Nome da Empresa, a não ser solicitando essa

Correcção ao seu Revendedor, para que lhe seja fornecido um novo Código de Registo da Empresa. Com o botão de Título do ecrã, pode Ordenar as Empresas Numérica (botão <**Código**>) ou, alfabeticamente, (botão <**Nome da**

### **Empresa**>).

Na criação do ficheiro SAF-T onde estiver «**&**» é, automaticamente, substituído, por «**e**». A denominação vai para o ficheiro SAF-T PT, no elemento <CompanyName>.

## **ACTIVA**

Marcado com  $\blacksquare$ , define que a Empresa está Activa. Se não estiver Activa, não aparece na lista, da janela, ponto 1.2 – Selecção de [Empresas,](#page-10-0) mas se indicar, nesta janela, o Código da Empresa, aparece uma mensagem a perguntar se quer continuar com essa Empresa.

# **4- MUDANÇA EMPRESA**

(Empresas)

Com a opção <**Mudança F6**>, acede ao ecrã para Selecção da Empresa com que pretende trabalhar:

# **5- PROCESSAMENTO**

(Empresas)

Com a opção <**F8 Processamento**>, acede ao ecrã para Selecção da Rotina com que pretende trabalhar. Pode seleccionar a Rotina com o rato ou dando o Número relativo. Exemplo: Para escolher a Rotina Contabilidade Geral ou coloca o ponteiro do rato e carrega com o botão esquerdo, ou dá o valor «**01**».

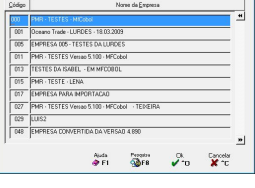

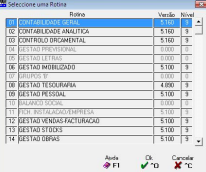

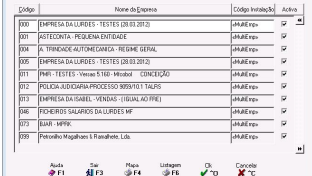

# **OPERADORES**

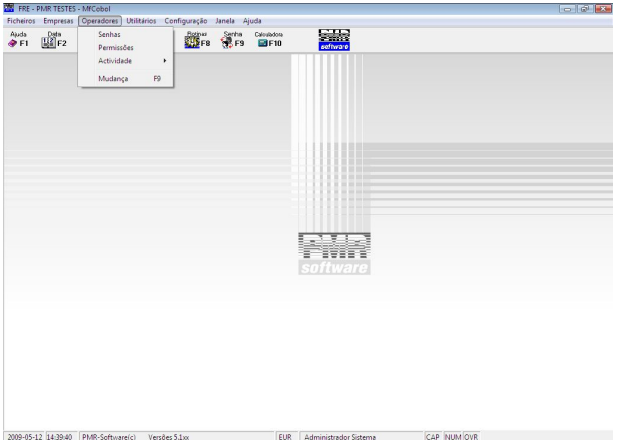

# **SENHAS**

Área de definição das Senhas e os Nomes dos Operadores.

# **PERMISSÕES**

 Definição para cada Operador, das Empresas e Rotinas a que pode aceder e ainda o Nível de Acesso a cada Rotina.

# **ACTIVIDADE**

Visualiza por Operador, as acções executadas por cada Empresa e Rotina.

#### **MUDANÇA**

Área da alteração da Senha e Mudar de Operador.

# **1- TABELA DE OPERADORES**

(Operadores)

Premindo os Botões de Título deste ecrã, pode Ordenar os Operadores por Senha (Botão <**Senha**>) ou por Nome do Operador (Botão <**Nome do Operador**>).

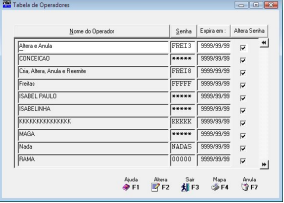

#### **NOME DO OPERADOR**

Obrigatório. Indique o Nome do Operador.

# **SENHA**

Obrigatório. Com **5** caracteres para definir a Senha do Operador.

#### **EXPIRA EM:**

Data de Validade da Senha, ou seja a partir dessa Data a Senha deixará de permitir a entrada nas Rotinas.

# **ALTERA SENHA**

Marcado com **⊡** permite ao Operador alterar a sua própria Senha, passando apenas ele a ter conhecimento da mesma.

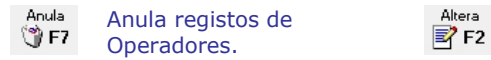

Acede a este ecrã (ver ponto 1.1- NÍVEIS DE ACESSO).

# **1.1- NÍVEIS DE ACESSO**

(Operadores)

Onde vai poder seleccionar as Empresas a que cada Operador tem Acesso. Após Seleccionar a Empresa pode então Seleccionar as Rotinas e o Nívelde Acesso a cada Rotina, para cada Operador.

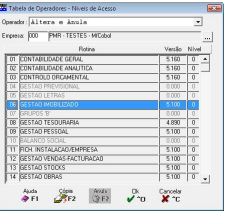

#### **ROTINA**

Escolha o Código da Rotina instalada para autorizar o Operador, através de um Nível de Acesso, a poder aceder à mesma.

# **NÍVEL**

Escolha do Nível de Acesso a dar ao Operador. Níveis possíveis entre «**0**» e«**9**», sendo que o Nível «**0**» não tem Acesso às Rotinas. Os restantes Níveis dependem das Permissões para execução das diversas Tarefas, atribuídas a cada Operador.

# **1.2- CÓPIA DE NÍVEIS DE ACESSO**

**ORIGEM**

**Operador**: Mostra o Operador onde estava posicionado no ecrã anterior;

**Empresa**: Mostra a Empresa onde estava posicionado no ecrã anterior.

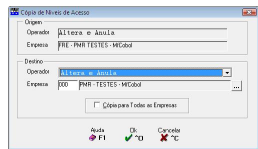

#### **DESTINO**

**Operador**: Dê o Operador a quem vai dar os mesmos Níveis de Acesso do Operador de Origem:

**Empresa**: Insira a Empresa em que pretende que sejam utilizados os mesmos Níveis de Acesso pelo Operador indicado no campo anterior.

Para procurar uma Empresa prima **e aparece-lhe a janela seguinte:** 

Escolha a Empresa destino para receber os Níveis de Acesso anteriormente definidos.

# **CÓPIA PARA TODAS AS EMPRESAS**

Assinalado com Ñ, indica que a Cópia dos Níveis de Acesso vai ser executada para o Operador definido e para todas as Empresas.

# **2- PERMISSÕES**

(Operadores)

**OPERADOR** Seleccione o Operador, a alterar as Permissões às Rotinas.

# **EMPRESA**

Seleccione a Empresa a alterar as Permissões às Rotinas do Operador definido no campo anterior.

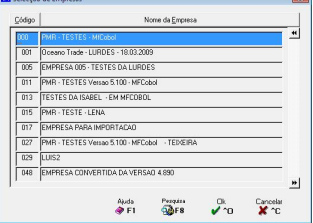

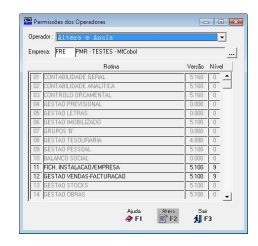

### **ROTINA**

Seleccione a Rotina para a qual pretende alterar as Permissões.

Após estas selecções, com <sup>2</sup>F2</sup> acede ao ecrã seguinte (ver ponto 2.1- PERMISSOES POR ROTINA.

# **2.1- PERMISSÕES POR ROTINA**

Defina as Tarefas a que o Operador tem Acesso na Rotina  $\text{escolhida}, \text{marcando com} \blacktriangleright$  em cada uma das colunas relativas às Tarefas: **Acede**; **Cria**; **Altera** e **Anula**.

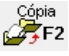

Acede a este ecrã (ver ponto 2.2- CÓPIA DE PERMISSÕES).

# **2.2- CÓPIA DE PERMISSÕES**

Escolha outro Operador e Empresa a atribuir as mesmas  $\sum_{\substack{1 \text{ times } n \text{ and } n \text{ times a basis (Klym)} \\ \text{Stress a Aiala (Klym)}}$ Permissões/Tarefas, para executar uma Cópia das mesmas.

# **ORIGEM**

**Operador**: Vê, por defeito, o Operador colocado no ecrã anterior; **Empresa**: Vê, por defeito, a Empresa colocada no ecrã anterior.

**DESTINO**

**Operador**: Dê o Operador a quem vai dar as mesmas Permissões do O Origem.

**Empresa**: Insira a Empresa em que pretende que sejam utilizadas as mesmas Permissões pelo Operador indicado no campo anterior.

Para procurar uma Empresa prima em  $\Box$  e aparece-lhe a janela sequinte:

Escolha a Empresa destino para receber Permissões definidas anteriormente.

# **CÓPIA PARA TODAS AS EMPRESAS**

Marcado com  $\overline{V}$  indica que a Cópia das Permissões vai ser executada para o Operador definido e para todas as Empresas.

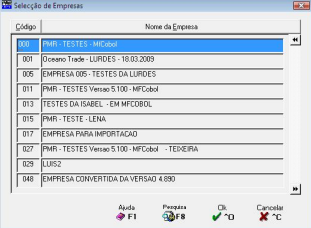

even<br>winner in Marketing for the Fi

sportações

Fichain de 64

and a chairman of the Library Conssoes de venu<br>Tabelas Tipos e Nu

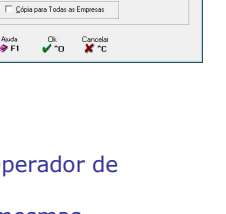

 $\overline{1}$   $\overline{2}$   $\overline{2}$ 

 $\frac{1}{2}$ ÷ ÷

ь  $\overline{a}$  $\overline{a}$  $-1$ 

Auto 2000 Sat 2k Canceles<br>
OFFI 25F2 31F3 270 X 10

Operador | Altera e Anula<br>| Empresa | DIT | PMR-TESTES Venao 5.100 - MFCobo

 $-1 - 1$ 

 $\frac{1}{2}$ 

# **3- ACTIVIDADES** (Operadores)

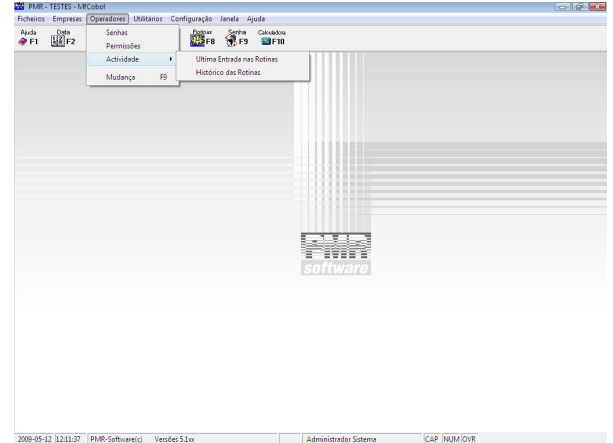

#### 2009-05-12 12:11:37 PMR-Software(c) Versões 5.1xx **ÚLTIMA ENTRADA NAS ROTINAS**

 Informa da entrada nas Rotinas, por Operador e por Empresa, vendo a Data, Data de Trabalho e Hora.

# **HISTÓRICO DAS ROTINAS**

 Através da Activação das Rotinas e escolha do (s) ficheiro (s), informa as tarefas de Aceder, Criar, Alterar e Anular, que o Operador executou por cada Empresa indicando a Data, Hora, Operador, Terminal, Ficheiro, Acção e Registo das Alterações efectuadas.

# **3.1- ÚLTIMA ENTRADA NAS ROTINAS**

(Operadores> Actividades)

Visualiza por Operador e por Empresa, a Última Entrada<br>Por Cada Rotina, com a informação da Data, Data de Entrada de Entrances de Computer de Computer de Computer d por cada Rotina, com a informação da Data, Data de .<br>Trabalho e Hora.

# **3.2- HISTÓRICO DASROTINAS**

(Operadores> Actividades)

#### **EMPRESA**

Indique a Empresa que pretende analisar o Histórico das

Rotinas. Carregando em , pode procura a Empresa pretendida através da janela de diálogo.

#### **ROTINA**

As Rotinas instaladas para a Empresa acima escolhida aparecem em negrito.

# **ACTIVAÇÃO**

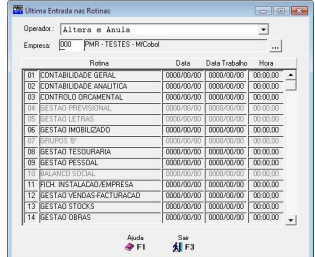

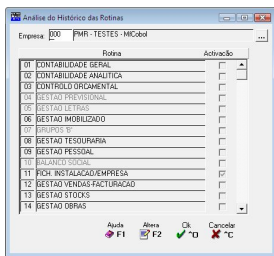

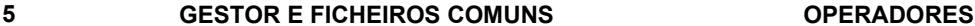

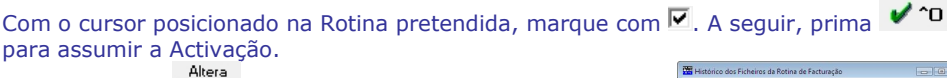

Por último, use  $\mathbb{E}$  F2 ou duplo clique com o botão esquerdo do rato, passando assim ao ecrã seguinte:

## **EMPRESA**

Mostra a Empresa definida no ecrã anterior.

# **OPERADOR**

Pela lista pendente dê o Operador a analisar, tendo opção para selecção de Todos os Operadores.

## **LIMITES DE DATA**

Indique as Datas entre as quais executa a Análise do Histórico dos Ficheiros.

## **ORDENAÇÃO DIA/...**

Qual o Tipo de Ordenação pretendida: **Hora**; **Operador** ou **Ficheiro**.

# **SELECÇÃO FICHEIRO**

Assinale com  $\blacksquare$  os Ficheiros da Rotina que pretende analisar. Após o preenchimento destes elementos aparecerá o ecrã seguinte:

Vê a lista com o registo de todas as Alterações feitas nos Ficheiros escolhidos, com os seguintes elementos: **Data**, **Hora**, **Operador**, **Terminal**, **Ficheiro**, **Acção** e **Registo** das Alterações efectuadas.

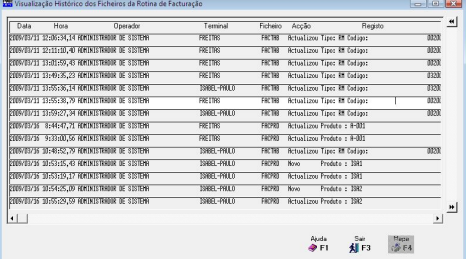

# **4- MUDANÇA OPERADOR**

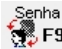

F<sup>9</sup> Acede ao ecrã seguinte:

É permitido alterar a Senha, para Mudança do Operador. <sup>子</sup>F2 Acede ao ecrã seguinte:

Onde o Operador, caso tenha permissão para o fazer, pode alterar a sua própria Senha, ficando a partir desse momento só ele a ter conhecimento da mesma. Indique a Senha a alterar. Indique a nova Senha.

Confirma a nova Senha.

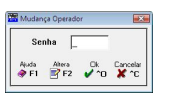

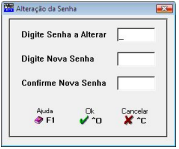

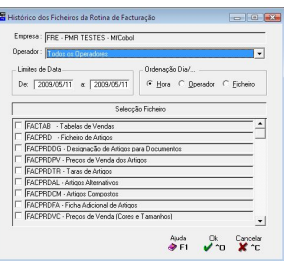

Пk.

# **UTILITÁRIOS**

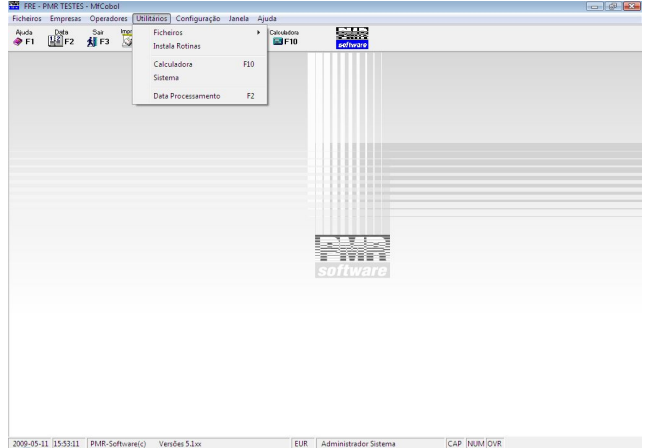

# **FICHEIROS**

 "Ferramentas" de auxílio ao Utilizador para executar Cópias de Segurança, Reorganização, Eliminação e Optimização de Ficheiros nas opções de Instalação (Comuns) e Empresa.

 Para além das "Ferramentas" acima mencionadas, ainda, pode para a opção Empresa utilizar a Alteração Selectiva.

# **INSTALA ROTINAS**

 É neste ponto que se Instalam ou Actualizam os Programas das Rotinas e também se Instalam os Ficheiros Demonstrativos.

# **CALCULADORA**

Para efectuar em qualquer ponto das Rotinas os cálculos que necessitar.

Para isso basta premir **E**F10

#### **SISTEMA**

 Possibilidade de ir ao Sistema Operativo, abrindo uma Janela de Windows posicionada na Pasta (Directório) de Trabalho, e regressar à Rotina.

Não esquecer que para regressar à Rotina basta fechar a Janela de Windows.

# **DATA PROCESSAMENTO**

Permite digitar uma nova Data de Processamento.

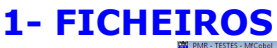

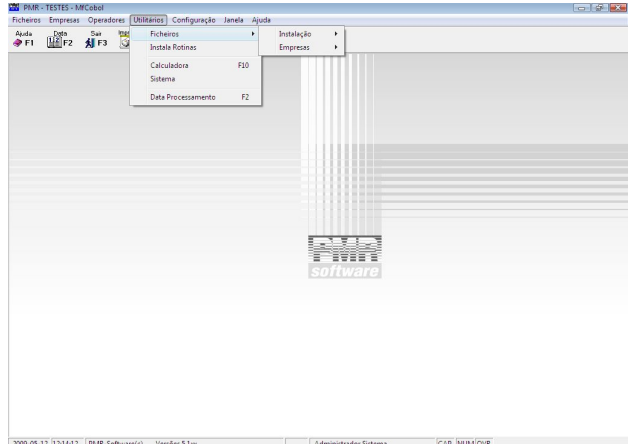

# **INSTALAÇÃO**

 Execução das operações Cópias de Segurança, Reorganização, Eliminação e Optimização dos Ficheiros da Instalação que se encontram dentro da Pasta (Directório) "Comuns".

## **EMPRESAS**

 Após a Selecção da Empresa pode executar as operações Cópias de Segurança, Reorganização, Eliminação e Optimização dos Ficheiros da Empresa seleccionada. Exemplo: EMPENT; EMPTAB.

# **1.1- INSTALAÇÃO**

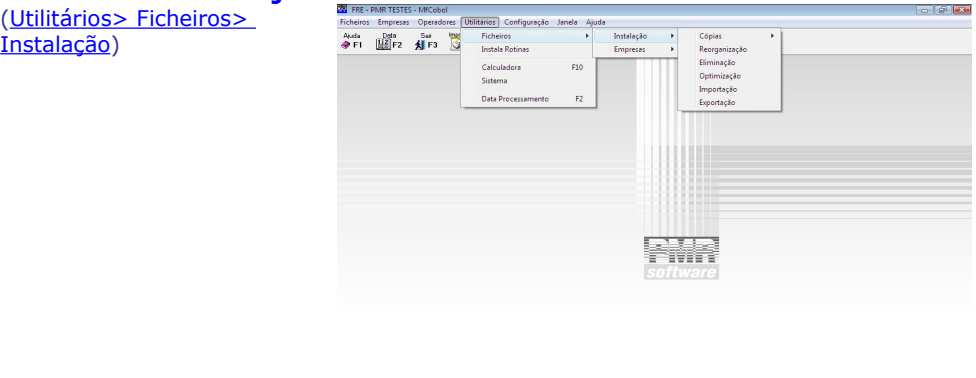

# **CÓPIAS**

 Operação para executar Cópias de todos os Ficheiros da Instalação para um Suporte Interno ou Externo, conforme opção do Utilizador.

EUR Administrador Sistema

CAP NUM OVR

2009-05-11 15:59:25 PMR-Software(c) Versões 5.1xx

# **[REORGANIZAÇÃO](#page-52-0)**

Esta operação permite solucionar alguns erros dos Ficheiros da Instalação provocados por falhas de corrente, interrupção anormal do trabalho, etc.

# **ELIMINAÇÃO**

Deve previamente fazer uma Cópia de Segurança dos Ficheiros da Instalação.

 Permite a Limpeza do conteúdo dos Ficheiros da Instalação seleccionados, procedendo à abertura dos mesmos porém vazios.

# **[OPTIMIZAÇÃO](#page-52-0)**

Deve previamente fazer uma Cópia de Segurança dos Ficheiros da Instalação.

 Esta operação só deve ser feita após se ter verificado um grande número de Correcções /Anulações optimizando o espaço em disco e o tempo de acesso.

# **[IMPORTAÇÃO](#page-52-0)**

Tabela de Códigos Postais no formato indexado.

# **[EXPORTAÇÃO](#page-53-0)**

Tabela de Códigos Postais no formato indexado.

# **1.1.1- CÓPIAS FICHEIROS INSTALAÇÃO**

(Utilitários> Ficheiros> Instalação> Cópias)

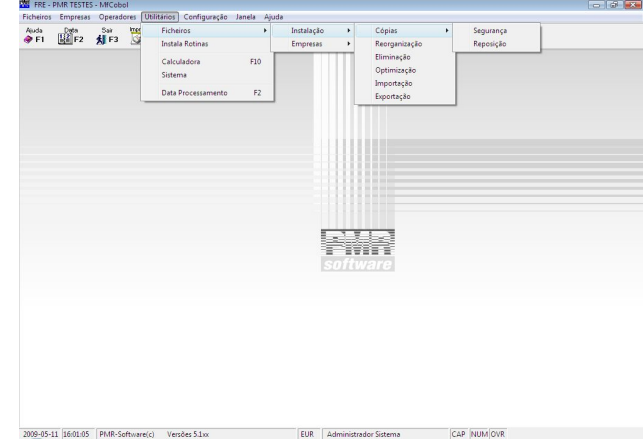

#### **SEGURANÇA**

 Executa Cópias de Segurança de todos os Ficheiros da Instalação (Comuns) para um Suporte Interno ou Externo, conforme opção do Utilizador.

# **REPOSIÇÃO**

Funcionalidade desactivada conforme portaria n.º 22A/2012 de 24 de Janeiro.

 Executa Reposições das Cópias de Segurança de todos os Ficheiros de um Suporte Interno ou Externo para a Instalação (Comuns).

# **1.1.1.1- SEGURANÇA**

(Utilitários> Ficheiros> Instalação> Cópias)

# **SEGURANÇA**

Marque com  $\bullet$ , indicando o Suporte para onde vai executar a Segurança:

**Suporte Interno**: Cópia de Segurança da Pasta (Directório) de Trabalho dos Ficheiros da Instalação para outra área do Disco rígido;

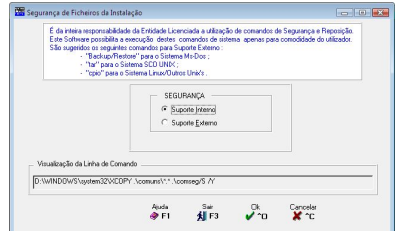

**Suporte Externo**: Faz uma Cópia de Segurança da Pasta (Directório) de Trabalho dos Ficheiros da Instalação para um Suporte Magnético diferente do Disco rígido.

# <span id="page-52-0"></span>**1.1.1.2- REPOSIÇÃO**

Conforme portaria n.º 22A/2012 de 24 de Janeiro.

# (Utilitários> Ficheiros> Instalação> Cópias)

Funcionalidade desactivada conforme portaria n.º 22A/2012 de 24 de **1.** Janeiro. Contactar Gestor para Reposição. Este procediment manter a consistência dos dados para o ficheiro SAF-T.

# (Utilitários> Ficheiros> Instalação> Cópias) **REPOSIÇÃO**

Marque com ., uma das opções possíveis, indicando assim o Suporte para onde vai executar a Reposição.

**Suporte Interno**: Executa uma Cópia dos Ficheiros da Instalação de outra área do Disco para a Pasta (Directório) de Trabalho;

**Suporte Externo**: Faz uma Cópia dos Ficheiros da **Suporte Externo**: Faz uma Cópia dos Ficheiros da **Suporte Externo**:  $R_{\rm max}$ Cancelar<br>**Ma** fin Instalação a partir de um Suporte Magnético para a Pasta (Directório) de Trabalho.

# **1.1.2- REORGANIZAÇÃO**

(Utilitários> Ficheiros> Instalação)

Assinale com  $\blacksquare$  quais os Ficheiros pretendidos para esta

operação, prima  $\bigtriangledown$ <sup>1</sup> e inicia-se a operação de Reorganização do (s) Ficheiro (s) seleccionado (s).

# **1.1.3- ELIMINAÇÃO**

(Utilitários> Ficheiros> Instalação)

Deve previamente fazer uma Cópia de Segurança dos Ficheiros da Instalação.

Assinale com  $\overline{M}$ , os Ficheiros a Eliminar, seguidamente prima em  $R$ 

**o** e inicia-se a operação de Eliminação do (s) Ficheiro (s) seleccionado (s).

# **1.1.4- OPTIMIZAÇÃO**

(Utilitários> Ficheiros> Instalação)

Deve previamente fazer uma Cópia de Segurança dos Ficheiros da Instalação.

Marque com  $\overline{\triangledown}$  quais os Ficheiros a Optimizar, prima

e iniciar-se-á a operação de Optimização do (s) Ficheiro (s) seleccionado (s).

# **1.1.5- IMPORTAÇÃO**

(Utilitários> Ficheiros> Instalação)

Importa a Tabela de Códigos Postais no formato Indexado. Durante a Importação, se o País não existiré aberto na Tabela relativa com a indicação «**Aberto na Importação**», para mais tarde completar com os restantes dados do País.

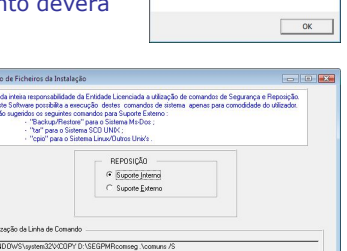

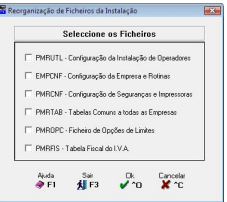

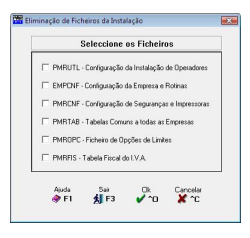

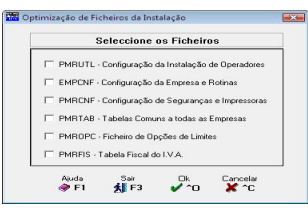

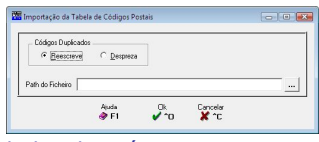

# <span id="page-53-0"></span>**CÓDIGO DUPLICADOS**

Se existirem Códigos Duplicados, com , opte por: **Reescreve** ou **CODIGO DUPLICADOS**<br>
Se existirem Códigos Duplicados, com Indique a localização e o Nome do Ficheiro a<br> **C**, opte por: **Reescreve** ou Importar. Pode procurar o caminho e o ficheiro<br> **Despreza.** 

Indique a localização e o Nome do Ficheiro a Importar. Pode procurar o caminho e o ficheiro

Código Postal Interior

 $A = 4$ 

Códing Portal Surveys 177 País Superior

 $\begin{array}{ccc} \mathbb{O} & & \mathbb{O}_{\text{arcc} \text{obs}} \\ \mathbb{V}^{\mathbb{P}_{\text{CD}}} & & \mathbb{X}^{\mathbb{P}_{\text{CD}}} \end{array}$ 

carregando em ...

# **1.1.6- EXPORTAÇÃO**

(Utilitários> Ficheiros> Instalação)

Exporta a Tabela de Códigos Postais no formato Indexado.

#### **LIMITES INFERIOR/SUPERIOR**

Indicar os Códigos Postais e Países a considerar para a Exportação da Tabela.

# **PATH DO FICHEIRO**

Indique a localização e o Nome do Ficheiro a Importar.

Pode procurar o caminho e o ficheiro carregando em ....

# **1.2- EMPRESA**

(Utilitários> Ficheiros> Empresas)

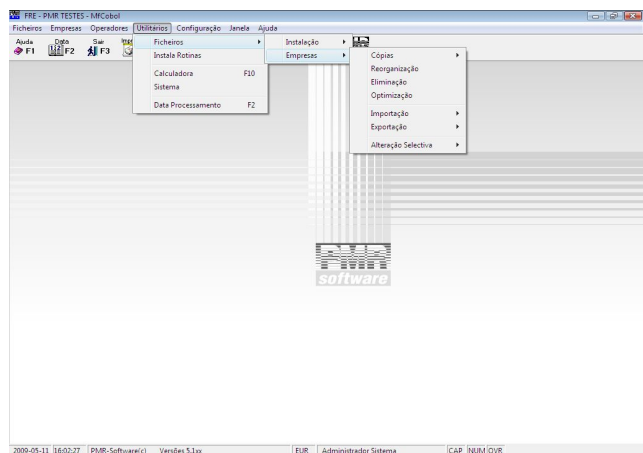

# **CÓPIAS**

 Operação para executar Cópias de todos os Ficheiros da Empresa para um Suporte Interno ou Externo, conforme opção do Utilizador.

# **[REORGANIZAÇÃO](#page-55-0)**

 Esta operação permite solucionar alguns erros dos Ficheiros da Empresa provocados por falhas de corrente, interrupção anormal do trabalho etc.

# **ELIMINAÇÃO**

- Deve previamente fazer uma Cópia de Segurança dos Ficheiros da Empresa.
- Permite a Limpeza do conteúdo dos Ficheiros da Empresa seleccionados, procedendo à abertura dos mesmos porém vazios.

# **OPTIMIZAÇÃO**

Deve previamente fazer uma Cópia de Segurança dos Ficheiros da Empresa.

 Esta operação só deve ser feita após se ter verificado um grande número de Correcções /Anulações optimizando o espaço em disco e o tempo de acesso.

# **[IMPORTAÇÃO](#page-56-0)**

Importa ficheiro de Entidades no formato indexado.

# **EXPORTAÇÃO**

Exporta ficheiro de Entidades no formato indexado.

# **ALTERAÇÃO SELECTIVA**

Através de uma parametrização altere os campos do Ficheiro de Entidades.

# **1.2.1- CÓPIAS FICHEIROS EMPRESA**

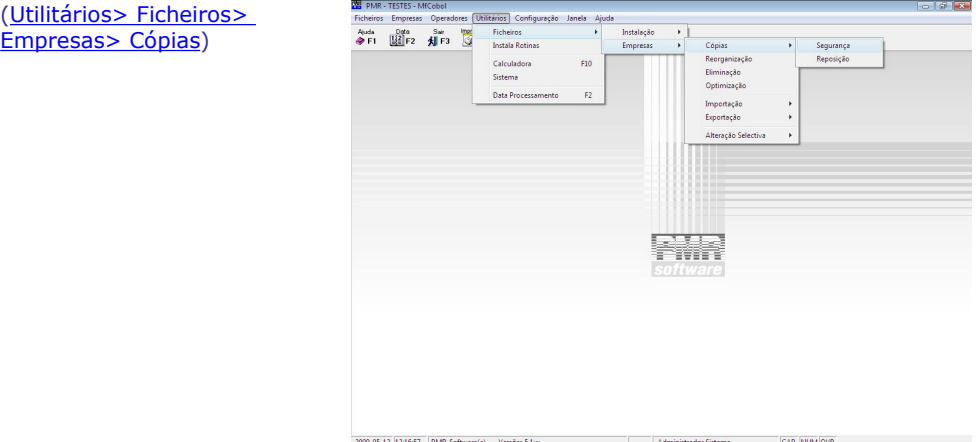

# **SEGURANÇA**

 Possibilidade de executar Cópias de Segurança de todos os Ficheiros da Empresa para um Suporte Interno ou Externo, conforme opção do Utilizador.

# **REPOSIÇÃO**

Funcionalidade desactivada conforme portaria n.º 22A/2012 de 24 de Janeiro.

 Executa a Reposição das Cópias de Segurança de todos os Ficheiros de um Suporte Interno ou Externo para o local original.

 Depois de escolher a opção do menu «**Segurança**» acede ao ecrã de Selecção de Empresas (ver ponto 1.2.1.1- SEGURANÇA).

# **1.2.1.1- SEGURANÇA**

Seleccione a Empresa para a qual pretende executar a Segurança de Ficheiros e passará então para o ecrã:<br>Exemplo: «**000**».

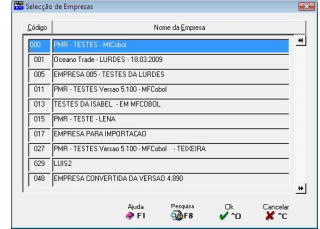

# <span id="page-55-0"></span>(Utilitários> Ficheiros> Empresas> Cópias)

# **SEGURANÇA**

Marque com  $\bullet$  uma das opções, dando o Suporte para onde vai executar a Segurança:

**Suporte Interno**: Cópia de Segurança da Pasta (Directório) de Trabalho dos Ficheiros da Empresa para outra área do Disco rígido;

**Suporte Externo**: Faça uma Cópia de Segurança da Pasta (Directório) de Trabalho dos Ficheiros da

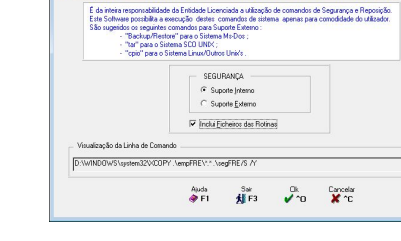

Empresa para um Suporte Magnético diferente do Disco rígido.

# **INCLUI FICHEIROS DAS ROTINAS**

Assinalado com **S** será executada a Cópia de Segurança dos Ficheiros da Empresa e das Rotinas Instaladas, para o Suporte Interno ou Externo, da Empresa seleccionada.

# **1.2.1.2- REPOSIÇÃO**

Conforme portaria n.º 22A/2012 de 24 de Janeiro, Funcionalidade desactivada. Contactar Gestor para Reposição. desactivada. Contactar Gestor para Reposição.<br>Este procedimento deverá manter a consistência dos dados para o sociales de considerado de considerado de algo

ficheiro SAF-T.

(Utilitários> Ficheiros> Empresas> Cópias)

# **REPOSIÇÃO**

Assinale com  $\odot$ , indicando o Suporte para onde pretende executar a Reposição:

**Suporte Interno**: Executa uma Cópia dos Ficheiros da Empresa de outra área do Disco para

a Pasta (Directório) de Trabalho; **Suporte Externo**: Faz uma Cópia dos Ficheiros da

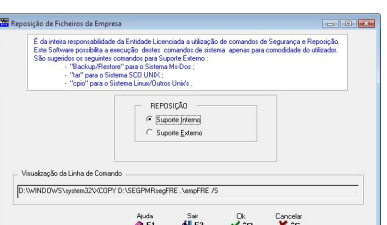

Empresa a partir de um Suporte Magnético para a Pasta (Directório) de Trabalho.

 $\Box$  A operação só reporá os Ficheiros da Empresa e as Tabelas Comuns de todas as Rotinas. Se quer executar a Reposição dos Ficheiros das Rotinas terá que entrar em cada uma das respectivas Rotinas.

# **1.2.2- REORGANIZAÇÃO**

(Utilitários> Ficheiros> Empresas)

Assinale com Ø quais os Ficheiros pretendidos para esta Ok operação, prima em  $\bigtriangledown$   $\bigcirc$  e iniciar-se-á a operação de Reorganização do (s) Ficheiro (s) seleccionado (s).

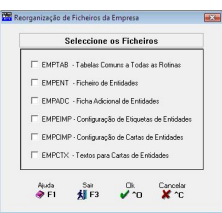

# <span id="page-56-0"></span>**1.2.3- ELIMINAÇÃO**

(Utilitários> Ficheiros> Empresas)

Deve previamente fazer uma Cópia de Segurança dos Ficheiros da Empresa. Assinale com  $\overline{v}$  os Ficheiros que pretende Eliminar,

prima em  $\bigtriangledown$ <sup>1</sup> e inicia-se a operação de Eliminação do (s) Ficheiro (s) seleccionado (s).

Deve previamente fazer uma Cópia de Segurança dos Ficheiros da Empresa.

Assinale com  $\overline{\triangledown}$  os Ficheiros que pretende Eliminar, prima  $\overline{\triangledown}$   $\infty$  e inicia-se a operação de Eliminação do (s) Ficheiro (s) seleccionado (s).

# **1.2.4- OPTIMIZAÇÃO**

(Utilitários> Ficheiros> Empresas)

Deve previamente fazer uma Cópia de Segurança dos Ficheiros da **Independente de la constanta de la constanta de la constanta de la constanta de la constanta de la constanta de la constanta de la constanta de la constanta d** Empresa. Assinale com **de quais os Ficheiros que quer Optimizar**,

prima  $\bigtriangledown$ <sup>-1</sup> e inicia-se a operação de Optimização do (s) Ficheiro (s) seleccionado (s).

Optimização do Ficheiro EMPENT – Lista também os Números Fis

# **1.2.5- IMPORTAÇÃO**

(Utilitários> Ficheiros> Empresas) No bloco [Opções] escolha no Ficheiro de Entidades os separadores a Importar. Marque todos, só alguns ou 1 dos  $s$ eparadores com  $\overline{V}$ : Identificação: Contacto: Observações: Classificação; Processamento; Comercial; Contabilidade; Tesouraria e Ficha Adicional.

# **FICHA ADICIONAL**

Assinalado com , **Exclui Linhas já existentes** ou **Acrescenta às Linhas existentes**.

 $\Box$ <sup>1</sup> <sup>1</sup> Aparece a janela seguinte:

Dê o Nome do Ficheiro a Exportar e o Carácter Separador de Campo assinalado com : **Tabulação**; **Ponto e Vírgula** (**;**); **Vírgulas** (**,**) ou **Outro**.

Exemplo: «<sup>C</sup> Ponto e Vírgula».

# **1.2.6- EXPORTAÇÃO**

(Utilitários> Ficheiros> Empresas)

No bloco [Opções] escolha no ficheiro de Entidades (Inferior  $\Big|\Big|$ e Superior), Data da Última Alteração (de a) e os separadores a Exportar. Marque todos, alguns ou 1  $\frac{\sqrt{2}}{\sqrt{2}}$ separador com  $\frac{\sqrt{2}}{\sqrt{2}}$ : Identificação; Contacto; Observações; Classificação; Processamento; Comercial; Contabilidade;

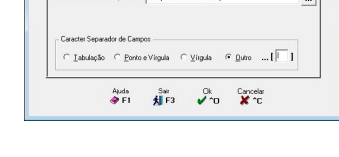

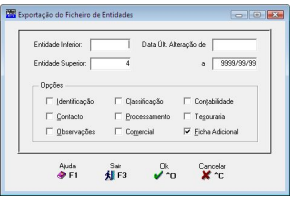

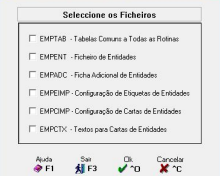

Seleccione os Eicheiros

FMPCIMP - Configuração de Castas de Fistida

Auto Sai Die Groeier<br> **A** F1 **All** F3 V To X TC

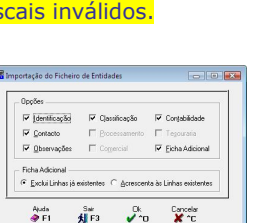

Tesouraria ou Ficha Adicional. **FICHA ADICIONAL**

Para acrescentar linhas adicionais com informação que interesse.

 $\Box$ <sup>1</sup> <sup>1</sup> Aparece a janela seguinte:

Dê o Nome do Ficheiro a Exportar e o Carácter Separador<br>de Campos: **Tabulação: Ponto e Vírgula** (·): **Vírgulas** de Campos: **Tabulação**; **Ponto e Vírgula** (**;**); **Vírgulas** (**,**) ou **Outro**.

Exemplo: «<sup>•</sup> Ponto e Vírgula».

# **1.2.7- ALTERAÇÃO SELECTIV**

(Utilitários> Ficheiros> Empresas) Permite alterar os campos do Ficheiro de Entidades. O cursor irá posicionar-se sequencialmente nos campos escolhidos para alterar. Se repetir a mesma parametrização (por exemplo para conferência) e se aparecer a mensagem:

"**Não existem Registos para estes Limites**" significa que a operação teve sucesso. Os separadores para a alteração são os sequintes:

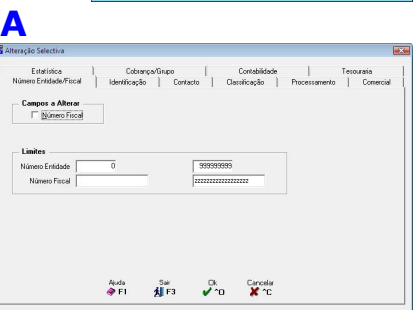

 $\cap \text{ Lebideg\& } \cap \text{ Lebideg\& } \cap \underline{\vee} \text{igale} \quad \cap \underline{\vee} \text{igale} \quad \cap \underline{\hspace{0.3cm}} \text{game} \quad \text{...} \{ \overline{\text{II}} \}$ Audi Sar Dk Concelor<br><br/>a>F1 H F3 V T0 X TC

 $\Box$ 

Número de Entidade/Fiscal; Identificação; Contacto; Classificação; Processamento; Comercial; Estatística; Cobrança/Grupo; Contabilidade e Tesouraria.

# **CAMPOS A ALTERAR**

Assinalado com , considera campo a alterar: **Número Fiscal**.

# **LIMITES INFERIOR/SUPERIOR**

Dê oslimites a alterar: Número Fiscal. Por exemplo das Entidades entre o Número «**1**» e o «**100**» eos Números Fiscais a começar por «**2**».

# **1.2.7.1- IDENTIFICAÇÃO**

(Utilitários> Ficheiros> Empresas> Alteração Selectiva)

# **CAMPOS A ALTERAR**

**Nome**, **Morada**, **Localidade**, **País** ou **Código Postal** marcados com **□**, são considerados campos a alterarem.

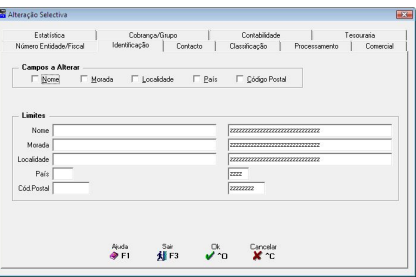

# **LIMITES INFERIOR/SUPERIOR**

Dê os limites a alterar nos campos acima assinalados com **□**: **Nome, Morada**, **Localidade**, **País** ou **Código Postal**. Por exemplo poderíamos alterar o campo "Código Postal" entre os Códigos Postais a começar por «**1900-410**».

# **1.2.7.2- CONTACTO**

(Utilitários> Ficheiros> Empresas> Alteração Selectiva)

### **CAMPOS A ALTERAR**

**Telefone**, **Fax**, **E-Mail**, **Contacto** e **Observações** marcados com **▽**, consideram-se campos a alterarem.

# **LIMITES INFERIOR/SUPERIOR**

Limites a alterar nos campos acima marcados com : **Telefone**, **Fax**, **E-Mail**, **Contacto** ou **Observações**.

Exemplo: Poderíamos alterar o campo "Telefone" entre os Telefones a começar por «96».

# **1.2.7.3- CLASSIFICAÇÃO**

(Utilitários> Ficheiros> Empresas> Alteração Selectiva)

#### **CAMPOS A ALTERAR**

**Vendedor**, **Prazo de Pagamento**, **Código de Actividade**, **Mercado/Segmento**, **Língua**, **Moeda**, **Banco**, **Balcão** e **Número de Conta** marcados com  $\nabla$ , são considerados campos a alterar.

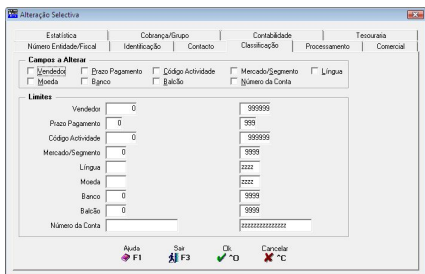

sat Ok Cancela<br>Kill P3 V O X C

Campos a Alterar<br>
FileMond FF Fax FEMal F Contacto F Observações

Ajuda<br> $\triangle$  E1

Linker

**Observações** 

# **LIMITES INFERIOR/SUPERIOR**

Dê os limites a alterar nos campos com : **Vendedor**; **Prazo de Pagamento**; **Código de Actividade**; **Mercado/Segmento**; **Língua**; **Moeda**; **Banco**; **Balcão** ou **Número de** Conta. Por exemplo poderíamos alterar o campo "Código Actividade" entre os Códigos de Actividade «**10**».

# **1.2.7.4- PROCESSAMENTO**

(Utilitários> Ficheiros> Empresas> Alteração Selectiva)

# **CAMPOS A ALTERAR**

A Modalidade de Pagamento, Imprime em, Código de <u>B</u>arras (EDI), Código de Preço, Número de Vias por Factura, Número de Vias por Recibo, Código de Desconto, Código Isenção IVA e Tabela do IVA Compras se  $marcados com \nightharpoonup$ , são vistos como a alterar.

# r Campos a Alterar<br>E Campos a Alterar<br>E Modiatida Paganenta | Engine em " P E Codap o Banus (EDI) P Codap de Peyo P Número de Vise Eachus<br>P Número de Vise Recha P Cédano Recordo P Códano Regione (EVA) P Todajo N/A Porcera  $\overline{1}$  $\overline{1222}$ 'n İs i ∍ Sat Dk Cancelar<br>41 F3 2 10 X 10 Auda<br>**DE**T

#### **LIMITES INFERIOR/SUPERIOR**

Dê os limites a alterar nos campos acima assinalados com **▽**: Vendedor; Prazo de **Pagamento**; **Código de Actividade**; **Mercado/Segmento**; **Língua**; **Moeda**; **Banco**; **Balcão** ou **Número de Conta**. Por exemplo poderíamos alterar o campo "Modalidade Pagamento" entre as Modalidades de Pagamento «1».

# **1.2.7.5- COMERCIAL**

(Utilitários> Ficheiros> Empresas> Alteração Selectiva)

# **CAMPOS A ALTERAR**

Com **▽**, consideram-se campos a alterar: **Zona Geográfica**, **Circuito de Distribuição** e **Sector Comercial**.

# **LIMITES INFERIOR/SUPERIOR**

**Limites a alterar nos campos com <b>□**: **Zona Geogr Sector Comercial**. Por exemplo podemos alterar o Códigos de Zona Geográfica entre «**5**» e«**10**».

# **1.2.7.6- ESTATÍSTICA**

(Utilitários> Ficheiros> Empresas> Alteração Selectiva)

#### **CAMPOS A ALTERAR**

O campo "Código ABC" se marcado com  $\blacksquare$ , assume campo a alterar.

# **LIMITES INFERIOR/SUPERIOR)**

Limites a alterar no campo com  $\blacksquare$ . Exemplo: Poderíamos alterar o campo "Código ABC" entre os Códigos ABC com o limite «**B**».

# **1.2.7.7- COBRANÇA/GRUPO**

(Utilitários> Ficheiros> Empresas> Alteração Selectiva)

# **CAMPOS A ALTERAR**

**"Entidade de Cobrança"** marcado com  $\overline{\blacktriangledown}$ , white the colores of the substantial of the substantial of the substantial of the substantial of the substantial of the substantial of the substantial of the substantial of assume campo a alterar.

#### **LIMITES INFERIOR/SUPERIOR**

Dê os limites da Entidade de Cobrança a usar na Alteração. Exemplo: Podemos alterar o campo "Entidade Cobrança" entre osCódigos de Entidade de Cobrança «**255**» e «**267**».

— Campos a Alterar<br>├─ Erridade de Cobrança

Ajuda Sair<br>nor dal F3

 $\overline{\smash[b]{\rule{0pt}{2.5pt}}}\rule{0pt}{2.5pt}^\text{R}_{\text{Y}}$  on  $\overline{\phantom{0}}\rule{0pt}{2.5pt}^\text{Carnolbr}$ 

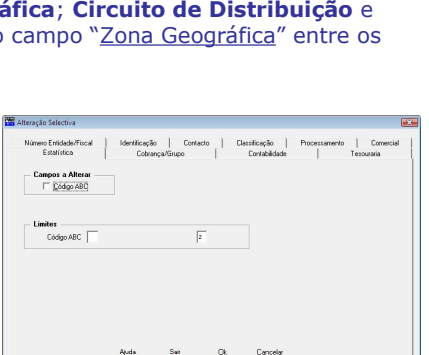

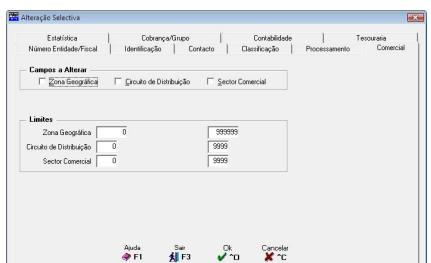

# **1.2.7.8- CONTABILIDADE**

(Utilitários> Ficheiros> Empresas> Alteração Selectiva)

# **CAMPOS A ALTERAR**

Os campos "Conta de Cliente", "Conta de Fornecedor" e "Conta de Letras" se marcados  $com$   $\overline{V}$ , são considerados campos a alterar.

# **LIMITES INFERIOR/SUPERIOR**

Dê os Limites a alterar nos campos acima marcados com : **Conta de Cliente**; **Conta de Fornecedor** ou **Conta de Letras**.

Exemplo: Poderíamos alterar o campo "Conta Cliente" entre a Conta de Cliente «**2111**».

# **1.2.7.9- TESOURARIA**

(Utilitários> Ficheiros> Empresas> Alteração Selectiva)

# **CAMPOS A ALTERAR**

Os campos nos blocos [Vendas], [Letras] e [Cheques Pré-Datados] do Crédito Concedido e Crédito Acumulado, bem como: Corte de Crédito para Documentos Vencidos, Adiantamentos e Vencido se marcados com  $\blacksquare$ . são considerados para alterar.

# **LIMITES INFERIOR/SUPERIOR**

Dê os limites em Vendas, Letras e Cheques Pré-Datados do Crédito Concedido e Crédito Acumulado, bem como Corte de Crédito para Documentos Vencidos, Adiantamentos e Vencido a considerar para a Alteração dos campos acima assinalados com ☑. Exemplo: Poderíamos alterar o campo "Limite de Crédito" no Bloco [Vendas] entre o Crédito Concedido de, por exemplo, «**10.000.00**» €.

# **2- INSTALA ROTINAS**

(Utilitários)

## **PATH ORIGEM**

Dê a Unidade onde vai Instalar os Programas. Exemplo: «**D:**» para a unidade D.

#### **OPÇÕES**

**Programas das Rotinas**: Marcado com  $\blacksquare$ , opta no [Rotinas] pela (s) Rotina (s) que quer fazer a Instalação de Programas pela primeira vez ou Actualização dos mesmos;

**Instalação da Ajuda (Help):** Marcado com **□**, faz a Instalação dos Ficheiros de Ajuda na pasta «**PMRHLP**», dentro da pasta de programas da PMR, por rotinas (CNT, FAC, STD…) e no formato HTM. Pode demorar algum tempo a instalar, depende da Rotina.

#### **ROTINAS**

Assinalado com , marca as rotinas referidas: **Marcar Todas**; **Desmarcar Todas**.

# **ROTINAS/VERSÃO**

Assinale com  $\Box$ , quais as Rotinas que pretende para a execução da Instalação de Programas. Rotinas possíveis: **Gestão de Contabilidade**; **Gestão de Letras**; **Gestão**

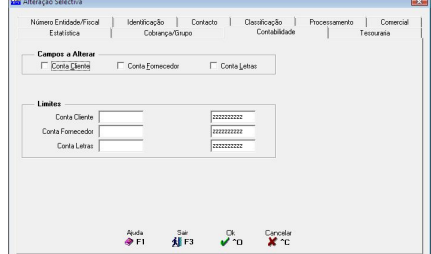

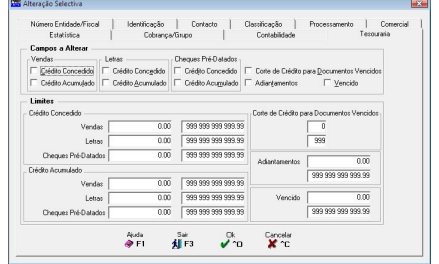

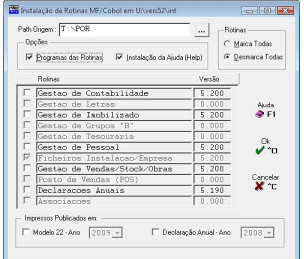

**de Activos**; **Gestão de Grupos "B"**; **Gestão de Tesouraria**; **Gestão de Pessoal**; **Ficheiros de Instalação/Empresa** (instalado automaticamente); **Gestão de Vendas/ Stocks/Obras**; **Posto de Vendas (POS)**; **Declarações Anuais** ou **Associações**.

# **IMPRESSOS PUBLICADO EM**

Assinalado com Ø, activa o campo "Ano", para indicar os Anos dos Impressos a Instalar e é executada a Instalação de Programas: **Modelo 22**; **Declaração Anual**.

# **3- CALCULADORA**

(Utilitários)

Acede à Calculadora em qualquer parte do programa premindo

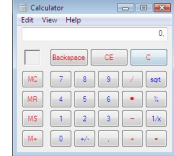

# **4- SISTEMA**

(Utilitários)

Abre a janela do Sistema Operativo e regressar à Rotina, sem ter que sair do programa. Escolha a opção do menu «**Sistema**», para abrir uma janela do Windows posicionada na Pasta (Directório) de Trabalho. Para regressar à Rotina feche a janela pelo processo habitual do Windows.

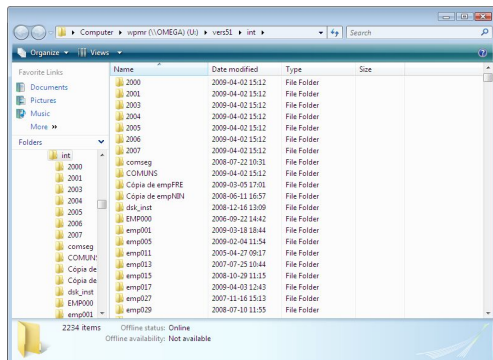

Calculadora

# **5- DATA DE PROCESSAMENTO**

Data **TILE**  Acede a este

Data de Processamento pode ser alterada.

cada rotina da PMR.

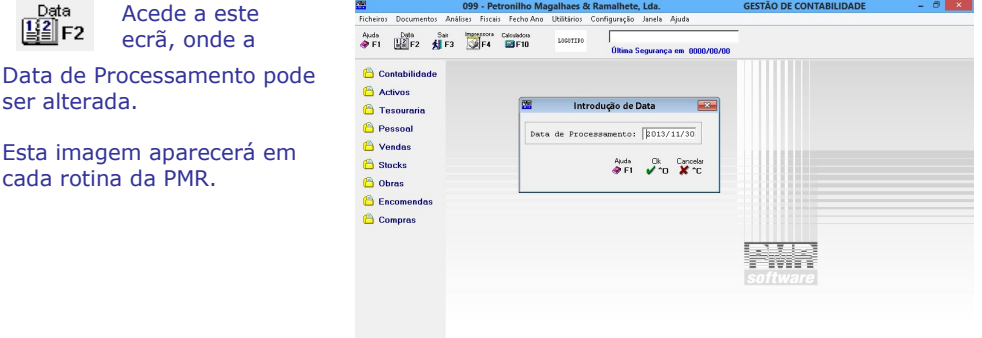

Neste exemplo estamos a tentar aceder à rotina da Contabilidade e se repararem na imagem acima, do lado esquerdo, está com uma lista de ícones com pastas amarelas e à frente de cada pasta uma designação activa da rotina instalada da PMR, como opção de entrada. Isto quer dizer, que estando na rotina da Contabilidade pode chamar a rotina de Pessoal (desde que instalada no seu computador), imediatamente, carregando no ícone de pasta amarela Pessoal.

# **(6- SAF-T PARA A CONTABILIDADE E VENDAS/ FACTURAÇÃO)**

Esta opção só funciona para asrotinas PMR-Contabilidade, PMR-Vendas e PMR-POS.

### (Utilitários)

Cria o ficheiro no formato XML de modo a editar, de acordo com a lei em vigor, os dados das Vendas/Facturação e da Contabilidade, se a rotina PMR-Contabilidade estiver instalada. Este ficheiro, no formato XML, é exportado para uma pasta criada automaticamente pelo programa, dentro da pasta de programas da PMR e com a via seguinte: «.\safXXX\NNNN\SAFT-NIF da empresa.XML» onde: *XXX* corresponde ao Código da Empresa; *NNNN* condiz ao Ano do Exercício (Ano corrente); **NIF** corresponde ao Número de Identificação Fiscal da Empresa. Exemplo: «**.\saf000\2013\SAFT-501235914.XML**».

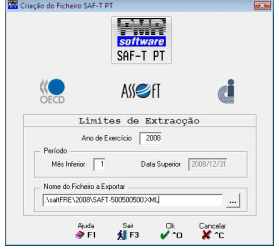

#### **LIMITES DA EXTRAÇÃO**

**Ano do Exercício**: Por defeito indica o Ano corrente, mas pode ser alterado. **Período**

**Mês inferior**: Por defeito edita o Mês «**01**», mas pode inserir o Número do Mês a partir do qual se inicia a criação dos dados para o ficheiro.

**Data superior**: Edita automaticamente a Data corrente no seu computador até onde vão ser criados os dados para o ficheiro. Não é alterável pelo utilizador.

**Nome do Ficheiro a Exportar**: Edita, automaticamente, a via padrão acima indicada,

mas com  $\mathbf{m}$ , pode procurar outra via onde quer guardar o Ficheiro SAF-T, mas mantêm-se a obrigatoriedade do Nome do Ficheiro (SAFT-NIF).

# **CONFIGURAÇÃO**

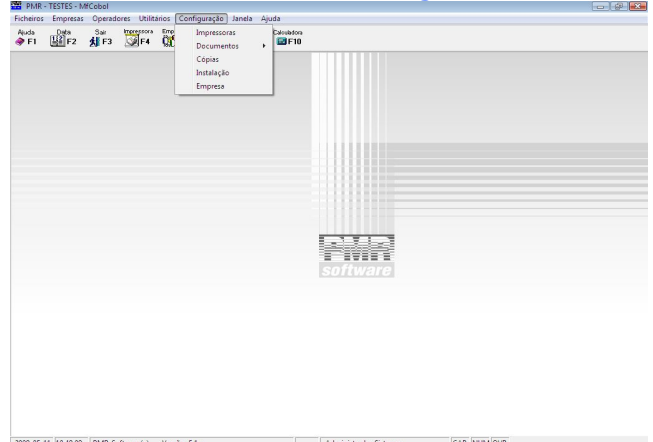

# **IMPRESSORAS**

 Definição das Impressoras utilizadas desde o Número Linhas e Colunas até ao Tipo de "Interface".

# **DOCUMENTOS**

Criação do desenho de Etiquetas e Cartas a Entidades para futura impressão.

# **CÓPIAS**

 Definição dos Comandos de Sistema (a utilizar consoante o equipamento ou linguagem) para executar Seguranças dos Ficheiros.

# **INSTALAÇÃO**

Nesta opção é efectuado o Registo do Licenciamento das Rotinas PMR – Software.

 É de salientar, que nesta fase do Licenciamento é criado um Número de Série e que este é único para a Pasta (Directório) de Programas escolhida e para este computador. Se criar uma Pasta (Directório) nova, ou quiser Instalar Programas noutro computador, deve primeiro entrar em contacto com o seu Revendedor, pois este procedimento implicará a criação de um novo Número de Série, que enquanto não for licenciado com um novo Código de Registo, o impedirá de imprimir qualquer Tipo de Documento, Mapa ou Listagem, podendo contudo trabalhar em qualquer outra área.

# **[EMPRESA](#page-75-0)**

 Área para definir os Dados da Empresa Comuns a todas as Rotinas, nomeadamente Dados da Empresa; Dados Fiscais e Senhas WebService.

# **1- IMPRESSORAS**

Define a (s) Impressora (s) que pretender utilizar nas suas impressões, podendo estas ser do Tipo Gráfica ou de Carácter. Indicar as áreas de impressão (Linhas e Colunas). Registar a Porta de Impressão (Local ou de Rede), bem como a indicação do "Interface" com possibilidade de configuração.

# **1.1- DEFINIÇÃO IMPRESSORA**

(Configuração> Impressoras)

# **NÚMERO DA IMPRESSORA**

Dê até **99** o Código da Impressora. Exemplo: «**01**».

# **NOME**

Nome Interno de sistema na qual a Impressora é reconhecida. Exemplo: «**Epson**».

# **TIPO**

Assinale com , o Tipo de Impressão: **Gráfica** ou **Carácter**.

# **ÁREA**

**Linhas**: Correspondente à altura máxima definida para a Impressora. Para qualquer Mapa (embora possa internamente ter uma outra altura de página) é utilizado como máximo o valor aquireferenciado. Exemplo: «**66**» linhas; **Colunas**: Número Máximo de caracteres por Linha do Documento.

Exemplo: «**80**» colunas.

Exemplos nas Linhas/Colunas referem-se, aproximadamente, ao formato de papel A4.

# NÚMERO DA IMPRESSORA COM VALOR ESPECIAL **99**

Caso tenha uma Impressora com o Número **99**, antes de actualizar o programa, para ter esta opção, deve criar outro Número de Impressora, por exemplo Número **98**, e indicar os dados da Impressora 99.

O Número da Impressora **99** ficareservado para a janela de diálogo das impressoras adicionadas no sistema operativo do seu computador, posicionando-se o cursor na impressora predefinida, isto é, não é necessário configurar a impressora pois esta visualiza a janela seguinte:

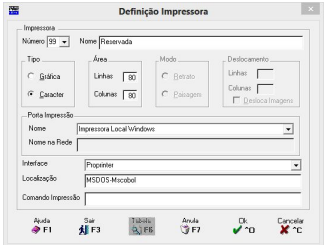

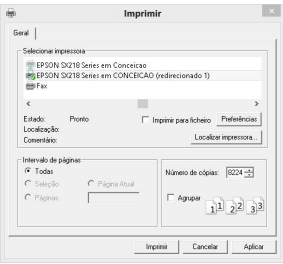

# **MODO DE IMPRESSÃO**

Acede a este campo caso tenha escolhido o Tipo de Impressão Gráfica: Assinale com , indicando assim o Modo de Impressão: **Retrato** ou **Paisagem**.

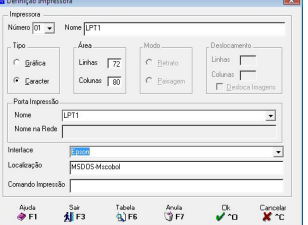

# **DESLOCAMENTO**

Os 3 campos baixo só estão disponíveis para o Tipo de Impressão Gráfica: **Linhas**: Alinha a impressão no papel no topo;

**Colunas**: Alinha a impressão no papel, da esquerda para a direita (margem). **Desloca Imagem**: Marcado com  $\blacksquare$ , a imagem de fundo definida nas propriedades da Configuração do Documento, acompanha o deslocamento referido nos campos anteriores.

#### **PORTA DA IMPRESSÃO**

Para tipo de impressão gráfica, pode escolher a Impressora de trabalho, desde que esta se encontre adicionada ao Sistema Operativo. Para Tipo de Impressão Carácter, deve escolher a Porta de Impressão para a Impressora de trabalho. Exemplo: Impressora local: «**LPT1**» ou impressora de rede: «**\\Computador\Impressora***»*. Indica, assim o Nome para impressoras locais e o Nome na Rede para Impressoras remotas.

**Nome**: Indique o nome da Impressora adicionada ao Sistema Operativo. Se for local fica aqui registado o nome da impressora. Se for remota fica registado no campo seguinte; **Nome na Rede**: Campo informativo com o registo do nome da Impressora remota indicado no campo anterior.

#### **INTERFACE**

Nome a usar na definição do Interface. Consulte o Manual da Impressora para ver quais os Valores Binários ou Hexadecimais para Configurar a Impressora quanto à Inicialização, Altura de Página, Caracteres (Expandido, Condensado ou Condensado Expandido).

#### **LOCALIZAÇÃO**

Local onde está situada a Impressora.

#### **COMANDO DE IMPRESSÃO**

Só usado para Impressores de Caracteres. Quando se verifica que a impressão está muito lenta podemos controlar a situação através do preenchimento deste campo. Exemplo: «**copy \$m \$p**».

O botão seguinte só está disponível para o Tipo de Impressora Gráfica.

Tabela Acede ao ecrã seguinte, onde pode criar/definir os Interfaces a usar. Se o  $\mathbf{Q}$ ) F6 Interface já existe, mas o Utilizador quer consultar a Tabela, o Nome do Interface é assumido automaticamente podendo no entanto ser alterado.

# **1.2- DEFINIÇÃO INTERFACE GRÁFICO**

#### **TIPO DE LETRA**

Por cada Tipo de Letra (Normal, Expandido, Condensado e Condensado Expandido) nos campos "Largura" ou

"Altura" pode, com (4) F6 altera o estilo do Tipo de Letra e o Tamanho. Se não resultar pode, alterar nos próprios campos, dando valores Superiores ou Inferiores, conforme o caso.

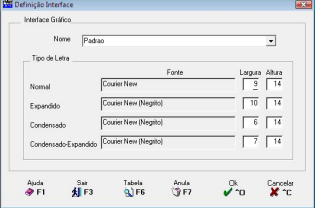

# **1.3- DEFINIÇÃO INTERFACE CARACTER**

Módulo que permite ao utilizador a definição de Interfaces para Configuração de Impressoras com os respectivos<br>Caracteros de Inicialização Altura de Página, Lotra Caracteres de Inicialização, Altura de Página, Letra Expandida, Letra Condensada, entre outros. Os **8** nomesde «**Interfaces**» já predefinidos são inalteráveis (só para Tipo de Impressora Carácter).

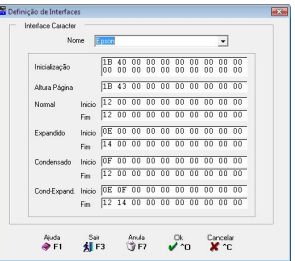

# **INTERFACES**

Codificação dos Interfaces (só para Tipo de Impressora Carácter). Existem 8 Interfaces padrão que inicialmente devem ser testados na tentativa de definir qual o adequado para a Impressora.

Não podem ser alterados pelo Utilizador. Se não obtiver resultados positivos, então, com a ajuda do Manual da Impressora pode criar aqui um novo Interface (ficará registado em letras maiúsculas). Interfaces predefinidos:

**Epson**: Impressoras Epson ou com emulação Epson.

**HpPaisagem**: Impressoras Jacto de Tinta no modo Paisagem.

**HpRetracto**: Impressoras Jacto de Tinta em modo de Retrato.

**HplPaisag.**: Impressoras Laser no modo Paisagem.

**HplRetrat.**: Impressoras Laser no modo Retrato.

**Proprim 1/8**: Impressoras IBM Proprinter com 1/8 polegadas ou com emulação.

**IBM Proprinter**: Impressora IBM Proprinter ou com emulação IBM Proprinter.

#### **INICIALIZAÇÃO, ALTURA PÁGINA, NORMAL, EXPANDIDO, CONDENSADO, CONDENSADO EXPANDIDO**

Caso os Interfaces supracitados não funcionem, deverá consultar o Manual da Impressora para verificar quais os valores binários ou hexadecimais necessários para a Configuração destes campos. Se digitar os valores em binário os valores hexadecimais são assumidos, automaticamente.

# **CARACTERES**

**HEXADECIMAIS**

Digitar Valores Alfanuméricos conforme Manual da Impressora.

Digitar Valores Hexadecimais conforme Manual da Impressora.

# **BINÁRIOS**

Digitar Valores Binários conforme Manual da Impressora.

# **2- DOCUMENTOS**

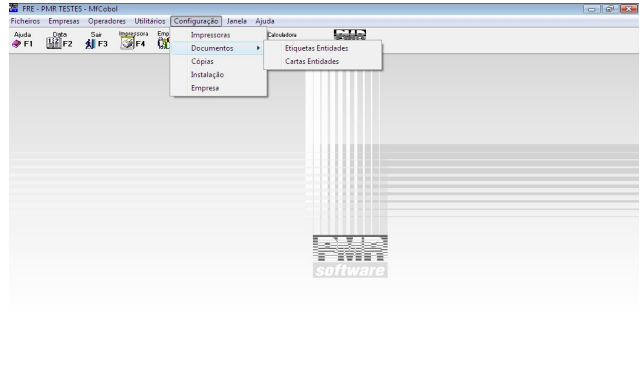

2009-05-11 10:58:00 PMR-Software(c) Versões 5.1xx

CAP NUM OVR EUR Administrador Sistema

# **ETIQUETAS ENTIDADES**

 Definição até **99** Códigos de Etiquetas diferentes, através duma Tabela, para a emissão de Etiquetas, com os dados da Entidade, Configurados pelo Utilizador, dentro dos parâmetros possíveis na Rotina.

# **CARTAS ENTIDADES**

 Possibilidade de definir até **99** Códigos de Cartas a Entidades, através duma Tabela, para a Emissão de Cartas com textos escritos pelo Utilizador.

# **2.1- ETIQUETAS ENTIDADES**

(Configuração> Documentos)

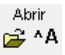

Passa ao ecrã seguinte (ver ponto 2.1.1- DEFINIÇÃO IMPRESSO):

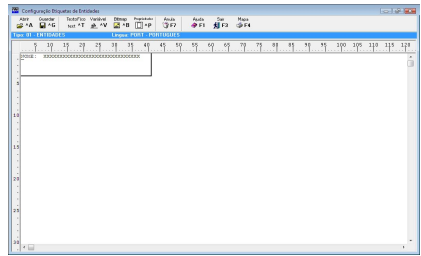

# **2.1.1- DEFINIÇÃO IMPRESSO**

#### **EMPRESA**

Dê a Empresa para a qual vai definir a Etiqueta de Entidade.

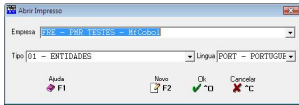

# **TIPO**

Dê o Código da Etiqueta de Entidade. Valida com a Tabela relativa e vê a Designação.

# **LÍNGUA**

Dê o Código da Língua a definir na Etiqueta de Entidade. Valida com a Tabela relativa e visualiza a Designação. Consoante a Língua recolhida na Entidade, assim, irá ser utilizada a Etiqueta aqui definida. Pode, assim, através deste campo definir os Dados Fixos no Idioma pretendido (por exemplo, onde está «**Factura**», na língua inglesa, o utilizador escreve «**Invoice**», etc.). O objectivo é editar os Documentos na Língua escolhida.

# <span id="page-68-0"></span>(Configuração> Documentos)

Novo <sup>2</sup> F<sub>2</sub> <sub>Passará</sub> ao ecrã seguinte:

# **CÓDIGO**

Indique o Código da Etiqueta de Entidade.

### **DESIGNAÇÃO**

Defina a Designação da Etiqueta de Entidade.

Mapa **SDF4** 

Surge a janela seguinte:

# **CÓDIGO INFERIOR/CÓDIGO SUPERIOR**

Código da Tabela Etiquetas a listar. Ordenação Alfabética com **D**. Ao sair do ecrã Etiquetas de Entidades prima  $\Box^{\text{AP}}$  e acede ao ecrã (ver ponto 2.1.2- PROPRIEDADES DO IMPRESSO):

# **2.1.2- PROPRIEDADES DO IMPRESSO LINHAS**

**Altura da Etiqueta**: Defina o número Total de Linhas a considerar para a Etiqueta.

# **ETIQUETA**

**Comprimento da Etiqueta**: Defina o Número de Caracteres para cada Linha da Etiqueta. Inicialmente é mostrado o número máximo, mas pode alterar;

**Número de Ocorrências na Linha**:Dê o Número de Etiquetas impressas em Linha. Após a definição das Propriedades do Impresso e consequente saída deste ecrã, deve

pressionar <sup>text \*T</sup>, para aceder ao ecrã seguinte (ver ponto 2.1.3- [DADOS](#page-68-0) FIXOS):

# **2.1.3- DADOS FIXOS**

Pode definir todos os Dados Fixos da Etiqueta de Entidade.

#### **LINHA NÚMERO**

Defina o Número da Linha onde quer imprimir o Texto Fixo.

**TIPO LETRA** Marque com  $\bullet$ , para indicar o Tipo de Letra a usar na linha: **Normal**; **Expandido**; **Condensado** ou **Condensado Expandido**.

#### **TEXTO**

Defina o Texto a imprimir na linha da Etiqueta.

Hexadec

ACEDE ao ecrã (ver ponto 2.1.4- CARACTER ESPECIAL.

Auto Sat Happy Ando<br>APEL 40012 (SE4 1302)

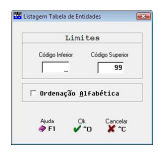

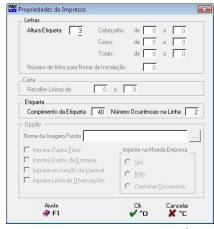

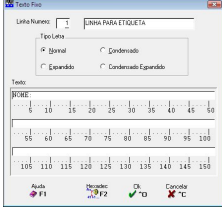

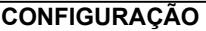

# **2.1.4- CARACTER ESPECIAL**

Definir um Carácter Especial no início da Linha (com status diferente de «**00**» e«**01**»). Exemplo: Fazer Abertura de Caixa.

# $\mathcal{L}_{\mathbf{0}}$  $\frac{\text{Cayson}}{\textbf{M} \cdot \textbf{B}}$

# **2.1.5- DADOS VARIÁVEIS**

Variáveis possíveis a editarem na Etiqueta de Entidade, mas que variam consoante os dados vindos de outros ficheiros.

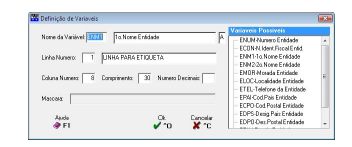

# **NOME DA VARIÁVEL**

Dê o Nome da Variável que pretende, para facilitar tem ao lado direito uma Lista de Caixa com os Nome e Designação das Variáveis possíveis a arrastar para este campo. Exemplo: Nome, Morada, etc. (campos do Ficheiro de Entidades).

## **LINHA NÚMERO**

Dê o Número da Linha onde quer impressa a Variável, anteriormente, definida.

# **COLUNA NÚMERO**

Indique o Número da Coluna onde quer impressa a Variável, anteriormente, definida.

# **COMPRIMENTO**

Indique o Número de Caracteres que pretende para a Variável definida. Inicialmente, é mostrado o tamanho máximo, mas pode ser digitado um número menor de posições. São incluídas as decimais, caso existam.

# **NÚMERO DECIMAIS**

Se o campo está definido como Numérico e se internamente comporta decimais, pode aqui manter ou alterar as que pretende emitir.

# **MÁSCARA**

Se campo numérico defina a Máscara, para impressão do respectivo campo. Tem de ter em conta o Comprimento do Campo que englobará as Decimais. Poderá utilizar caracteres de edição como:

**Código Edita \$** Cifrão; **Z** Não edita zeros à esquerda; **,** Vírgula decimal; **.** Ponto separador; **-** Valor negativo; **/** Separador na Data.

Os pontos, vírgulas e cifrão não contam para o número máximo de caracteres, mas o traço (**-**) se colocado à esquerda, o que não acontece se colocado à direita, não soma para o número de posições pretendidas.

Após estas definições verá no ecrã o resultado do seu trabalho para verificação e Teste de Impressão.

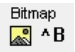

Insere uma imagem na Etiqueta.

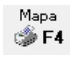

Pode fazer um Teste de Impressão da Etiqueta configurada.

# **2.1.6- GUARDAR IMPRESSO**

■ ^G <sub>Passa ao ecrã seguinte:</sub>

Onde pode guardar o seu trabalho, na mesma Empresa, Tipo Impresso e Língua.

**Cópia para outra Empresa**: Se seleccionar outra Empresa a Cópia dos Dados Fixos e Variáveis, será feita para o mesmo Tipo de Impresso e Língua, mas para a Empresa seleccionada;

**Cópia para outro Tipo de Impresso**: Se seleccionar outro Tipo de Impresso a Cópia dos Dados Fixos e Variáveis, será feita para a mesma Empresa, mas para o Tipo de Impresso seleccionado.

# **LÍNGUA DESTINO**

Se optou pelo campo "Copia outra Empresa" ou "Copia outro Código de Etiqueta" deve indicar para que Língua será copiada esta Etiqueta.

# **2.2- CARTAS ENTIDADES**

(Configuração> Documentos)

Tratamento em tudo semelhante ao anteriormente explicado para as Etiquetas de Entidades, excepto no ecrã de «**PROPRIEDADES**» onde deverão ser preenchidos campos, que nas Etiquetas se encontram desactivados.

# **CÓDIGO**

Indique o Código da Carta de Entidades.

#### **DESIGNAÇÃO**

Indique a Designação da Carta de Entidades.

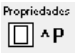

Ao sair do ecrã, prima este botão e acede ao ecrã sequinte:

# **LINHAS**

Definições das Linhas na Carta a Entidades: **Altura Impresso**: Define o número de linhas; **Cabeçalho**: Dê a última linha a assumir na altura do Cabeçalho. A 1ª linha é, automaticamente, assumida; **Corpo**: Última linha a considerar na definição do Corpo. A 1.ª linha é, automaticamente, assumida; **Totais**: Última linha a considerar nos Totais. A 1.ª linha é, automaticamente, assumida;

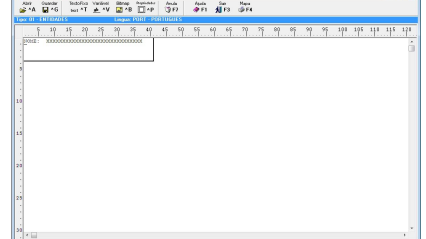

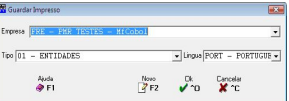

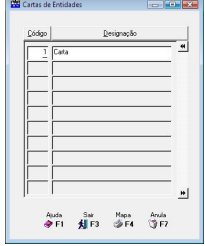

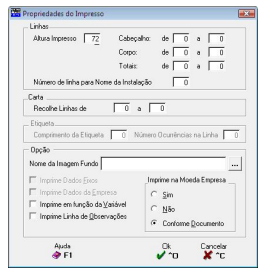

**Número da linha para Nome da Instalação**: Indique a Linha a imprimir o Nome da Instalação.

# **CARTA**

Dê os Números das Linhas para as quais pode efectuar recolha de Textos Adicionais a serem impressos nas Cartas. As Linhas aqui dadas nunca podem coincidir com as Linhas definidas para Corpo do Documento. Pode no entanto dar Linhas coincidentes com o Cabecalho ou os Totais, tendo em conta que as Linhas de Texto Adicional se sobreporão aos Dados Fixos do Cabeçalho ou dosTotais. Deve, também, ter em atenção que não pode indicar mais que **75** Linhas.

# **OPÇÃO**

**Nome da Imagem Fundo**: Se pretender que seja impressa como fundo da Carta qualquer Imagem (por exemplo o Logótipo da Empresa), deve indicar neste campo a Pasta (Directório) onde se encontra a Imagem;

**Imprime em Função da Variável**: Caso defina um Documento com Traços a dividir as Colunas nas Linhas de Corpo, pode pretender que estes sejam sempre impressos até ao final do Documento, então este campo não deve estar marcado. Se quer que os Traços só sejam impressos até à Linha em que hajam Valores a imprimir, então deve assinalar este  $c$ ampo com  $\blacksquare$ . O objectivo é dar ao utilizador a possibilidade de tornar a Emissão dos Documentos mais rápida (segunda opção, com marcação do campo);

**Imprime Linha de Observações: Assinalado com <b>□**, imprime uma Linha com as Observações das Entidades.

# **IMPRIME NA MOEDA DA EMPRESA**

Assinale com <sup>c</sup>uma das opções, indicando assim se imprime o Documento: **Sim**: Imprime a Moeda definida na [Configuração](#page-75-0) da Empresa; **Não**: Imprime na Moeda recolhida no Documento;

**Conforme Documento:** Imprime conforme as opções feitas na Recolha do Documento.

# **3- SEGURANÇAS/REPOSIÇÕES**

(Configuração)

Definição dos comandos de sistema a utilizar (consoante o equipamento ou linguagem) para serem efectuadas as Seguranças e Reposições de Ficheiros (a Reposição foi desactivada conforme portaria N.º 22A/2012 de 24 de Janeiro.

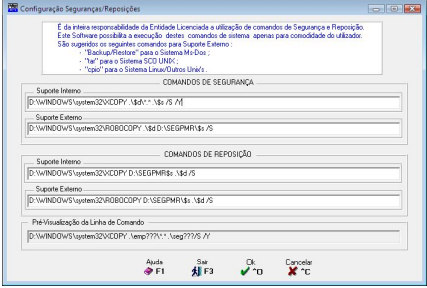

### **COMANDOS DE SEGURANÇA**

**Suporte Interno**: Configuração do Comando de Sistema a utilizar na execução de Cópias de Segurança. Defina os Comandos para a execução de Cópias de Segurança, no Suporte Interno;

**Suporte Externo**: Configuração do Comando de Sistema a utilizar na execução de Cópias de Segurança. Defina os Comandos para a execução de Cópias de Segurança, no Suporte Externo.

#### **COMANDOS DE REPOSIÇÃO**

Esta funcionalidade em Utilitários, Ficheiro, Cópias, Reposição foi desactivada conforme portaria N.º 22A/2012 de 24 Janeiro.
**Suporte Interno**: Configuração do Comando de Sistema a utilizar na execução de Reposição de Ficheiros. Possibilidade de definir Comandos para a execução de Reposição de Ficheiros, no Suporte Interno;

**Suporte Externo –** Configuração do Comando de Sistema a utilizar na execução de Reposição de Ficheiros. Possibilidade de definir Comandos para a execução de Reposição de Ficheiros, no Suporte Externo.

Faz Cópias de Segurança para outra directoria sem ser a predefinida (segXXX) e sem perder o conteúdo desta. Na Configuração tem as seguintes opções: **\$d**; **\$s** e **\$e**. **\$d**: Corresponde à estrutura de Pastas (Directórios) que contêm os Ficheiros de Dados.

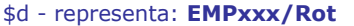

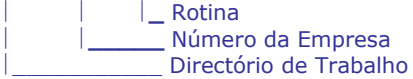

**\$s**: Corresponde à estrutura de Pastas (Directórios) de Segurança por defeito. \$s - representa: **SEGxxx/Rot**

> **\_** Rotina **\_\_\_\_\_** Número da Empresa \_\_\_\_\_\_\_\_\_\_\_ Directório de Segurança

**\$e**: Corresponde ao Número da Empresa seleccionada, não sendo necessário o seu uso nos casos em que use \$d ou \$s.

Exemplos para Suporte Interno:

- Cópia de Segurança: Se Unix: cp -r ./\$d/\* ./\$s será interpretado como: cp -r ./empxxx/rot/\* ./segxxx/rot Se Dos: xcopy .\\$d\\*.\* .\\$s /S será interpretado como: xcopy .\empxxx\rot\\*.\* .\segxxx\rot

Para outra directoria, basta substituir \$s pela directoria de destino.<br>- Reposição da Cópia de Segurança (esta funcionalidade foi desactivada).

Se Unix: cp -r ./\$s/\* ./\$d será interpretado como: cp -r ./segxxx/rot/\* ./empxxx/rot Se Dos: xcopy .\\$s\\*.\* .\\$d \S será interpretado como: xcopy .\segxxx\rot\\*.\* .\empxxx\rot

Para outra Pasta (Directório), basta substituir \$s pela Pasta (Directório) de origem.

Supondo que deseja alterar a Pasta (Directório) de Segurança para TMP e que a pretende identificar com o Número da Empresa a que se refere a Segurança adicione \$e a TMP  $\rightarrow$ TMP\$e

Exemplos para Suporte Externo:

- Copia de Segurança Se Unix: tar ctv2 ./???????? Se Windows: backup c:?????? a:/s
- Reposição da Cópia de Segurança (esta funcionalidade foi desactivada). Se Unix: tar xtv2 ./???????? Se Windows: restore a: c:/s

Ao voltar a configurar os Comandos de Segurança/Reposição, torna-se obrigatório o uso da opção \$d nos Comandos de Segurança Interna e Externa e Reposição Interna.

É da inteira responsabilidade da Entidade Licenciada o uso de Comandos de Segurança e Reposição (funcionalidade desactivada).

Este Software possibilita a execução destes Comandos apenas para comodidade do Utilizador devendo este tomar as devidas precauções no seu uso. Embora se dê como exemplos para Suporte Externo o "Backup" e o "Restore", para Ambiente Windows, o Utilizador poderá usar outros Comandos existentes no mercado.

# **4- INSTALAÇÃ**

(Configuração)

### **NOME DA INSTALAÇÃO**

Com 60 caracteres para indicar o Nome da Empresa autorizada a usar as Rotinas PMR (sem caracteres portugueses).

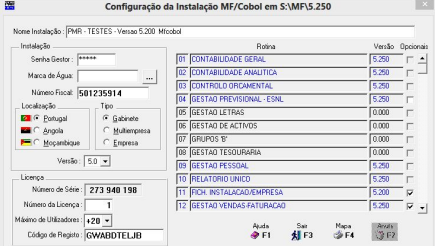

### **INSTALAÇÃO**

**Senha do Gestor: 5** caracteres (Maiúsculas) ou 5 dígitos para registar a Senha do Gestor do Sistema. Esta senha não fica visível no ecrã, excepto se a instalação for nova ou com a senha especial da PMR. Guarde esta Senha em local seguro, pois em caso de esquecimento, poderá relembrar a mesma. De seguida pergunta o Nome do Administrador do Sistema, podendo indicar o Nome ou Alterar.

**Casa de o Nome do Administrador do Sistema, pois caso como continental de Continental de Continental de Continental de Continental de Continental de Continental de Continental de Continental de Continental de Continental** este, também, faça recolha de Documentos, para o ficheiro SAF-T, irá o Nome do Administrador do Sistema e não a expressão "Administrador do Sistema" (sem aspas).

Exemplo: **António Malaquias**. Na lista do campo "Operador", no bloco e-Factura (Circulação), aparecerá (Admin) António Malaquias;

**Marca de Água**: Indique qual o Nome do Ficheiro (Imagem), que irá ser impresso como fundo em todos os Mapas e Listagens;

**Número Fiscal**: Indique o Número de Identificação Fiscal da Entidade licenciada na Instalação, conforme o Nome indicado no campo "Nome da Instalação".

#### **LOCALIZAÇÃO**

Opção directamente ligada à Versão de Programas a instalar. Com  $\odot$ , indique o País onde o Programa vai ser instalado:

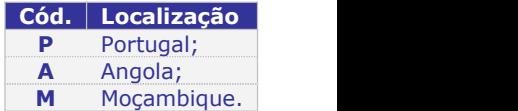

## **TIPO**

Marque com  $\bullet$  uma das opções, dando o Tipo de Instalação, que pode ser: Gabinete; Multi-empresa ou Empresa.Com a opção «**Gabinete**» e«**Multi-empresa**» pode, na Abertura de Empresas, abrir várias Empresas (Clientes) no mesmo equipamento. Para outro computador deverá solicitar o Código de Instalação, ao seu Revendedor PMR. As diferenças entre estas duas opções prendem-se unicamente com Procedimentos Especiais em Rotinas como a Contabilidade, Pessoal, Grupos "B". Nestas opções aparecerá sempre na linha de rodapé dos Mapas o texto "Licenciado a", e à frente o Nome da Instalação. A opção «**Empresa**» por cada Abertura de Empresa obriga a um novo Código de Instalação, mas pode ser instalada em vários equipamentos (com o mesmo Código, ou seja, não controla Número de Série).

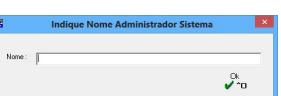

#### **Qualquer dúvida consulte o seu Revendedor PMR.**

#### **VERSÃO**

Regista a Versão da (s) Rotina (s), com **1** dígito inteiro e **1** decimal. Exemplo: «**5.0**»

#### **NÚMERO DE SÉRIE**

Automático e relacionado com o Equipamento. Inalterável pelo Utilizador. Para Números de Séries diferentes, devem, indicar o motivo da alteração (por exemplo: Vírus ou Avaria no Equipamento).

#### **NÚMERO DA LICENÇA**

Com 5 dígitos para identificação do Número da Licença. Para um Cliente novo não se preenche, nos outros casos indica-se o Número da Licença fornecido pela PMR.

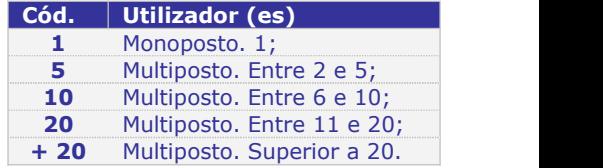

#### **MÁXIMO UTILIZADORES**

Defina o número máximo de Utilizadores:

#### **CÓDIGO DE REGISTO**

Numa fase inicial não se regista nada. Quando receber o Número de Licenciamento deve indicar o primeiro Código dessa folha enviada pela PMR.

#### **ROTINA**

Registo das Rotinas Licenciadas para identificar a Versão. No caso da Rotina ter mais que uma Versão ao lado direito tem uma Lista de Caixa, com as várias opçõespossíveis para que possa seleccionar qual a Versão a Instalar.Para activar uma Rotina pode indicar o Número da Rotina (número que se encontra à esquerda do nome da Rotina) e carregue  $em$   $\overline{\text{ENTER}}$ . Com as setas cursoras, para cima ou para baixo, movimenta-se neste bloco sem activar nenhuma Rotina. As Rotinas desactivadas estão com a **Versão** «**0.000**».

Exemplo: Se quiser activar a Rotina de Gestão de Pessoal digite o N.º **9** e carregue em

ou posicione o Cursor com a Seta Cursora ou com o rato para baixo, até à linha «**09 GESTÃO DE PESSOAL**», seleccione a **Versão** na Lista de Caixa e carregue em ENTER Com <sup>(ESC</sup>) regressa ao campo anterior.

A Rotina activada aparece com a cor Azul, «09 GESTÃO DE PESSOAL».

#### **OPCIONAIS**

Sair

Assinalado com  $\blacksquare$ , ao carregar em  $\blacksquare$ F3 aparece um novo ecrã (ver o ponto 4.1-MÓDULOS OPCIONAIS).

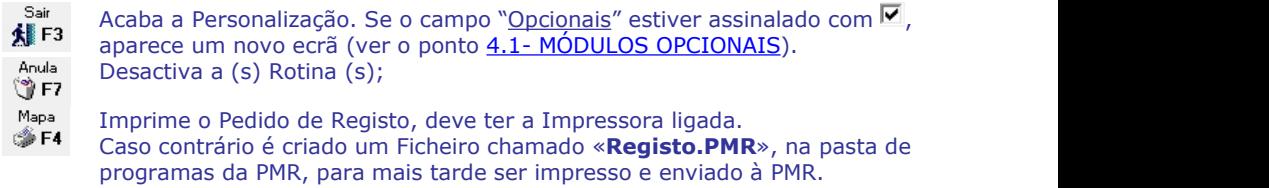

# **4.1- MÓDULOS OPCIONAIS**

## *CONTABILIDADE GERAL*

#### **ROTINA (S)**

Informa a Versão da Rotina CONTABILIDADE GERAL.

## **OPCIONAIS**

Com Ø, activa o Módulo opcional: Regista Documentos Comerciais e Importação de Facturas SAF-T.

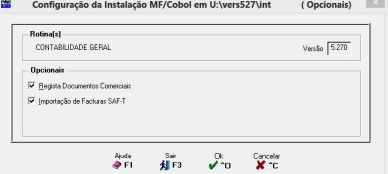

(Opcionais)  $V<sub>ers</sub>$   $\sqrt{5.200}$ 

Configuração da Instalação MF/Cobol em S:\MF\5.250

 $+$   $+$   $+$  $A \parallel F3$  $\mathcal{L}_{\mathbf{D}}^{\mathbf{R}}$ 

**W** Carlo not Card **V** Mahmani

## *FICHEIROS DE INSTALAÇÃO/EMPRESA*

#### **ROTINA (S)**

Informa a Versão da Rotina FICH.INSTALAÇÃO/ EMPRESA.

#### **OPCIONAIS**

Assinalado com  $\blacksquare$ , activa o Módulo opcional:

Envio por E-mail e WebServices

## *VENDAS-FACTURAÇÃO/STOCKS/ENCOMENDAS/COMPRAS*

#### **ROTINA (S)**

Informa a Versão das Rotinas VENDAS-FACTURAÇÃO/ STOCKS/ENCOMENDAS/COMPRAS.

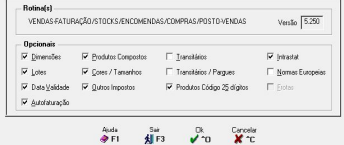

Cancelar<br>**X** ^C

#### **OPCIONAIS**

Assinalado com  $\blacksquare$ , activa os Módulos opcionais: Dimensões: Lotes: Data de Validade; Produtos Compostos; Cores/Tamanhos; Outros Impostos (IEC; IRS; DA e Ecotaxa); Transitários; Transitários/Parques Em desenvolvimento; Produtos Código 25 dígitos; Intrastat; Normas Europeias Em desenvolvimento e Auto facturação.

# **5- EMPRESA**

Para além da Empresa de Trabalho, devem preencher a Empresa «**STD**», pois caso esses dados não venham preenchidos, o pedido de Personalização será recusado pelos serviços Licenciamento da PMR e poderá faltar dados para o ficheiro SAF-T, no caso de as bases de dados estarem instaladas noutra Morada e ser, por exemplo o Gabinete de Contabilidade a fazer a facturação do seu Cliente.

# **5.1- DADOS DA EMPRESA**

(Configuração)

#### **EM VIGOR DESDE**

Dê a Data a partir da qual vigorarão os dados da Configuração da Empresa. Só deve dar nova Data se os campos seguintes forem alterados. Na Lista de Caixa onde pode ver a Configuração existente. Encontram, aqui, alguns campos para a criação do ficheiro SAF-T.

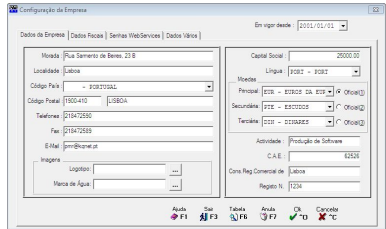

#### **MORADA**

Obrigatório para o ficheiro SAF-T, <CompanyName> e Relatório único (com pelo menos 3 caracteres). Indique a Morada da Empresa ou a do Sujeito Passivo.

#### **LOCALIDADE**

Obrigatório para o ficheiro SAF-T, no elemento <City> e Relatório único (com pelo menos 3 caracteres). Indique a Localidade da Empresa ou a do Sujeito Passivo.

#### **CÓDIGO PAÍS**

Defina o Código do País, valida com a Tabela de Países e visualiza a Designação. Como auxiliar ao preenchimento tem uma Lista de Caixa com os Códigos já abertos. Para Portugal não se preenche.

#### **CÓDIGO POSTAL**

Obrigatório. Indique o Código Postal referente à Morada da Empresa no formato **9999-999**. Exemplo correcto: «**1900-004**». Exemplo errado: «**1900-4**». Valida com a Tabela relativa e visualiza a Designação. Para o ficheiro SAF-T é assumido no elemento *<*PostalCode*>*.

#### **TELEFONES**

O Obrigatório para os ficheiros: Relatório único e SAF-T. Indique o (s) Número (s) de Telefone (s) da Empresa (limitação da estrutura do ficheiro SAFT-T só permite até ao máximo de **20** caracteres). Não use «**.**» (ponto), nem «**-**» (traço) ou «**/**» (barra). Para o ficheiro SAF-T é assumido no elemento *<*Telephone*>*.

#### **FAX**

Recolha do (s) Número (s) de Fax da Empresa. Idem ao campo anterior.

## **E-MAIL**

Obrigatório no Relatório único. Dê o Endereço do Correio Electrónico da Empresa.

#### **IMAGENS**

**Logótipo**: Indique do Nome do Ficheiro (Imagem) do Logótipo da Empresa. Poderá ter uma Largura máxima de **53** e Altura de **36** "pixéis", isto é **53x36**. **Marca de água**: Insira o Nome do Ficheiro (Imagem) que irá ser impresso como Fundo nos Mapas e Listagens.

#### **CAPITAL SOCIAL**

Inscreva o Valor do Capital Social da Empresa.

#### **LÍNGUA**

**MOEDA PRINCIPAL**

**Dobrigatório.** Dê o Código de Língua.

Obrigatório. Dê a Moeda principal da

**14 GESTOR E FICHEIROS COMUNS CONFIGURAÇÃO**

<span id="page-77-0"></span>Como auxiliar ao preenchimento tem uma Lista de Caixa com os Códigos já definidos. Valida com a Tabela relativa e visualiza a Designação.

#### **MOEDA SECUNDÁRIA**

Para Empresas que pretendam obter Valores e Mapas noutras Moedas, deverá definir a Moeda respectiva. Como auxiliar ao preenchimento tem uma Lista de Caixa com os Códigos já definidos. Valida com a Tabela relativa e vê a Designação.

#### **ACTIVIDADE**

Indique o Código de Actividade principal da Empresa.

Empresa. Como auxiliar ao preenchimento tem uma Lista de Caixa com os Códigos já definidos. Valida com a Tabela relativa e visualiza a Designação.

#### **MOEDA TERCIÁRIA**

Para Empresas que pretendam obter Valores e Mapas noutras Moedas, deverá definir a Moeda respectiva. Como auxiliar ao preenchimento tem uma Lista de Caixa com os Códigos já definidos. Valida com a Tabela relativa e visualiza a Designação.

#### **CAE**

Indique o Código de Actividade a Empresa, fornecido pela Repartição de Finanças.

#### **CONSERVATÓRIA DO REGISTO COMERCIAL**

 $\bigcirc$  Obrigatório para o ficheiro SAF-T. Indique a Conservatória onde está registada a Empresa. Não pode ter «**..**» ou «**. .**» (dois pontos seguidos ou interpolados), nem pode ter « » (espaço) no 1.º carácter do campo. Para o ficheiro SAF-T, obtém-se pela concatenação do valor deste campo com o valor do campo seguinte separados pelo carácter espaço.

Exemplo: «**5\_Conservatoria\_do\_Registo\_de\_Lisboa**», «**5-C-R-C-Lisboa**» ou «**5\_C\_R\_C\_Lisboa**». Exemplo errado: «**5 C.R.C. Lisboa**».

#### **REGISTO**

Obrigatório. Indique o Número de Registo na Conservatória. Exemplo: «**1234**». Para o ficheiro SAF-T obtém-se pela concatenação do valor do campo anterior com o valor deste campo separados pelo carácter espaço. Nos casos em que não existe o Registo, deve ser indicado o NIF da Empresa. Exemplo: «**501235914**».

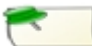

Pegando nos exemplos dos dois campos anteriores, a concatenação feita, para o ficheiro SAF-T, no elemento <CompanyId> será a seguinte: Exemplo correcto: «**5\_Conservatoria\_de\_Lisboa 1234**»», «**5-C-R-C-Lisboa**» ou «**5\_C\_R\_C\_Lisboa**». Exemplo errado: «**5 C.R.C. Lisboa**». Se não tiverem a Matrícula do Registo, exemplo correcto: «**501235914**».

Não tendo os 2 campos anteriores preenchidos, o programa do ficheiro SAFT-PT força o NIF da Empresa para o elemento <CompanyId>.

Premendo o separador Dados Fiscais acede ao ecrã (ver ponto 5.2- DADOS [FISCAIS\)](#page-77-0).

# **5.2- DADOS FISCAIS**

(Configuração)

#### **REGIMES**

Marque com  $\nabla$ , o Regime de Tributação da Empresa. Regimes possíveis: **Geral**; **Taxa Reduzida**; **Isenção Temporária**; **Regime Simplificado** e **Grupo**.

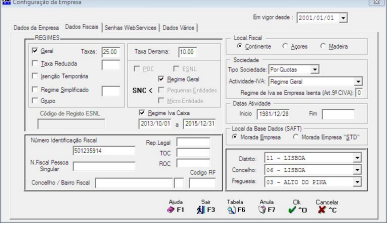

#### **TAXAS**

Taxa de Imposto relacionada com o Regime Fiscal (Modelo 22). Possibilidade de definir 3 Taxas: Para o Regime Geral; Para a Taxa Reduzida e para o Regime Simplificado.

#### **TAXA DERRAMA**

Taxa de Derrama relacionada com o Regime Fiscal da Empresa (Modelo 22).

#### **POC**

Marcado com  $\nabla$ , indica que vai trabalhar, em relação à Contabilidade (se estiver a rotina PMR-Contabilidade instalada), com o Plano Oficial de Contas que vigorou até<br>2009 (POC). Desactiva o campo "SNC". **POC**<br>
Marcado com  $\blacksquare$ , indica que vai trabalhar, Depois de personalizado o Mó<br>
em relação à Contabilidade (se estiver a Gestão Previsional com a vers<br>
rotina PMR-Contabilidade instalada), com o Contabilidade Geral, ass

Depois de personalizado o Módulo PMR – Gestão Previsional com a versão relativa à Contabilidade Geral, assinale com  $\blacksquare$ , para indicar que a empresa é uma Entidade do Sector Não Lucrativo (ex-IPSS).

### **SNC**

Marcado com  $\nabla$ , indica que vai trabalhar, em relação à Contabilidade (se estiver a rotina PMR-Contabilidade instalada), com o Sistema de Normalização Contabilística que entrou em vigor em 2010 (SNC). Desactiva os campos "POC" e "ESNL".

**Regime Geral:** Marcado com **▽**, indica que a Empresa é uma Pequena Entidade. Desactiva o campo "Pequenas Entidades" e "Micro Entidade".

**Pequenas Entidades:** Assinalado com  $\overline{V}$ , indica que a Empresa é uma Pequena Entidade. Desactiva o campo "Regime Geral" e "Micro Entidade".

**Micro Entidade:** Marcado com **□**, indica que a Empresa é uma Micro Entidade. Desactiva os campos "Regime Geral" e "Pequenas Entidades".

### **REGIME IVA DE CAIXA**

Assinalado com ⊠, indica que a Empresa aderiu ao Regime de IVA de Caixa e activa os dois campos seguintes, para indicar: Data Início e Data Fim da adesão aoregime de IVA de Caixa. A Data Fim é preenchida automaticamente baseada na Data Início (mais dois anos do que a Data Início).

Não se esqueça de ir a Ficheiro> Tabelas> Vendas> Documentos> Tipo de Documentos e abrir um Tipo de Documento Novo para este regime.

#### **CÓDIGO DE REGISTO ESNL**

Indicar o Código fornecido pela PMR para essa Empresa.

### **LOCAL FISCAL**

Assinalado com  $\bullet$ , indique a Localização Fiscal da Empresa. Opções possíveis: **Continente**; **Açores**; **Madeira**.

#### **SOCIEDADE**

**Tipo de Sociedade**: Com o botão , escolha na lista pendente a Sociedade: **Por Quotas**; **Anónima**, **Nome Colectivo** ou **Comandita**.

**Actividade – <b>IVA**: Com o botão –, escolha na lista pendente a Actividade, da Empresa, referente ao IVA: **Regime Geral**; **Retalhista ou Vendedor Ambulante**; **Prestador de Serviços**; **Sujeito Passivo isento de IVA** e **Pequeno Retalhista**.

Esta opção vai determinar na recolha de Movimentos, mediante o valor do Artigo ou Prestação de Serviço e a situação do Cliente no Ficheiro de Entidades, no campo "IVA –<br>Sujeito Passivo", separador Classificação, se o Documento é uma Factura simplificada ou um Factura.

**Regime de IVA se Empresa Isenta (Art. 9ª CIVA)**: Se a Empresa não está isenta do IVA, Art. 9ª CIVA, o programa assume, automaticamente, o Código da Tabela do IVA «0». Caso contrário indique o Código da Tabela do IVA referente à isenção do IVA conforme Art. 9ª CIVA.

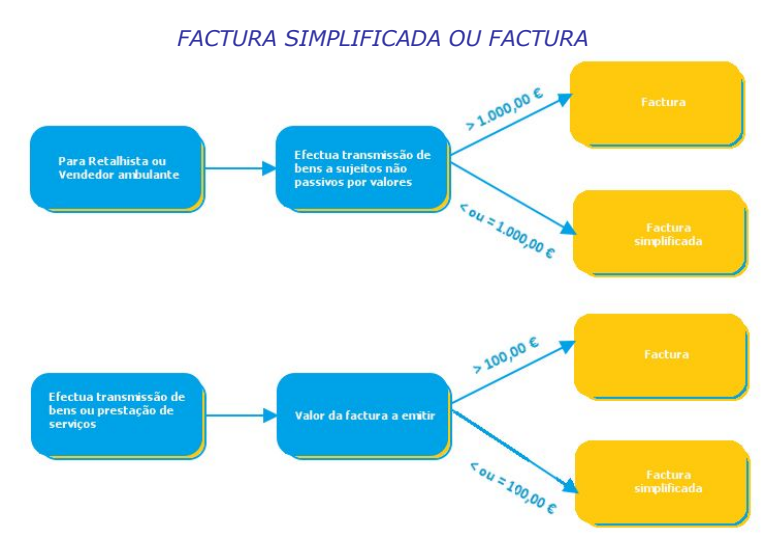

#### **DATAS**

São utilizadas para definir o Mês de Saldo Inicial e o Mês dos períodos «13», «14» e<br>«15» para os Diários e Balancetes, na Contabilidade.

**Início Actividade**: Indique a Data de Início de Actividade da Empresa; **Fim Actividade**: Indique a Data de Fim de Actividade da Empresa.

#### **LOCAL DA BASE DE DADOS (SAF-T)**

Morada onde se pode encontrar a base de dados para criar o ficheiro SAF-T, no elemento <AddressDetail>.

**Morada da Empresa**: Assinalado com  $\Gamma$ , a base de dados encontra-se na morada da Empresa. É a situação mais frequente.

**Morada da Empresa "STD"**: Assinalado com  $\bullet$ , a base de dados encontra-se na Morada da Empresa do Cliente e a Morada de Terceiros encontra-se na Empresa "**STD**". Situação considerada quando, por exemplo, um Gabinete de Contabilidade faz a facturação do seu Cliente, mas a base de dados encontra-se na Morada do seu Cliente.

#### **NÚMERO IDENTIFICAÇÃO FISCAL**

Obrigatório. Preencha o NIF português sem espaços e sem qualquer prefixo do País digitando **9** dígitos, sendo que o 1.º dígito não pode ser igual a «**0**», «**3**» ou «**4**». Usado para o ficheiro SAF-T, no elemento <TaxRegistrationNumber>, Relatório único e cabeçalho de Documentos oficiais, por exemplo, Documentos de Vendas e Recibos de Salários. No sítio da internet www.nif.pt pode validar o NIF a indicar neste campo. Exemplo: «**501235914**».

#### **NÚMERO FISCAL DE PESSOA SINGULAR**

Número Fiscal Individual. Os 3 campos seguintes servem para o preenchimento do NIF na Declaração Mensal de Remunerações.

#### **REPRESENTANTE LEGAL**

Indique o NIF do Representante legal.

#### **TOC**

Insira o NIF do TOC.

#### **CONCELHO/BAIRRO FISCAL**

Dê a Designação e Código do Concelho/ Bairro Fiscal ao qual pertence a Empresa.

#### **DISTRITO**

Dê o Código de Distrito a que pertence a Empresa. Como auxiliar ao preenchimento tem uma Caixa de Lista com os Códigos já abertos.

**ROC**

 $\bigcup$  Não sendo obrigatório, se preenchido é considerado para o ficheiro SAF-T, no elemento <Region> (Distrito).

#### **CONCELHO**

Dê o Código de Concelho a que pertence a Empresa. Como auxiliar ao preenchimento tem uma Lista de Caixa com os Códigos já abertos.

#### **FREGUESIA**

Dê o Código de Frequesia a que pertence a Empresa. Como auxiliar ao preenchimento tem uma Lista de Caixa com os Códigos existentes.Os Códigos de Distrito/Concelho/ Freguesia validam com a Tabela correspondente e visualizam a Designação.

# **5.3- SENHAS WEB SERVICE**

### (Configuração)

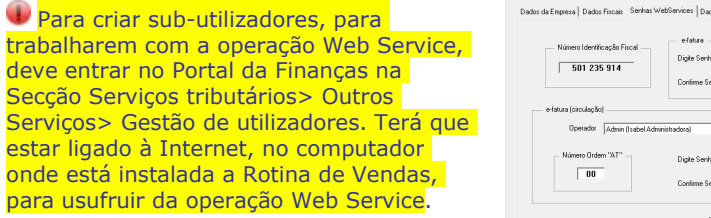

#### **NÚMERO IDENTIFICAÇÃO FISCAL**

Visualiza o NIF, do separador Dados Fiscais, com que entra no portal das Finanças.

#### **E-FATURA**

Neste bloco define a Senha para poder enviar o ficheiro SAF-T em linha de comando. **Digite a Senha**: Dê a Senha com que entra no Portal das Finanças ou a definida no bloco [e-Fatura (circulação)]. Se não der nenhuma Senha é assumida a Senha dada em baixo, no bloco [e-Fatura (circulação). Esta senha encontra-se escondida, assim, só verá **\***; **Confirme a Senha**: Volte a dar a Senha dada no campo anterior ou a definida no bloco [e-Fatura (circulação)]. Se não indicar nenhuma Senha é considerada a Senha dada em baixo, no bloco [e-Fatura (circulação). A senha encontra-se escondida, assim, só verá **\***. Na pasta (directório) «PMRCER», que se encontra dentro da pasta (directório) de programas da PMR, estará sempre o **programa da AT FACTEMICLI-2.2.5.0056 cmdClient.ja**r com a versão mais alta, actualizado pela Instalação PMR. Exemplo: "C:\PMR\PMRCER\FACTEMICLI-2.2.5.0056-cmdClient.jar"

#### **CÓDIGO RF**

Inscreva o NIF do ROC.

Indique o Código de Repartição de Finanças a que pertence a Empresa.

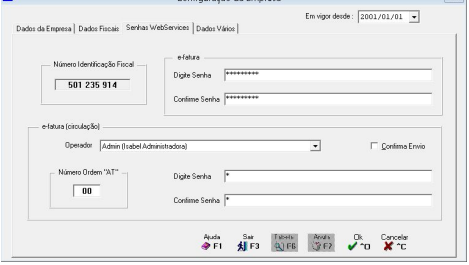

A versão (neste exemplo 2.2.5) e/ou a release (.0056) vão mudando ao longo dos tempos, através da AT, obrigando, assim a uma actualização de programas da PMR.

#### **E-FATURA (CIRCULAÇÃO)**

**Operador**: Terá que ter o (s) Operador (es) aberto (s) na Tabela de Operadores. Indique o Operador que vai ter acesso à operação Web Service.

**Confirma Envio**: Assinalado com **▽**, na recolha de Movimentos das Vendas, ao carregar

em (JF12, pergunta se confirma o envio do Documento por Web Service;

**Número de Ordem na "AT"**: Indique o Número de Ordem dado pela AT, na abertura do Sub-utilizador (Operador), no Portal das Finanças. Pode ter um Número de Ordem por cada Sub-utilizador (Operador) ou um Número de Ordem para todos os Sub-utilizadores (todos os Operadores);

**Digite a Senha**: Indique a Senha que foi criada no portal das Finanças para a operação Web Service. Esta senha encontra-se escondida, assim, só verá **\***. Se no campo "Digite Senha", no bloco [e-Fatura] não indicou Senha, então é considerada a Senha aqui dada; **Confirme a Senha:** Volte a indicar a Senha dada no campo anterior. A senha encontrase escondida, assim, só verá **\***. Se no campo "Confirme Senha", no bloco [e-Fatura], não indicou Senha, então é considerada a Senha aqui dada.

A primeira vez dê o Nome do Administrador do Sistema, pois caso este, também, faça recolha de Documentos, para o ficheiro SAF-T, irá o Nome do Administrador do Sistema e

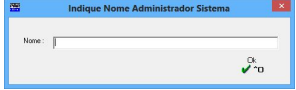

não a expressão "Administrador do Sistema" (sem aspas).

Exemplo: **António Malaquias**. Na lista do campo "Operador", no bloco [e-Factura (Circulação)], aparecerá (Admin) António Malaquias. Para alterar o nome do Administrador do Sistema, terá que ir à Configuração da Instalação e depois do campo "Senha do Gestor" aparece uma janela de diálogo (ver imagem acima).

As palavras "Administrador", "Admin" ou "Sistema" não devem aparecer no campo "Nome" do Administrador do Sistema, a não ser que faça, efectivamente, parte do nome.

# **5.4- DADOS VÁRIOS**

**PERIODICIDADE PARA SEGURANÇA (EM DIAS)** Em desenvolvimento…

#### **ENTIDADE DIVERSOS**

Indique a Entidade tipo "Consumidor Final". As Entidades "Consumidor Final" que não estejam aqui definidas, não poderão sofrer alterações se já movimentadas.

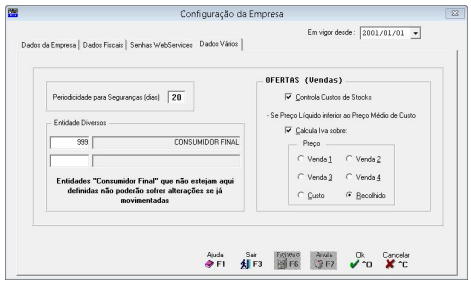

#### **OFERTAS (VENDAS)**

**Controla Custos de Stocks**: Assinalado com , activa o campo seguinte e controla os Custos da rotina PMR-Stocks.

**Calcula IVA sobre:** Activado se campo anterior marcado com **⊡**. Se o Preco líquido for inferior ao preço Médio de Custo e assinalado com  $\blacksquare$ , activa o campo seguinte. **Preço**: Activado se campo anterior marcado com  $\blacksquare$ .

Assinalado com , será indicado, quando o Preço de Venda (1, 2, 3 ou 4) com o Desconto efectuado for Inferior ao Preço Médio de Custo, o Preço a considerar para o Cálculo do Valor Cativo de IVA. Caso contrário considerará sempre como Cativo do IVA o Preço de Venda Recolhido nos Movimentos.